Dell<sup>™</sup> Inspiron<sup>™</sup> 4100

# Guía de soluciones

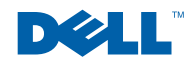

www.dell.com | support.dell.com

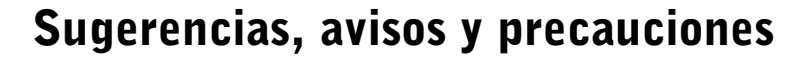

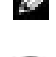

SUGERENCIA: Una SUGERENCIA proporciona información importante que le ayudará a utilizar su ordenador de la mejor manera posible.

 AVISO: Un AVISO indica un posible daño en el hardware o la pérdida de datos y le explica cómo evitar el problema.

 PRECAUCIÓN: Una PRECAUCIÓN indica un posible daño material, lesión corporal o muerte.

### Abreviaturas y acrónimos

Para obtener una lista completa de las abreviaturas y los acrónimos, consulte el archivo de ayuda Procedimientos. Para acceder al archivo de ayuda, consulte la [página 36.](#page-35-0)

Este documento puede incluir otras marcas y nombres comerciales para referirse a las entidades que son propietarias de los mismos o a sus productos. Dell Computer Corporation renuncia a cualquier interés sobre la propiedad de marcas y nombres comerciales que no sean los suyos.

Este producto incorpora tecnología de protección de copyright amparada por reclamaciones de método de ciertas patentes de EE.UU. y otros derechos de propiedad intelectual de Macrovision Corporation y otros propietarios. La utilización de la tecnología de protección de copyright debe estar autorizada por Macrovision Corporation y su finalidad es el uso doméstico y otros tipos de visualización con carácter limitado, a menos que Macrovision Corporation lo autorice expresamente. Se prohíbe la ingeniería inversa y el desensamblaje.

Octubre de 2001 P/N 4H726 Rev. A00

\_\_\_\_\_\_\_\_\_\_\_\_\_\_\_\_\_\_\_\_

La información contenida en este documento puede modificarse sin aviso previo. © 2001 Dell Computer Corporation. Reservados todos los derechos.

Queda estrictamente prohibida la reproducción de este documento de cualquier manera sin la autorización por escrito de Dell Computer Corporation.

Marcas comerciales utilizadas en este texto: Dell, el logotipo de DELL, DellNet, DellPlus, Dell TravelLite, TrueMobile, Inspiron, Dell Precision, Dimension, OptiPlex, Latitude y DellWare son marcas comerciales de Dell Computer Corporation; *Intel* y *Pentium* son marcas registradas y Celeron es marca registrada de Intel Corporation; Microsofty Windows son marcas registradas de Microsoft Corporation.

# Contenido

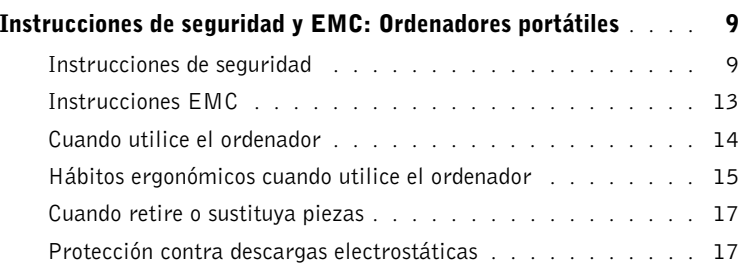

#### 1 [Configuración](#page-18-0)

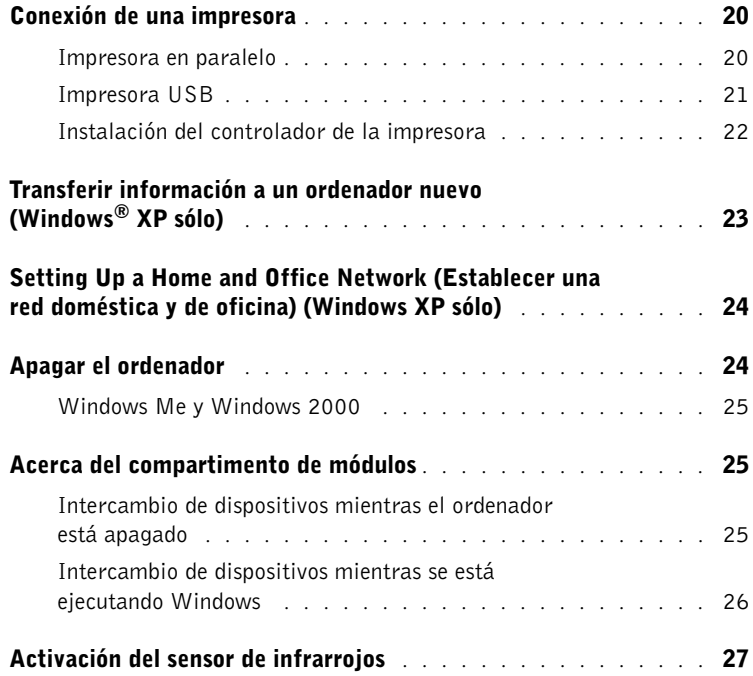

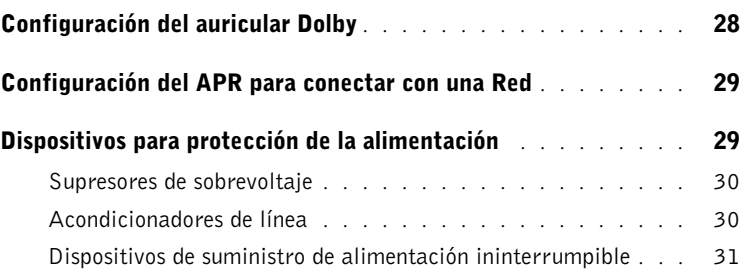

#### 2 [Solución de problemas](#page-32-0)

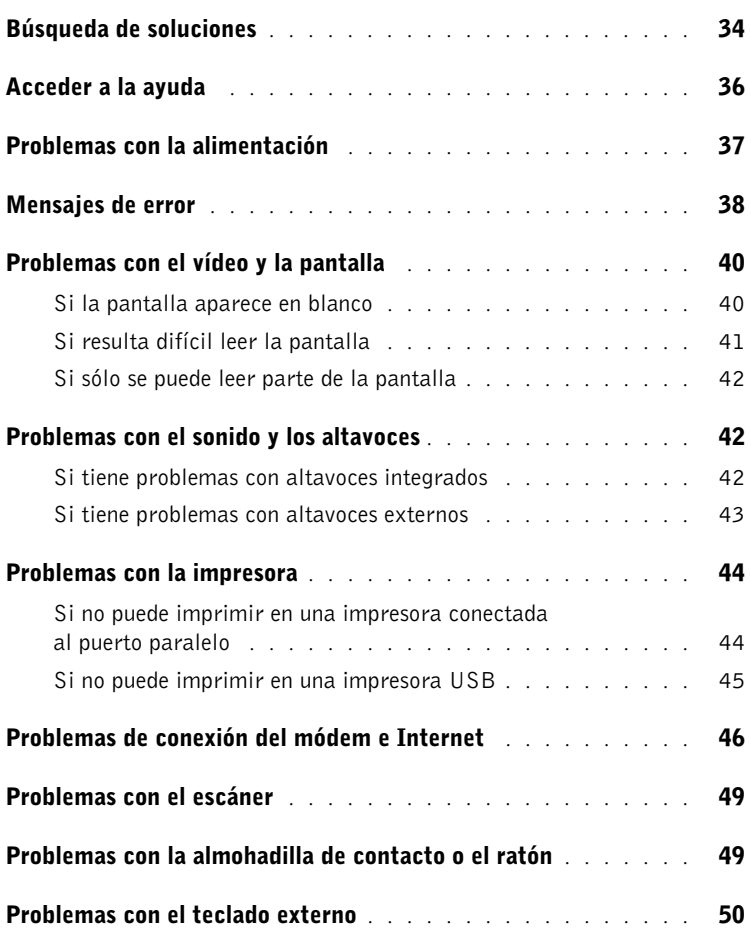

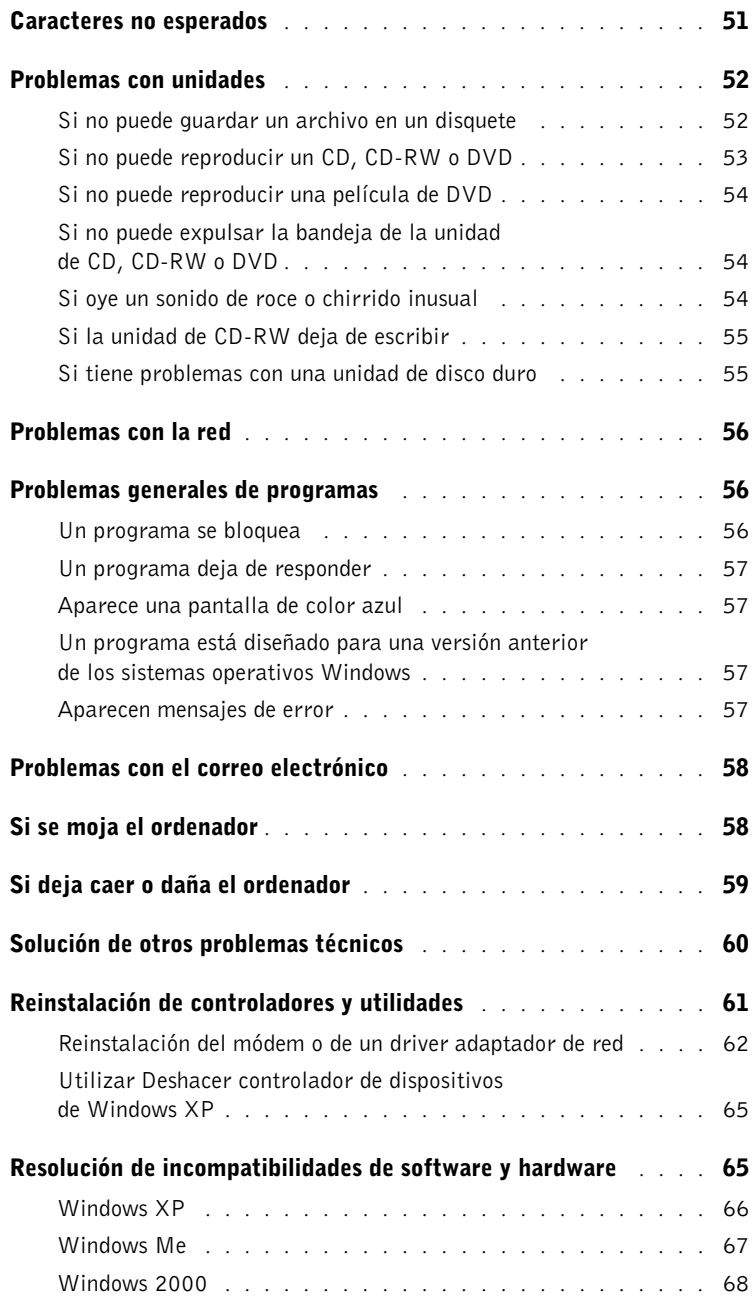

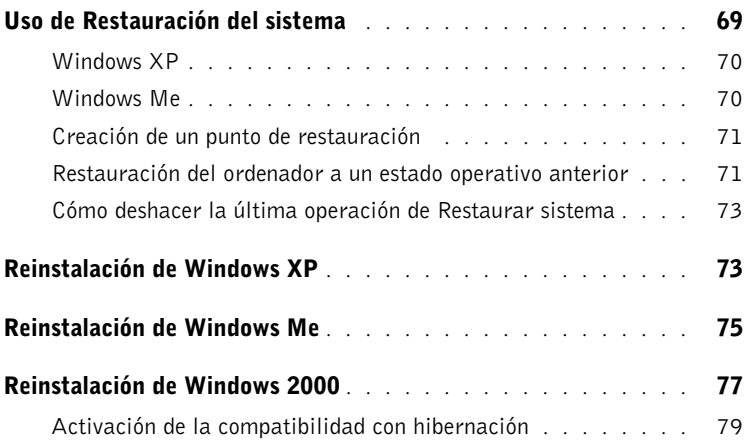

#### 3 [Sustitución de piezas](#page-80-0)

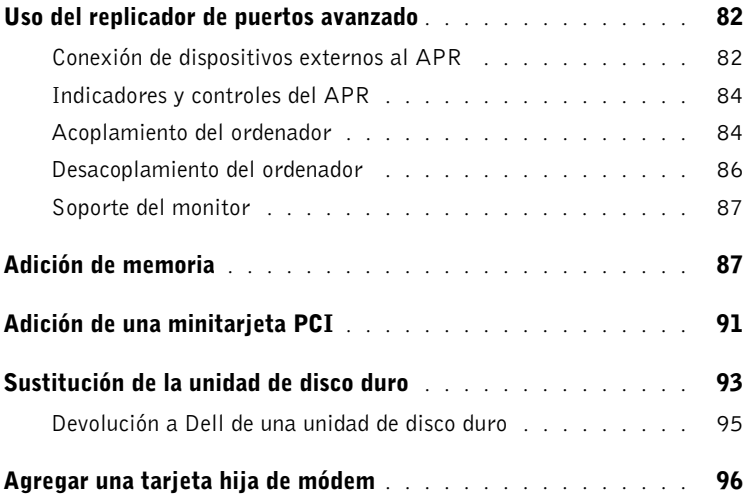

### 4 [Apéndice](#page-98-0)

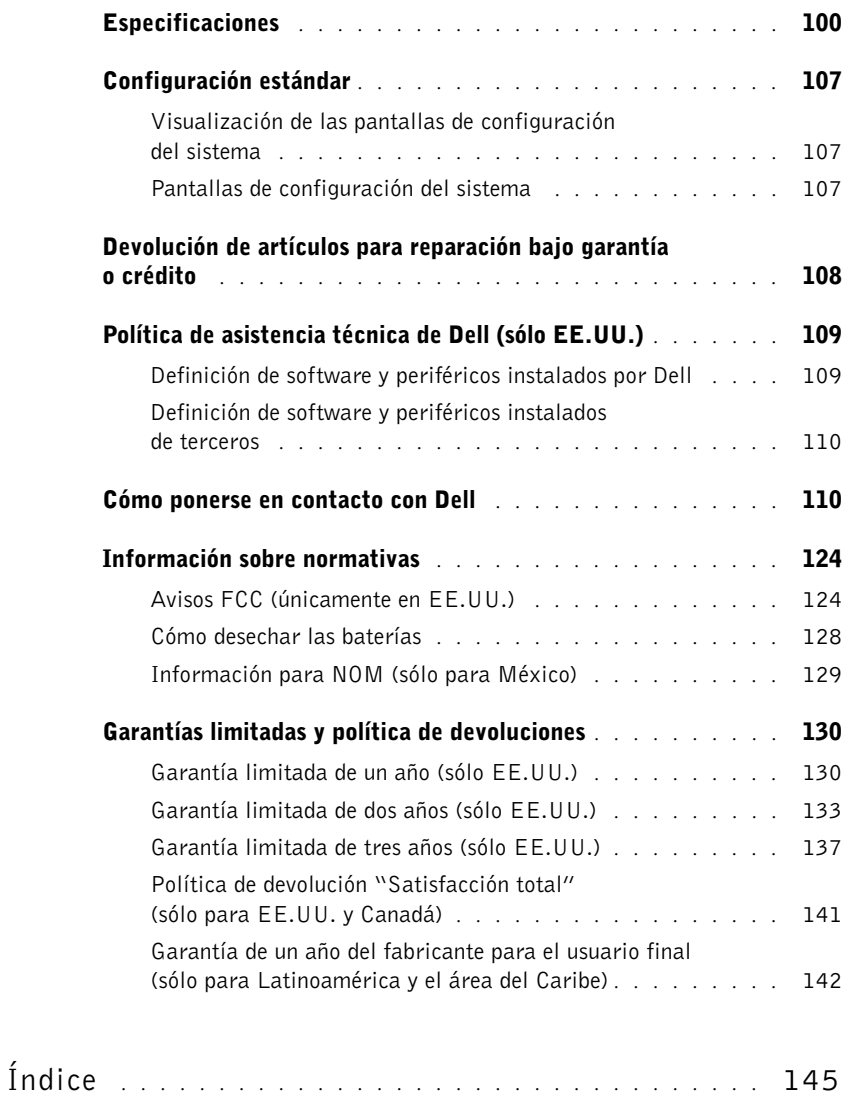

### <span id="page-8-0"></span>Instrucciones de seguridad y EMC: Ordenadores portátiles

La información siguiente define el significado de los símbolos adicionales utilizados únicamente en las instrucciones de Seguridad y Compatibilidad electromagnética (EMC).

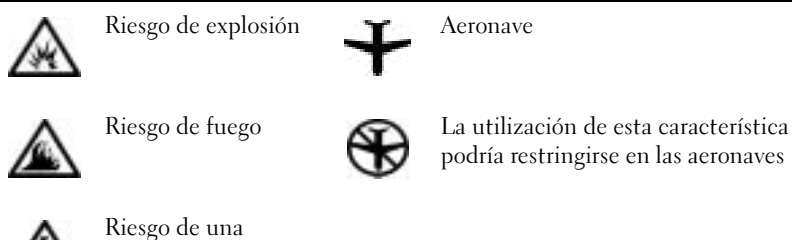

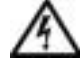

descarga eléctrica

<span id="page-8-1"></span>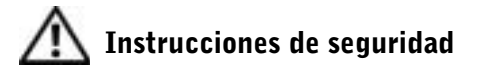

#### General

- No intente reparar el ordenador a menos que sea una persona del servicio técnico autorizado. Siga siempre las instrucciones de instalación con exactitud.
- Si utiliza un alargador con el adaptador de corriente alterna, asegúrese de que el porcentaje total de amperios de los productos enchufados al alargador no exceden el porcentaje de amperios de éste.

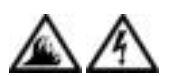

• No inserte ningún objeto en las rejillas o aberturas de ventilación de su ordenador. Si lo hace y hubiera un cortocircuito en los componentes internos, se podría ocasionar un incendio o una descarga eléctrica.

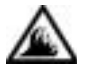

• Cuando utilice el adaptador de CA para suministrar alimentación al ordenador o cargar la batería, sitúelo en un área ventilada, como podría ser un escritorio o en el suelo. No cubra el adaptador de CA con papeles u otros objetos que reduzcan la refrigeración; tampoco utilice el adaptador de CA dentro de un maletín.

• No utilice el ordenador portátil con la base asentada en contacto directo con la piel durante largos períodos de tiempo. La temperatura de la superficie de la base aumentará durante el funcionamiento normal (sobre todo si se utiliza alimentación de CA). El contacto continuado con la piel puede provocar malestar o, con el tiempo, quemaduras.

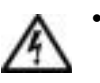

• No utilice el equipo en un entorno húmedo, por ejemplo, cerca de un baño, lavabo, fregadero, piscina o en una superficie mojada.

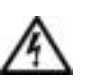

• Si el equipo incluye un módem (de PC Cards) opcional o integrado, desconecte el cable del módem cuando se aproxime una tormenta eléctrica para evitar el riesgo remoto de una descarga eléctrica producida por los rayos a través de la línea telefónica.

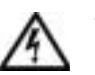

• Para evitar el peligro potencial de sufrir una descarga eléctrica, no conecte ni desconecte ningún cable ni realice el mantenimiento o la reconfiguración de este producto en el transcurso de una tormenta eléctrica. No utilice el ordenador durante una tormenta eléctrica a menos que todos los cables hayan sido desconectados previamente y el ordenador funcione con la alimentación proporcionada por la batería.

- Si el ordenador incluye un módem, el cable utilizado con el módem debe poseer un tamaño mínimo de 26 AWG (American wire gauge, calibre de alambre americano) y un enchufe modular RJ-11 que cumpla el estándar de la Comisión Federal de Comunicaciones (FCC, del inglés Federal Communications Commission).
- Las PC Cards pueden calentarse mucho durante el funcionamiento normal. Tenga cuidado al quitar las PC Cards después de un funcionamiento continuado.
- Antes de limpiar el ordenador, desconéctelo. Limpie el ordenador con un paño suave mojado en agua. No utilice ningún líquido limpiador o aerosol que pudiera contener sustancias inflamables.

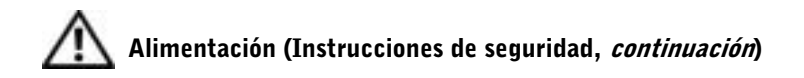

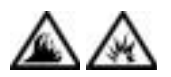

- Utilice siempre el adaptador de CA proporcionado por Dell que se ha aprobado para su uso con este equipo. El uso de otro tipo de adaptador de CA podría implicar un riesgo de incendio o explosión.
- Antes de conectar el ordenador a una toma de corriente, asegúrese de que el tipo de voltaje del adaptador CA y la frecuencia coinciden con los de la fuente de alimentación disponible.
- Para retirar la alimentación del equipo, apáguelo, quite el paquete de baterías y desconecte el adaptador de CA de la toma eléctrica.

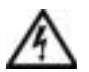

- Para evitar una descarga eléctrica, enchufe el adaptador de CA y los cables de alimentación de los dispositivos periféricos a fuentes de alimentación con toma de tierra. Estos cables podrían estar equipados con enchufes de tres clavijas para garantizar la toma de tierra. No utilice adaptadores ni retire la clavija de toma de tierra del enchufe de la toma de alimentación. Si utiliza un alargador para realizar la conexión, utilice el tipo apropiado, de dos o tres clavijas, para conectar el cable de alimentación de CA del adaptador.
- Asegúrese de que no haya nada sobre el cable de alimentación del adaptador de CA y de que éste no esté en un sitio donde se pueda pisar o sea fácil tropezar con él.

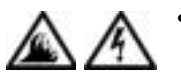

• Si utiliza una regleta de enchufes, proceda con precaución al conectar el cable de alimentación de CA del adaptador a la regleta. Algunas regletas permiten realizar conexiones erróneas. La conexión incorrecta del enchufe podría provocar daños irreparables en el ordenador, además del riesgo de sufrir una descarga eléctrica o de producir fuego. Asegúrese de que la clavija de toma de tierra del enchufe de alimentación está insertada en la conexión de toma de tierra de la regleta.

# Batería (Instrucciones de seguridad, continuación)

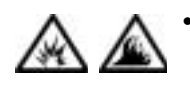

• Utilice sólo las baterías de Dell que se han aprobado para su uso con este equipo. El uso de otro tipo de baterías podría aumentar el riesgo de incendio o explosión.

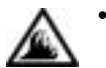

• No lleve paquetes de baterías en el bolsillo, bolso u otro contenedor en el que los objetos de metal (como las llaves del coche o clips sujetapapeles) puedan producir un cortocircuito en los terminales de la batería. El flujo de corriente excesivo resultante podría provocar temperaturas extremadamente altas y, como consecuencia, daños a la batería o causar fuego o quemaduras.

- La batería puede causar quemaduras si se utiliza indebidamente. No la desmonte. Tenga mucho cuidado con las baterías dañadas o que goteen. Si la batería está dañada, el electrolito puede gotear de las celdas y causar daños a las personas.
- Manténgala fuera del alcance de los niños.

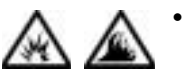

• No almacene ni deje el ordenador ni la batería cerca de una fuente de calor como un radiador, chimenea, estufa, calentador eléctrico u otro tipo de generador de calor ni los exponga en ningún caso a temperaturas superiores a 60 °C (140 °F). Al alcanzar una temperatura excesiva, los acumuladores de la batería podrían explotar.

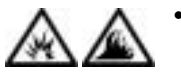

• No deseche la batería del ordenador en un fuego o junto con los desperdicios de la casa. Los acumuladores de la batería podrían explotar. Deshágase de la batería agotada de acuerdo con las instrucciones del fabricante o póngase en contacto con la agencia local de eliminación de residuos acerca del desecho de residuos. Deshágase de una batería agotada o dañada lo antes posible.

# Viajes en avión (Instrucciones de seguridad, continuación)

- Puede que haya algunas regulaciones de la Federal Aviation Administration o regulaciones específicas de las líneas aéreas que sean aplicables a la operatividad del ordenador Dell™ cuando se encuentre abordo de una aeronave. Por ejemplo, dichas regulaciones y restricciones podrían prohibir el uso de dispositivos electrónicos personales que tengan la capacidad de realizar transmisiones internacionales mediante radiofrecuencia u otro tipo de señales electromagnéticas dentro de la aeronave.
	- Para cumplir mejor estas restricciones, si su ordenador portátil Dell está equipado con Dell TrueMobile™ o algún otro tipo de dispositivo de comunicación inalámbrica, debe desactivar este dispositivo antes de embarcar en la aeronave y seguir todas las instrucciones proporcionadas por el personal de la aerolínea respecto al dispositivo.
	- Además, el uso de dispositivos electrónicos personales, como son los ordenadores portátiles, podría estar restringido durante ciertas fases críticas del vuelo en una aeronave, por ejemplo, el despegue o el aterrizaje. Algunas aerolíneas podrían incluir dentro de las fases críticas del vuelo aquellas en las que la aeronave se encuentre por debajo de los 3.050 m (10.000 pies). Siga las instrucciones específicas sobre el momento de poder utilizar los dispositivos electrónicos personales.

#### <span id="page-12-0"></span>Instrucciones EMC

- La utilización de cables de señales blindados garantiza que se mantiene la clasificación EMC apropiada para el entorno diseñado. Para impresoras en paralelo, existen cables de Dell. Si lo prefiere, puede solicitar un cable de Dell en el sitio http://accessories.us.dell.com de la Red mundial.
- La electricidad estática puede dañar los componentes electrónicos que hay en el interior del equipo. Para evitar el daño por descargas electrostáticas, antes de tocar cualquiera de los componentes electrónicos del sistema (por ejemplo, un módulo de memoria), descargue la electricidad estática de su cuerpo. Para ello, toque una superficie metálica no pintada en el panel de E/S del equipo.

#### <span id="page-13-0"></span>Cuando utilice el ordenador

Observe las siguientes pautas de seguridad para evitar daños en el ordenador.

- Cuando configure el ordenador para trabajar, colóquelo en una superficie plana.
- Cuando viaje, no facture el ordenador como equipaje. Puede pasar el equipo por una máquina de rayos X, pero nunca por un detector de metales. Si le inspeccionan el equipo manualmente, asegúrese de que tiene una batería cargada disponible en caso de que se le solicite que encienda el ordenador.
- Cuando viaje con la unidad de disco duro extraída del ordenador, envuélvala en un material no conductor, como una tela de algodón o papel. Si le inspeccionan la unidad manualmente, esté preparado para instalarla en el equipo. Puede pasar la unidad de disco duro por una máquina de rayos X, pero nunca por un detector de metales.
- Cuando viaje, no coloque el equipo en los compartimentos superiores, donde podría deslizarse. Procure que no se le caiga el equipo ni lo someta a ningún otro tipo de choque mecánico.
- Proteja el equipo, la batería y la unidad de disco duro de los peligros medioambientales como la suciedad, el polvo, la comida, los líquidos, las temperaturas extremas y las sobreexposiciones a la luz solar.
- Cuando cambie el equipo de un medio a otro, con temperatura o humedad muy distintos, puede que se produzca condensación en el equipo o dentro de éste. Para evitar daños en el equipo, deje que transcurra el tiempo suficiente para que se evapore el vaho antes de utilizar el ordenador.
- AVISO: Cuando mueva el equipo de temperaturas bajas a medios más cálidos o de temperaturas muy altas a medios más fríos, espere a que el equipo se adapte a la temperatura de la habitación antes de encenderlo.
	- Cuando desconecte un cable, tire del conector o del protector, no tire directamente del cable. Cuando retire el conector, manténgalo alineado para evitar que se doblen las patas. Además, antes de conectar un cable, asegúrese de que los dos conectores estén orientados y alineados correctamente.
- Maneje los componentes con cuidado. Sujete los componentes, como un módulo de memoria, por ejemplo, por los bordes, no por las patas.
- Para evitar un posible daño en la placa base, antes de retirar un módulo de memoria de la placa base o desconectar un dispositivo periférico del ordenador, apague el ordenador, desconecte el cable adaptador de CA y espere 5 segundos.
- Limpie la pantalla con un paño suave y limpio y con un líquido limpiacristales que no contenga cera o sustancias abrasivas. Aplique el limpiacristales al paño y después pase éste por la pantalla en una sola dirección, de arriba abajo. Si la pantalla contiene grasa o algún otro contaminante, utilice alcohol isopropílico en vez de un limpiacristales.
- Si su ordenador se moja o queda dañado, siga los procedimientos descritos en ["Si se moja el ordenador"](#page-57-2) en la [página 58.](#page-57-2) Si después de seguir estos procedimientos llega a la conclusión de que su ordenador no funciona adecuadamente, póngase en contacto con Dell (consulte la [página 110](#page-109-2) para localizar información de contacto correcta).

#### <span id="page-14-0"></span>Hábitos ergonómicos cuando utilice el ordenador

#### PRECAUCIÓN: El uso inadecuado o prolongado del teclado puede ser nocivo.

#### **PRECAUCIÓN: La visualización de la pantalla del monitor durante** largos periodos de tiempo puede producir fatiga visual.

Por comodidad y eficacia, observe las siguientes pautas ergonómicas cuando configure y utilice el ordenador:

- Cuando trabaje, colóquese justo enfrente del ordenador.
- Ajuste la inclinación de la pantalla, las selecciones de contraste y brillo, así como la luz del entorno (plafones, lámparas de sobremesa y las cortinas o persianas de las ventanas próximas) para minimizar reflejos y brillos en la pantalla del monitor.
- Cuando utilice un monitor externo con el ordenador, coloque el monitor a una distancia cómoda para la vista (normalmente, de 510 a 610 milímetros [de 20 a 24 pulgadas]). Cuando esté sentado frente al monitor, asegúrese de que la pantalla quede al nivel de sus ojos o a un nivel ligeramente inferior.
- Utilice una silla que proporcione a su espalda apoyo lumbar.
- Mantenga los antebrazos en línea horizontal con las muñecas en una posición neutra y cómoda cuando utilice el teclado, la almohadilla de contacto, la palanca de seguimiento o el ratón.
- Utilice siempre el reposamanos con el teclado, la almohadilla de contacto o la palanca de seguimiento. Deje espacio suficiente para descansar las manos al utilizar el ratón.
- Coloque los brazos en una posición natural a ambos lados.
- Siéntese en posición erguida, con los pies apoyados en el suelo y sin cruzar las piernas.
- Al sentarse, asegúrese de que el peso de las piernas recaiga en los pies y no en la parte frontal del asiento. Ajuste la altura de la silla o utilice un escabel, si es necesario, para mantener la postura adecuada.
- Varíe sus actividades laborales. Organice su trabajo de modo que no tenga que teclear durante largos períodos de tiempo. Cuando deje de teclear, realice actividades que requieran el uso de ambas manos.

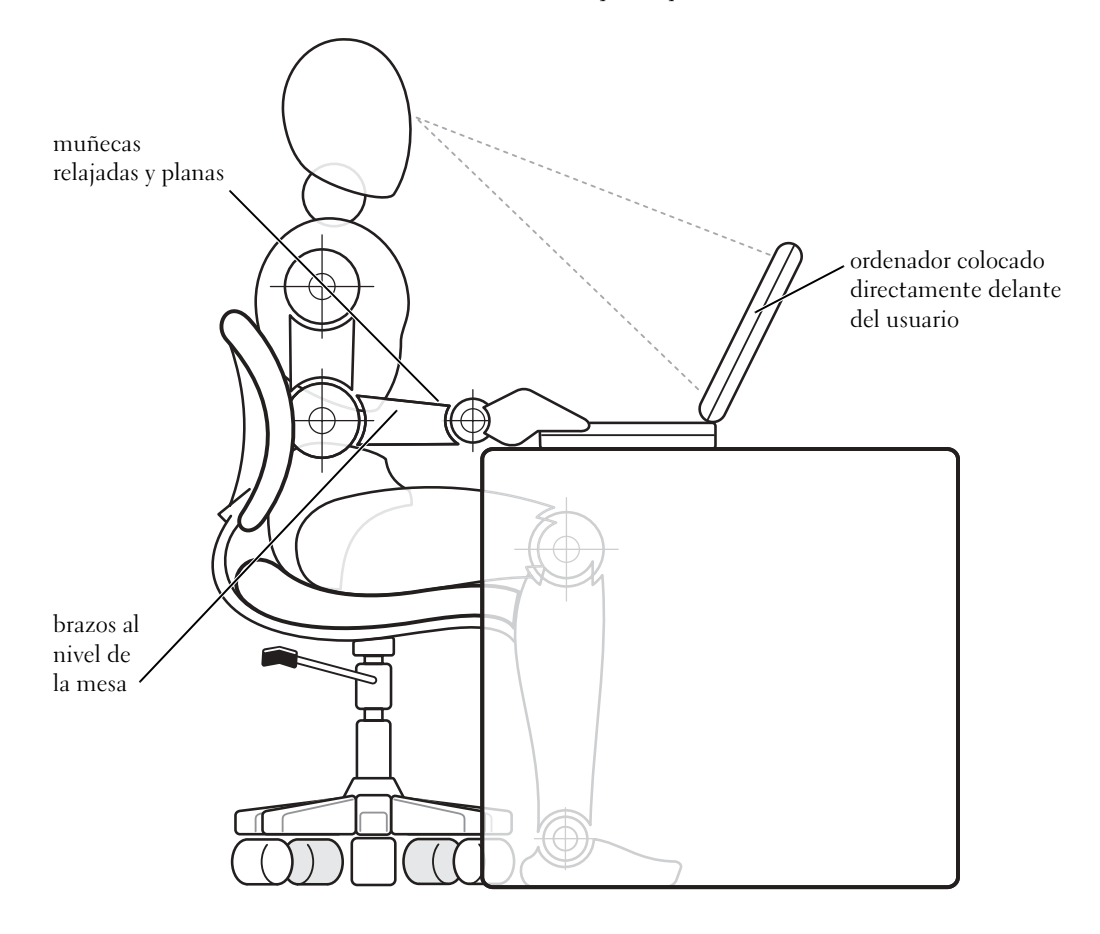

#### <span id="page-16-0"></span>Cuando retire o sustituya piezas

Antes de extraer o instalar módulos de memoria o de añadir un módem o una minitarjeta PCI, lleve a cabo los siguientes pasos en la secuencia especificada.

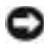

 AVISO: La única ocasión en la que deberá acceder al interior del ordenador es cuando instale módulos de memoria o añada un módem o una minitarjeta PCI.

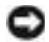

 AVISO: Apague el ordenador y espere 5 segundos antes de desconectar un dispositivo periférico o retirar un módulo de memoria para evitar un posible daño en la placa base.

- 1 Apague el ordenador y todos los dispositivos periféricos.
- 2 Desconecte el ordenador y los dispositivos periféricos de las tomas de corriente eléctrica para reducir el peligro potencial de daños personales o descarga eléctrica. Además, desconecte cualquier línea telefónica o de telecomunicación del ordenador.
- 3 Retire la batería principal del compartimento de la batería y la segunda batería (si la hubiere) del compartimento modular.
- 4 Conéctese usted mismo a tierra por el procedimiento de tocar una superficie metálica sin pintura del panel de entrada y salida (E/S) en la parte posterior del ordenador.

Mientras trabaja, toque de vez en cuando el panel de E/S para disipar la electricidad estática que pueda dañar los componentes internos.

#### <span id="page-16-1"></span>Protección contra descargas electrostáticas

La electricidad estática puede dañar los componentes electrónicos que hay en el interior del equipo. Para evitar el daño por descargas electrostáticas, antes de tocar cualquiera de los componentes electrónicos del sistema (por ejemplo, un módulo de memoria), descargue la electricidad estática de su cuerpo. Para ello, toque una superficie metálica no pintada del panel de E/S del equipo.

Mientras esté trabajando en el interior del equipo, toque de vez en cuando un conector de E/S para descargar la energía estática que se haya podido acumular en su cuerpo.

Asimismo, puede observar las siguientes medidas para prevenir los posibles daños por descargas electrostáticas (ESD):

- Cuando desembale un componente sensible a la electricidad estática, no lo saque del embalaje antiestático hasta que vaya a instalarlo en el ordenador. Justo antes de abrir el embalaje antiestático, asegúrese de descargar la electricidad estática de su cuerpo.
- Cuando transporte un componente sensible a la electricidad estática, colóquelo en un contenedor o embalaje antiestático.
- Manipule todos los componentes sensibles a la electricidad estática en un área libre de ésta. Si es posible, utilice alfombrillas antiestáticas en el suelo y en el banco de trabajo.

La advertencia siguiente puede aparecer a lo largo de este documento para recordarle estas precauciones:

 AVISO: Consulte "Protección contra descargas electrostáticas", en las instrucciones de seguridad.

#### SECCIÓN 1

# <span id="page-18-0"></span>Configuración

[Conexión de una impresora](#page-19-0)

[Transferir información a un ordenador nuevo](#page-22-0)  [\(Windows](#page-22-0) *®* XP sólo)

[Setting Up a Home and Office Network \(Establecer una](#page-23-0)  [red doméstica y de oficina\) \(Windows XP sólo\)](#page-23-0)

[Apagar el ordenador](#page-23-1)

[Acerca del compartimento de módulos](#page-24-1)

[Activación del sensor de infrarrojos](#page-26-0)

[Configuración del auricular Dolby](#page-27-0)

[Configuración del APR para conectar con una Red](#page-28-0)

[Dispositivos para protección de la alimentación](#page-28-1)

### <span id="page-19-0"></span>Conexión de una impresora

Consulte la documentación que se incluye con la impresora para obtener información sobre los procedimientos de preparación recomendados, como:

- Cómo quitar el embalaje
- Instalación del cartucho de tóner o de tinta
- Carga del papel

A continuación, siga las instrucciones que se proporcionan con la impresora para conectarla al ordenador. Si no se proporciona información, consulte las siguientes secciones.

#### K. SUGERENCIA: Para obtener instrucciones completas sobre la

instalación del controlador de la impresora, consulte la documentación de la impresora.

#### <span id="page-19-1"></span>Impresora en paralelo

1 Apague el ordenador (consulte la [página 24](#page-23-1)).

 AVISO: Utilice únicamente un cable estándar IEEE 1284 de 3 metros (10 pies) o menos para conectar la impresora al equipo. El uso de un cable que no sea estándar puede impedir que la impresora funcione.

2 Conecte el cable de la impresora en paralelo al conector paralelo del equipo y apriete los dos tornillos. Conecte el cable al conector paralelo de la impresora y encaje los dos ganchos en las muescas.

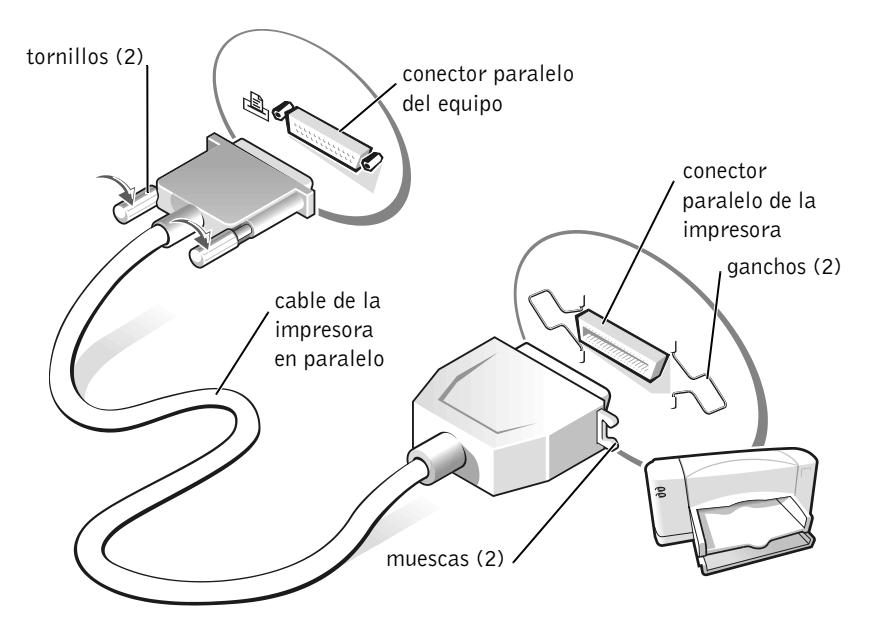

- 3 Encienda la impresora y luego encienda el ordenador. Si aparece la ventana Asistente para agregar nuevo hardware, haga clic en Cancelar.
- 4 Instale el controlador de la impresora, si es necesario (consulte la [página 22](#page-21-0)).

#### <span id="page-20-0"></span>Impresora USB

- 1 Instale el controlador de la impresora, si es necesario (consulte la [página 22](#page-21-0)).
- 2 Conecte el cable de la impresora USB al conector USB del ordenador y de la impresora. Los conectores USB admiten sólo una posición de encaje.

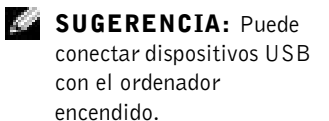

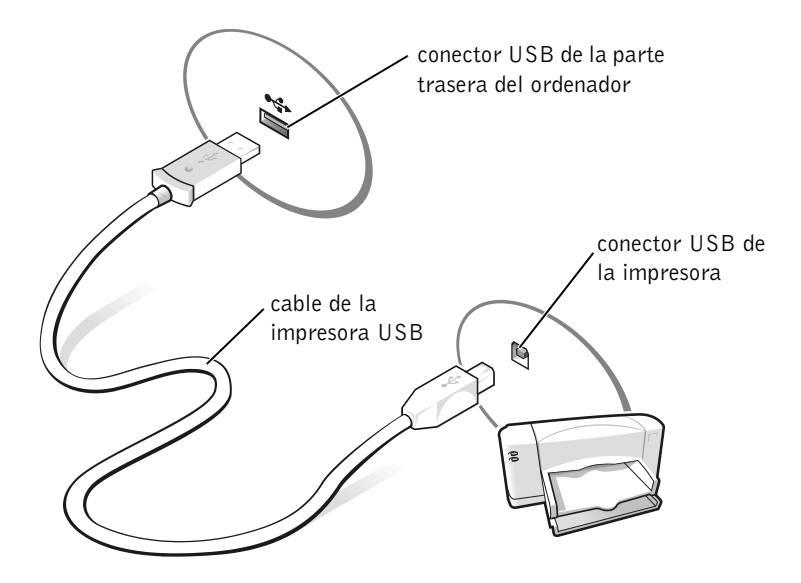

#### <span id="page-21-0"></span>Instalación del controlador de la impresora

Si necesita instalar un controlador de impresora, inserte el CD de instalación en la unidad de CD o DVD. A continuación, siga las indicaciones que aparecen en la pantalla utilizando las instrucciones proporcionadas con la impresora.

Si el CD de instalación de la impresora no se ejecuta automáticamente, pulse sobre el botón Inicio, seleccione Ejecutar y escriba  $x:\setminus$ setup.exe (donde x es la letra de la unidad de CD o DVD (normalmente la unidad D)). A continuación, haga clic en Aceptar y siga las indicaciones de la pantalla. Si tampoco así se ejecuta el CD de instalación, consulte en la documentación de la impresora las instrucciones sobre cómo iniciar el CD de instalación de la impresora.

Para determinar si el driver de la impresora está instalado en un ordenador que ejecuta el sistema operativo Microsoft® Windows XP, haga clic en el botón Inicio, en Panel de control, en Impresoras y otro hardware y en Ver impresoras o impresoras de fax instaladas. Si su ordenador ejecuta Microsoft® Windows 2000 o Windows Millennium Edition (Me), haga clic en el botón Inicio, señale Configuración y haga clic en Impresoras. Si el modelo de impresora figura en la ventana Impresoras, significa que ya se puede utilizar.

### <span id="page-22-0"></span>Transferir información a un ordenador nuevo (Windows*®* XP sólo)

Windows XP ofrece un Asistente para transferencia de archivos y configuraciones para mover datos, como correos electrónicos, tamaños de ventanas, configuraciones de barras de herramientas y marcadores de Internet de un ordenador a otro. Reúna primero los datos del ordenador de origen e impórtelos al ordenador nuevo.

Si el ordenador de origen utiliza otro sistema operativo Windows, puede ejecutar el asistente desde el CD del sistema operativo Windows XP o desde un disquete creado en un ordenador que ejecute Windows XP. Puede transferir los datos al nuevo ordenador por medio de una red o una conexión de serie o bien almacenarlos en un soporte extraíble, como un disquete, un disco Zip o un CD de escritura.

- 1 En el ordenador con Windows XP, haga clic en el botón Inicio, seleccione Todos los programas—> Accesorios—> Herramientas del sistema y luego haga clic en Asistente para transferencia de archivos y configuraciones.
- 2 En la pantalla de bienvenida, pulse sobre Next (siguiente).
- **3** En la pantalla Which computer is this? ( $\angle$ Cuál es este equipo?), seleccione New Computer (Equipo nuevo) y luego haga clic en Siguiente.
- 4 Siga las instrucciones que aparecen en pantalla.

### <span id="page-23-0"></span>Setting Up a Home and Office Network (Establecer una red doméstica y de oficina) (Windows XP sólo)

Windows XP ofrece un Asistente para configuración de redes que le guiará en el proceso de compartir archivos, impresoras o una conexión de Internet entre ordenadores en un entorno doméstico o de pequeña oficina.

- 1 Pulse sobre el botón Inicio, señale Todos los programas—> Accesorios—>Comunicaciones y seleccione Asistente para configuración de redes.
- 2 En la pantalla de bienvenida, pulse sobre Next (siguiente).
- 3 Haga clic en checklist for creating a network (lista de verificación para crear una red).
- 4 Haga las comprobaciones de la lista de verificación y los preparativos necesarios y vuelva al Asistente para configuración de redes.
- 5 Siga las instrucciones que aparecen en pantalla.

### <span id="page-23-1"></span>Apagar el ordenador

 AVISO: Para evitar la pérdida de datos tendrá que apagar el ordenador usando el menú Inicio en lugar de pulsando el botón de alimentación.

#### Windows XP

- 1 Guarde y cierre todos los archivos que estén abiertos y salga de los programas abiertos.
- 2 Haga clic en el botón Inicio y en Turn off Computer (Apagar el ordenador).
- 3 Haga clic en Turn off (Apagar).

El ordenador se apaga automáticamente cuando concluye el proceso de cierre del sistema.

SUGERENCIA: AI

seleccionar el método de conexión Este ordenador está conectado directamente a Internet se activará el servidor de seguridad integrado que incluye Windows XP.

SUGERENCIA: Si tiene

dificultades para apagar el ordenador, consulte "[Problemas generales de](#page-55-3)  [programas"](#page-55-3) en la [página 56](#page-55-3).

#### <span id="page-24-0"></span>Windows Me y Windows 2000

- 1 Guarde y cierre todos los archivos que estén abiertos y salga de los programas abiertos.
- 2 Haga clic en el botón Inicio y, a continuación, haga clic en Apagar el sistema.
- 3 Haga clic en el menú desplegable que aparece bajo Confirme que desea.
- 4 Haga clic en Apagar el sistema y después en Aceptar.

El ordenador se apaga automáticamente cuando concluye el proceso de cierre del sistema.

### <span id="page-24-1"></span>Acerca del compartimento de módulos

El compartimento de módulos es compatible con varios tipos de dispositivos, incluyendo los siguientes:

- Unidad de disquete
- Unidad de CD
- Unidad de CD-RW
- Unidad de DVD
- Unidad Zip
- Segunda unidad de disco duro
- Segunda batería
- Módulo Dell TravelLite™

 AVISO: Para evitar daños en el conector de acoplamiento, no extraiga ni vuelva a colocar dispositivos mientras el ordenador esté conectado a un replicador de puertos avanzado (APR).

#### <span id="page-24-2"></span>Intercambio de dispositivos mientras el ordenador está apagado

- 1 Guarde y cierre los archivos que estén abiertos, salga de los programas abiertos y apague el ordenador (consulte la [página 24\)](#page-23-1).
- 2 Si el ordenador está conectado (acoplado) a un APR, desacóplelo (consulte la [página 86](#page-85-1)).
- 3 Apague la pantalla y dé la vuelta al ordenador.

4 Deslice y sostenga el pestillo de liberación y extraiga el dispositivo del compartimento de módulos.

 AVISO: Para evitar causar daños a los dispositivos, colóquelos en una caja de transporte mientras no estén insertados en el ordenador. Guárdelos en un lugar seco y seguro y evite ejercer presión o colocar objetos pesados encima de ellos.

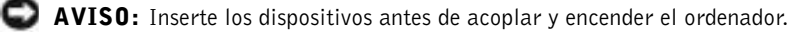

- 5 Inserte el nuevo dispositivo en el compartimento y empújelo hasta que oiga un clic.
- 6 Encienda el ordenador.

#### <span id="page-25-0"></span>Intercambio de dispositivos mientras se está ejecutando Windows

 AVISO: Para evitar daños en el conector de acoplamiento, no extraiga ni vuelva a colocar dispositivos mientras el ordenador esté conectado a un APR.

#### En Microsoft Windows XP

- 1 Pulse dos veces sobre el icono Desconectar o expulsar hardware en la barra de herramientas de Windows.
- 2 Pulse sobre el dispositivo que desee expulsar.
- 3 Mantenga la pantalla encendida e incline el ordenador hacia atrás de manera que pueda acceder a su parte inferior.
- 4 Deslice y sostenga el seguro de liberación y extraiga el dispositivo del compartimento.
- 5 Inserte el nuevo dispositivo en el compartimento y empújelo hasta que oiga un clic.
- 6 Si es necesario, introduzca la contraseña para desbloquear el ordenador.

#### En Microsoft Windows Me

- 1 Haga clic con el botón derecho del ratón sobre el icono Softex BayManager de la barra de tareas de Microsoft Windows.
- 2 Haga clic en Quitar o cambiar.
- 3 Espere unos segundos para que el dispositivo pueda ser expulsado.
- 4 Mantenga la pantalla encendida e incline el ordenador hacia atrás de manera que pueda acceder a su parte inferior.
- 5 Deslice y sostenga el pestillo de liberación y extraiga el dispositivo del compartimento de módulos.
- 6 Inserte el nuevo dispositivo en el compartimento y empújelo hasta que oiga un clic.
- 7 Haga clic en Aceptar. A continuación, vuelva a hacer clic en Aceptar para cerrar la ventana Softex BayManager.

#### En Microsoft Windows 2000

- 1 Haga doble clic en el icono Desconectar o retirar hardware en la barra de tareas de Microsoft Windows.
- 2 Haga clic en el dispositivo que desee retirar y, a continuación, sobre Detener.
- 3 Haga clic en Aceptar y espere a que el dispositivo que desea retirar desaparezca de la lista de dispositivos de la ventana Desconectar o retirar hardware.
- 4 Mantenga la pantalla encendida e incline el ordenador hacia atrás de manera que pueda acceder a su parte inferior.
- 5 Deslice y sostenga el pestillo de liberación y extraiga el dispositivo del compartimento de módulos.
- 6 Inserte el nuevo dispositivo en el compartimento y empújelo hasta que oiga un clic.
- 7 Cuando Windows reconozca el nuevo dispositivo, pulse sobre Cerrar.

### <span id="page-26-0"></span>Activación del sensor de infrarrojos

- 1 Para entrar al programa de configuración del sistema, encienda el ordenador y pulse  $\begin{bmatrix} 52 \\ 2 \end{bmatrix}$  cuando aparezca el logotipo de Dell™.
- 2 Pulse  $\left|At\right|$   $\left| \begin{matrix} P \\ -\end{matrix} \right|$  y repita la acción para localizar la opción Infrared Data Port (Puerto de datos de infrarrojos), bajo el encabezado Basic Device Configuration (Configuración básica de dispositivos) del programa de configuración del sistema.

SUGERENCIA: No podrá utilizar el sensor de infrarrojos cuando el ordenador esté acoplado.

#### SUGERENCIA: Si el

dispositivo de infrarrojos no puede comunicarse con el ordenador tras repetir este procedimiento para cambiar los valores del programa de configuración del sistema a IR lento, póngase en contacto con el fabricante del dispositivo de infrarroios.

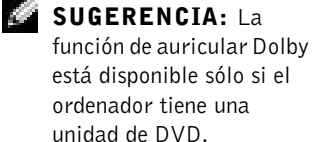

 SUGERENCIA: Sólo es posible ver las etiquetas de los iconos cuando se coloca el puntero sobre el icono.

- 3 Pulse la tecla de flecha abajo para resaltar Disabled (desactivado), junto a Infrared Data Port (puerto de datos de infrarrojos).
- 4 Pulse la tecla de flecha derecha para resaltar un puerto COM.

Asegúrese de que el puerto COM que resalte es distinto de los puertos COM del Puerto serie y del Módem .

5 Pulse la flecha abajo para resaltar Fast IR (IR rápido) o Slow IR (IR lento).

Dell recomienda que utilice IR rápido. Si el dispositivo de infrarrojos no se puede comunicar con el ordenador, apague el ordenador y repita este procedimiento para cambiar la selección a IR lento.

6 Pulse  $\left| \frac{Esc}{Suspend} \right|$  para guardar los cambios y salir del programa de configuración del sistema.

Si el sistema le solicita que reinicie el ordenador, haga clic en Yes (Sí).

- 7 Siga las instrucciones en pantalla mientras se está instalando el controlador del sensor de infrarrojos.
- 8 Al finalizar el proceso de instalación, haga clic en Sí para reiniciar el ordenador.
- 9 Cuando el ordenador detecte la presencia de otro dispositivo de infrarrojos activado, haga doble clic en el icono de infrarrojos que aparece en la barra de tareas de Windows.
- 10 Consulte la documentación del dispositivo de infrarrojos para obtener instrucciones sobre la configuración del mismo.

### <span id="page-27-0"></span>Configuración del auricular Dolby

- 1 Haga doble clic en el icono Intervideo Win DVD en el escritorio de Windows.
- 2 Haga clic en el icono Propiedades.
- 3 Haga clic en la ficha Dolby Headphone (Auricular Dolby).
- 4 Haga clic en Enable Dolby Headphone (Activar auricular Dolby).
- 5 Seleccione una de las cuatro opciones para establecer el nivel de efectos de sonido envolvente. La Option 1 (Opción 1) es una opción estéreo base y las opciones 2, 3, y 4 son niveles de sonido envolvente.
- 6 Haga clic en Aplicar y, a continuación, en Aceptar para cerrar la ventana Propiedades de WinDVD.
- 7 Haga clic en Salir.

### <span id="page-28-0"></span>Configuración del APR para conectar con una Red

 AVISO: No instale un adaptador de red o una PC Card de combinación adaptador de red y módem mientras no termine la configuración del replicador de puertos avanzado (APR).

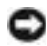

 AVISO: Para evitar problemas graves en el sistema operativo, no acople el ordenador a un APR hasta que esté terminada la configuración del sistema operativo Windows en el ordenador.

Un APR le permite integrar más plenamente su ordenador portátil en un entorno de escritorio.

Si necesita instrucciones o más detalles sobre la configuración de un APR, consulte la documentación del dispositivo.

### <span id="page-28-1"></span>Dispositivos para protección de la alimentación

Puede disponer de varios dispositivos para protegerse contra fallos y fluctuaciones de la alimentación eléctrica. Dispositivos para protección de la alimentación:

- Supresores de sobrevoltaje
- Acondicionadores de línea
- Sistemas de alimentación ininterrumpible (SAI)

SUGERENCIA: A un adaptador de red también se le conoce como un controlador de interfaz de red (NIC).

#### <span id="page-29-0"></span>Supresores de sobrevoltaje

Los supresores de sobrevoltaje y las regletas de enchufes, equipadas con protección contra sobrevoltajes, ayudan a evitar los daños que producen los picos de voltaje que pueden producirse durante las tormentas eléctricas o inmediatamente después de las interrupciones en la alimentación eléctrica. El nivel de protección, normalmente, es proporcional al precio del supresor de sobrevoltaje. Algunos fabricantes de supresores de sobrevoltaje proporcionan cobertura de garantía para cierto tipo de daños. Dell recomienda que lea detenidamente la garantía del dispositivo al elegir un supresor de sobrevoltaje. Compare las clasificaciones en julios para determinar la eficacia relativa de los diferentes dispositivos.

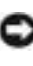

 AVISO: La mayoría de los protectores de sobrevoltaje no protegen contra rayos. Dell recomienda desconectar el ordenador de la toma eléctrica en el caso de que caiga un rayo en su zona.

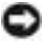

 AVISO: Los protectores contra sobrevoltajes no protegen contra las fluctuaciones ni las interrupciones de la alimentación eléctrica.

Las caídas en las líneas telefónicas podrían dañar los módems. Dell recomienda desconectar la línea telefónica del enchufe de pared durante las tormentas eléctricas. Muchos supresores de sobrevoltaje tienen un enchufe de teléfono para proteger el módem. Consulte la documentación relativa al supresor de sobrevoltaje para obtener instrucciones sobre la conexión de módem.

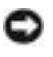

 AVISO: Los supresores de sobrevoltaje no disponen de protección para el adaptador de red. Dell recomienda desconectar el cable de red del enchufe de pared durante las tormentas eléctricas.

#### <span id="page-29-1"></span>Acondicionadores de línea

 AVISO: Los acondicionadores de línea no protegen contra interrupciones de alimentación eléctrica.

Los acondicionadores de línea están diseñados para mantener el voltaje de CA a un nivel bastante constante, y pueden costar hasta varios cientos de dólares más que los supresores de sobrevoltaje.

#### <span id="page-30-0"></span>Dispositivos de suministro de alimentación ininterrumpible

 AVISO: La pérdida de la alimentación eléctrica cuando se están guardando datos en la unidad de disco duro puede provocar la pérdida de datos o dañar el archivo.

Un SAI protege contra fluctuaciones de la alimentación eléctrica e interrupciones. Los dispositivos SAI contienen una batería que proporciona alimentación eléctrica temporal a los dispositivos conectados cuando se interrumpe la alimentación eléctrica. La batería se carga siempre que haya alimentación de CA disponible. Consulte la documentación del fabricante del SAI para obtener información sobre el tiempo de funcionamiento de la batería y asegurarse de que el dispositivo ha sido aprobado por Underwriters Laboratories (UL).

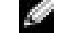

SUGERENCIA: Para asegurar que el tiempo de funcionamiento de la batería se prolonga lo más posible, conecte el ordenador sólo a un SAI (UPS). Conecte los demás dispositivos, como una impresora, a una caja de enchufes independiente que proporcione protección contra sobrevoltajes.

#### SECCIÓN 2

# <span id="page-32-0"></span>Solución de problemas

[Búsqueda de soluciones](#page-33-0) [Acceder a la ayuda](#page-35-1) [Problemas con la alimentación](#page-36-0) [Mensajes de error](#page-37-0) [Problemas con el vídeo y la pantalla](#page-39-0) [Problemas con el sonido y los altavoces](#page-41-1) [Problemas con la impresora](#page-43-0) [Problemas de conexión del módem e Internet](#page-45-0) [Problemas con el escáner](#page-48-0) [Problemas con la almohadilla de contacto o el ratón](#page-48-1) [Problemas con el teclado externo](#page-49-0) [Caracteres no esperados](#page-50-0) [Problemas con unidades](#page-51-0) [Problemas con la red](#page-55-0) [Problemas generales de programas](#page-55-1) [Problemas con el correo electrónico](#page-57-0) [Si se moja el ordenador](#page-57-1) [Si deja caer o daña el ordenador](#page-58-0) [Solución de otros problemas técnicos](#page-59-0) [Reinstalación de controladores y utilidades](#page-60-0) [Resolución de incompatibilidades de software y](#page-64-1)  [hardware](#page-64-1) [Uso de Restauración del sistema](#page-68-0) [Reinstalación de Windows XP](#page-72-1) [Reinstalación de Windows Me](#page-74-0) [Reinstalación de Windows 2000](#page-76-0)

### <span id="page-33-0"></span>Búsqueda de soluciones

A veces resulta difícil saber a dónde acudir para obtener respuestas. Utilice este diagrama para buscar rápidamente las respuestas a sus preguntas.

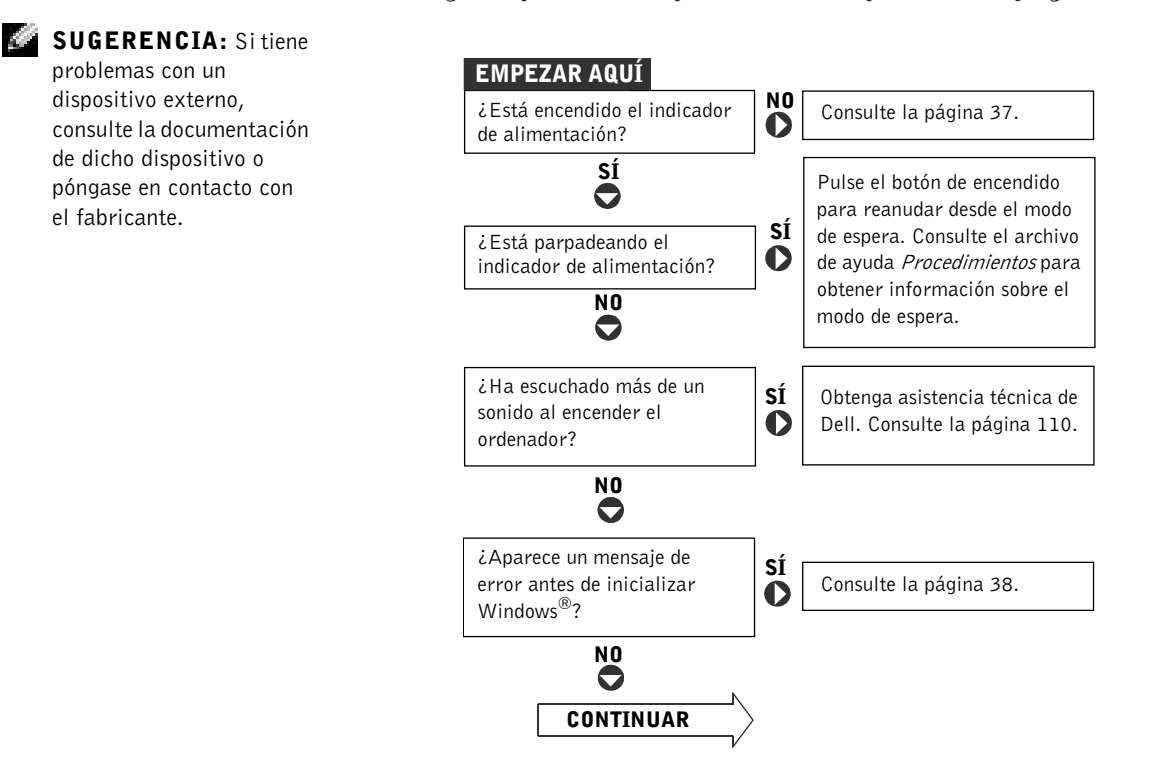

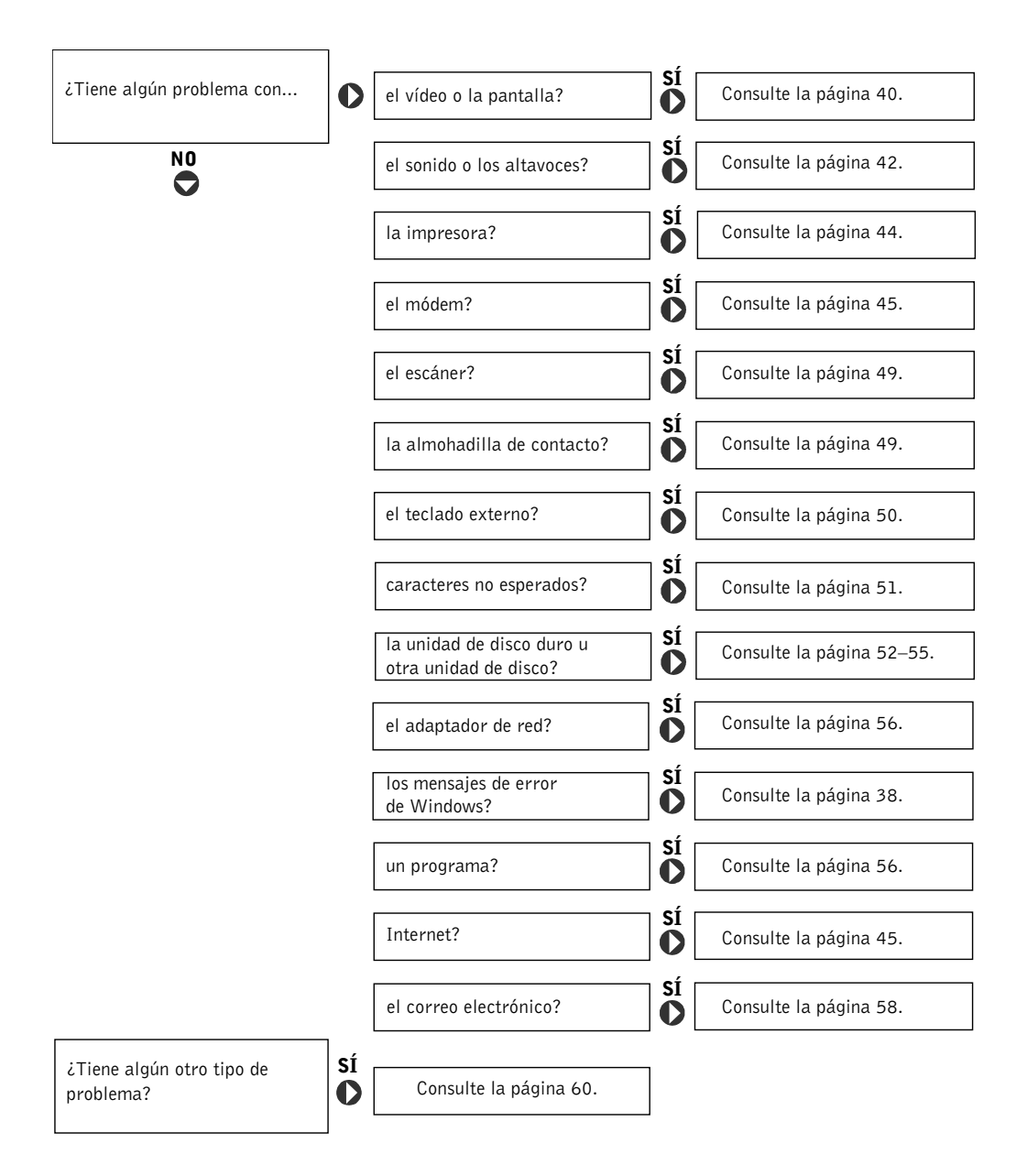

### <span id="page-35-1"></span><span id="page-35-0"></span>Acceder a la ayuda

#### PARA ACCEDER AL ARCHIVO DE AYUDA *Procedimientos*

 $Microsoft^{\circledR}$  Windows  $\mathbb{R}$  XP

1 Pulse sobre el botón Inicio y, a continuación, pulse sobre Ayuda y asistencia.

- 2 Haga clic en Guías de usuario y del sistema y en Guías de usuario.
- 3 Haga clic en Procedimientos.

Windows Millennium Edition (Me) y Windows 2000

Pulse sobre el botón Inicio, seleccione Programas, seleccione Guías de usuario y, a continuación, Procedimientos.

#### PARA ACCEDER A LA AYUDA EN WINDOWS® XP

- 1 Pulse sobre el botón Inicio y, a continuación, pulse sobre Ayuda y asistencia.
- 2 Escriba una palabra o frase que describa el problema y, a continuación, pulse sobre el icono de la flecha.
- 3 Haga clic en el tema que describa el problema y, a continuación, en Mostrar.
- 4 Siga las instrucciones que aparecen en pantalla.

#### PARA ACCEDER A LA AYUDA EN WINDOWS 2000

- 1 Haga clic en el botón Inicio y, a continuación, en Ayuda.
- 2 Haga clic en la ficha Búsqueda.
- 3 Escriba una palabra o una frase que describa el problema y, a continuación, haga clic en Enumerar temas.
- 4 Haga clic en el tema que describa el problema y, a continuación, en Mostrar.
- 5 Siga las instrucciones que aparecen en pantalla.

#### PARA ACCEDER A LA AYUDA EN WINDOWS ME

- 1 Haga clic en el botón Inicio y, a continuación, en Ayuda.
- 2 Escriba una palabra o frase que describa el problema en el cuadro Buscar y, a continuación haga clic en Ir.
- 3 Haga clic en el tema que describa el problema y, a continuación, en Mostrar.
- 4 Siga las instrucciones que aparecen en pantalla.
## Problemas con la alimentación

COMPRUEBE EL INDICADOR DE ALIMENTACIÓN — Si el indicador de alimentación está encendido o parpadea, el ordenador recibe alimentación. Si el indicador de alimentación parpadea, significa que el ordenador está en el modo de espera: pulse el botón de alimentación para salir del modo de espera. Si la luz está apagada, pulse el botón de alimentación para encender el ordenador.

CARGUE LA BATERÍA — Puede que la carga de batería se haya agotado.

- 1 Vuelva a instalar la batería.
- 2 Utilice el adaptador de CA para conectar el ordenador a una toma de corriente.
- 3 Encienda el ordenador.

COMPRUEBE LA LUZ DE ESTADO DE LA BATERÍA — Si la luz parpadea en color naranja o presenta un color naranja continuo, la carga de la batería está baja o agotada. Conecte el ordenador a una toma de corriente eléctrica.

Si la luz parpadea en color verde y naranja, indica que la batería está demasiado caliente para cargarla. Apague el ordenador, (consulte la [página 24](#page-23-0)), desconéctelo de la toma de corriente eléctrica y, a continuación, deje que la batería se enfríe a temperatura ambiente.

Si la luz de estado de la batería parpadea en naranja rápidamente, puede que la batería esté defectuosa. Póngase en contacto con Dell (consulte la [página 110](#page-109-0)).

PRUEBE LA TOMA DE CORRIENTE ELÉCTRICA — Asegúrese de que la toma de corriente eléctrica funciona; para ello, pruébela con otro dispositivo, por ejemplo, una lámpara.

COMPRUEBE EL ADAPTADOR DE CA — Compruebe las conexiones de cable del adaptador de CA. Si el adaptador de CA tiene una luz, asegúrese de que la luz esté encendida.

CONECTE EL ORDENADOR DIRECTAMENTE A UNA TOMA DE CORRIENTE ELÉCTRICA — No utilice los dispositivos protectores de la alimentación, regletas de enchufes ni alargadores, y compruebe si el ordenador se enciende.

## SUGERENCIA:

Consulte el archivo de ayuda Procedimientos para obtener información acerca del modo de espera. Para acceder al archivo de ayuda, consulte la [página 36](#page-35-0).

SUGERENCIA: Si el

mensaje no aparece en la lista, consulte la documentación del sistema operativo o el programa que se estaba ejecutando en el momento en que apareció el mensaje.

#### COMPRUEBE SI SE PRODUCEN INTERFERENCIAS  $-$  Los electrodomésticos conectados al mismo circuito o situados cerca del equipo

pueden causar interferencias. Otras causas de interferencias son: alargadores, demasiados dispositivos conectados a una regleta de enchufes o varias regletas conectadas a la misma toma de corriente eléctrica.

COMPRUEBE LAS PROPIEDADES DE LA ALIMENTACIÓN — Consulte el archivo de avuda Procedimientos o busque la palabra clave modo de espera en Centro de ayuda y soporte técnico (Ayuda en Windows Me y Windows 2000). Para acceder a la ayuda, consulte la [página 36.](#page-35-0)

VUELVA A COLOCAR LOS MÓDULOS DE MEMORIA — Si la luz de alimentación del ordenador se enciende pero la pantalla continúa en blanco, vuelva a colocar los módulos de memoria (consulte la [página 87](#page-86-0)).

## <span id="page-37-0"></span>Mensajes de error

EL ARCHIVO QUE SE ESTÁ COPIANDO ES DEMASIADO GRANDE PARA LA UNIDAD DE DESTINO. — El archivo que está intentando copiar es demasiado grande y no cabe en el disco o el disco está demasiado lleno. Pruebe a copiar el archivo en otro disco o un disco con mayor capacidad.

UN NOMBRE DE ARCHIVO NO PUEDE CONTENER NINGUNO DE LOS SIGUIENTES CARACTERES:  $\setminus$  / : \* ? " < > | — No utilice estos caracteres en nombres de archivos.

**INSERTE UN MEDIO DE INICIO** — El sistema operativo se está intentando iniciar desde un disquete o CD que no es de inicio. Inserte un disquete o CD de inicio.

NON-SYSTEM DISK OR DISK ERROR (NO ES UN DISCO DE SISTEMA O SE HA PRODUCIDO UN ERROR DE DISCO) — Hay un disquete insertado. Extraiga el disquete y reinicie el ordenador.

NO HAY RECURSOS O MEMORIA SUFICIENTES. CIERRE ALGUNOS PROGRAMAS E INTÉNTELO DE NUEVO. — Tiene demasiados programas abiertos. Cierre todas las ventanas y abra el programa que desee utilizar.

#### OPERATING SYSTEM NOT FOUND (NO SE ENCUENTRA EL SISTEMA

OPERATIVO) — Vuelva a colocar la unidad de disco duro (consulte la [página 93\)](#page-92-0).

#### A REQUIRED .DLL FILE WAS NOT FOUND (NO SE ENCONTRÓ E L

ARCHIVO .DLL REQUERIDO) — Al programa que intenta abrir le falta un archivo fundamental. Quite el programa y vuelva a instalarlo.

#### Windows XP

- 1 Pulse sobre el botón Inicio.
- 2 Pulse sobre Panel de control.
- 3 Pulse sobre Agregar o quitar programas.
- 4 Seleccione el programa que desea quitar.
- 5 Pulse sobre el icono Cambiar o quitar programas.
- 6 Consulte la documentación del programa para ver las instrucciones de instalación.

#### Windows Me

- 1 Haga clic en el botón Inicio, elija Configuración y, a continuación, haga clic en Panel de control.
- 2 Haga doble clic en el icono Agregar o quitar programas.
- 3 Seleccione el programa que desea quitar.
- 4 Haga clic en Agregar o quitar y siga las indicaciones que aparecen en pantalla.
- 5 Consulte la documentación del programa para ver las instrucciones de instalación.

### Windows 2000

- 1 Haga clic en el botón Inicio, elija Configuración y, a continuación, haga clic en Panel de control.
- 2 Haga doble clic en el icono Agregar o quitar programas.
- 3 Seleccione el programa que desea quitar.
- 4 Haga clic en Cambiar o quitar programas y siga las indicaciones que aparecen en pantalla.
- 5 Consulte la documentación del programa para ver las instrucciones de instalación.

### $X: \setminus$  is not accessible. The device is not ready (no se puede ACCEDER A X:\. EL DISPOSITIVO NO ESTÁ LISTO). — Inserte un disco en la unidad y vuelva a intentarlo.

## Problemas con el vídeo y la pantalla

## Si la pantalla aparece en blanco

SUGERENCIA: Si

utiliza un programa que requiera una resolución superior a la que admite el ordenador, Dell recomienda que conecte un monitor externo al ordenador.

COMPRUEBE EL INDICADOR DE ALIMENTACIÓN — Si el indicador de alimentación parpadea, el ordenador recibe alimentación.

- Si el indicador de alimentación parpadea, significa que el ordenador está en el modo de espera: pulse el botón de alimentación para salir del modo de espera.
- Si el indicador de alimentación está apagado, pulse el botón de alimentación.
- Si el indicador de alimentación está encendido, puede que la configuración de administración de energía haya hecho que se apague la pantalla. Pulse cualquier tecla o mueva el cursor para salir del modo de espera.

COMPRUEBE LA BATERÍA — Si utiliza una batería para la alimentación del ordenador, puede que se haya agotado la batería. Conecte el ordenador a una toma eléctrica utilizando el adaptador de CA y enciéndalo.

PRUEBE LA TOMA DE CORRIENTE ELÉCTRICA — Asegúrese de que la toma de corriente eléctrica funciona; para ello, pruébela con otro dispositivo, por ejemplo, una lámpara. Si el dispositivo se conecta a un supresor de sobrevoltaje, pruebe a enchufarlo directamente a una toma de corriente eléctrica.

**COMPRUEBE EL ADAPTADOR DE**  $CA -$  Compruebe las conexiones de cable del adaptador de CA. Si el adaptador de CA tiene una luz, asegúrese de que la luz está encendida.

CONECTE EL ORDENADOR DIRECTAMENTE A UNA TOMA DE CORRIENTE ELÉCTRICA — No utilice los dispositivos protectores de la alimentación, regletas de enchufes ni alargadores, y compruebe si el ordenador se enciende.

COMPRUEBE LAS PROPIEDADES DE LA ALIMENTACIÓN — Busque la palabra clave modo de espera en el Centro de ayuda y soporte técnico (Ayuda en Windows Me y Windows 2000). Para acceder a la ayuda, consulte la [página 36.](#page-35-0)

**CAMBIE LA IMAGEN DE VÍDEO** — Si el ordenador está conectado a un monitor externo, pulse  $\boxed{F_R}$   $\boxed{F_R}$  para hacer pasar la imagen de vídeo a l  $\sqrt{\frac{F8}{CRT/CO}}$  para hacer pasar la imagen de vídeo a la pantalla integrada.

## Si resulta difícil leer la pantalla

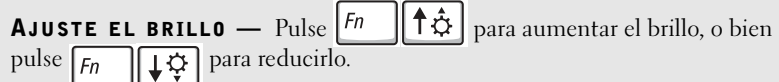

APARTE DEL MONITOR EL ALTAVOZ DE TONOS BAJOS. — Si el sistema de altavoces incluye un altavoz para frecuencias bajas, asegúrese de que dicho altavoz se encuentre como mínimo a 60 cm (2 pies) del monitor.

ELIMINE LAS POSIBLES INTERFERENCIAS — Apague los ventiladores, luces fluorescentes, lámparas halógenas u otros aparatos cercanos.

ORIENTE EL ORDENADOR EN OTRA DIRECCIÓN — Elimine los reflejos, que pueden empobrecer la calidad de la imagen.

#### AJUSTAR LA CONFIGURACIÓN DE LA PANTALLA DE WINDOWS

Windows XP

- 1 Pulse sobre el botón Inicio y elija Panel de control.
- 2 Haga clic en Apariencia y temas.
- 3 Haga clic en la zona que desea cambiar o en el icono Pantalla.
- 4 Pruebe valores diferentes en Calidad del color y Resolución de pantalla.

Windows Me y Windows 2000:

- 1 Haga clic en el botón Inicio, elija Configuración y, a continuación, haga clic en Panel de control.
- 2 Haga doble clic en el icono Pantalla y, a continuación, haga clic en la ficha Configuración.
- 3 Pruebe valores diferentes en Colores y Área de pantalla.

CONSULTE "MENSAJES DE ERROR" — Si aparece un mensaje de error, consulte la [página 38](#page-37-0).

## Si sólo se puede leer parte de la pantalla

#### CONECTE UN MONITOR EXTERNO

- 1 Apague el ordenador y conecte a él un monitor externo.
- 2 Encienda el ordenador y el monitor y ajuste los controles de brillo y contraste del monitor.

Si el monitor externo funciona, puede que el controlador de vídeo o la pantalla del ordenador estén defectuosos. Póngase en contacto con Dell (consulte la [página 110](#page-109-0)).

## Problemas con el sonido y los altavoces

### Si tiene problemas con altavoces integrados

AJUSTE EL CONTROL DE VOLUMEN DE WINDOWS  $-$  En Windows XP, haga clic en el icono del altavoz que se encuentra en la esquina inferior derecha de la pantalla. En Windows Me y Windows 2000, haga doble clic en el icono del altavoz que se encuentra en la esquina inferior derecha de la pantalla. Asegúrese de que el volumen esté activado y de que el sonido no esté silenciado.

AJUSTE EL VOLUMEN UTILIZANDO MÉTODOS ABREVIADOS DE TECLADO — Para desactivar (eliminar el sonido) o volver a activar los altavoces

integrados, pulse  $\boxed{F_n}$   $\boxed{\frac{End}{\phi}}$ 

#### VUELVA A INSTALAR EL CONTROLADOR DE SONIDO (AUDIO) -

Consulte la [página 61.](#page-60-0)

## Si tiene problemas con altavoces externos

COMPRUEBE LAS CONEXIONES DE LOS CABLES DE LOS ALTAVOCES — Consulte el diagrama de instalación proporcionado con los altavoces.

PRUEBE LA TOMA DE CORRIENTE ELÉCTRICA — Asegúrese de que la toma de corriente eléctrica funciona; para ello, pruébela con otro dispositivo, por ejemplo, una lámpara. Si el dispositivo se conecta a un supresor de sobrevoltaje, pruebe a enchufarlo directamente a una toma de corriente eléctrica.

COMPRUEBE QUE LOS ALTAVOCES ESTÁN ENCENDIDOS — Consulte el diagrama de instalación proporcionado con los altavoces.

AJUSTE EL CONTROL DE VOLUMEN DE WINDOWS  $Fn$  Windows XP. haga clic en el icono del altavoz gris que se encuentra en la esquina inferior derecha de la pantalla. En Windows Me y Windows 2000, haga doble clic en el icono del altavoz amarillo que se encuentra en la esquina inferior derecha de la pantalla. Asegúrese de que el volumen esté activado y de que el sonido no esté silenciado.

PRUEBE LOS ALTAVOCES — Conecte el cable de audio del altavoz al conector de salida de línea del ordenador. Asegúrese de que el control de volumen de los auriculares esté activado. Reproduzca un CD de música.

EJECUTE LA AUTOPRUEBA DE LOS ALTAVOCES — Algunos sistemas de altavoces tienen un botón de autoprueba en el altavoz para frecuencias bajas. Consulte la documentación incluida con los altavoces para obtener instrucciones de autoprueba.

ELIMINE LAS POSIBLES INTERFERENCIAS — Apague las luces fluorescentes, las lámparas halógenas o los ventiladores cercanos y compruebe si producen interferencias.

VUELVA A INSTALAR EL CONTROLADOR DE SONIDO (AUDIO) -

Consulte la [página 61.](#page-60-0)

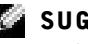

### SUGERENCIA: EI

control de volumen de algunos reproductores MP3 anula la configuración de volumen de Windows. Si ha estado escuchando canciones MP3, asegúrese de que el control de volumen no está puesto al mínimo o se ha desactivado.

## Problemas con la impresora

## Si no puede imprimir en una impresora conectada al puerto paralelo

#### COMPRUEBE LAS CONEXIONES DE LOS CABLES DE LA IMPRESORA —

Asegúrese de que el cable de la impresora está conectado correctamente al ordenador (consulte la [página 20\)](#page-19-0).

PRUEBE LA TOMA DE CORRIENTE ELÉCTRICA — Compruebe que la toma funciona con otro dispositivo, por ejemplo, una lámpara.

COMPRUEBE QUE LA IMPRESORA ESTÁ ENCENDIDA — Consulte la documentación que se proporciona con la impresora.

### COMPRUEBE SI WINDOWS RECONOCE LA IMPRESORA

Windows XP

- 1 Haga clic en el botón Inicio.
- 2 Pulse sobre Panel de control.
- 3 Haga clic en Impresoras y otro hardware.
- 4 Haga clic en Ver impresoras o impresoras de fax instaladas. Si aparece el modelo de la impresora, pulse con el botón derecho del ratón sobre el icono de la impresora.
- 5 Haga clic en Propiedades y seleccione la pestaña Puertos . Asegúrese de que la opción Imprimir en los siguientes puertos está configurada como LPT1 (Puerto de impresora).

Windows Me y Windows 2000

1 Haga clic en el botón Inicio, elija Configuración y, a continuación, haga clic en Impresoras.

Si aparece el modelo de la impresora, pulse con el botón derecho del ratón sobre el icono de la impresora.

2 Haga clic en Propiedades y seleccione la pestaña Detalles en Windows Me y la pestaña Puertos en Windows 2000. Asegúrese de que la opción Imprimir en los siguientes puertos está configurada como LPT1 (Puerto de impresora).

### VUELVA A INSTALAR EL CONTROLADOR DE LA IMPRESORA -

Consulte la [página 22.](#page-21-0)

## Si no puede imprimir en una impresora USB

#### COMPRUEBE LAS CONEXIONES DEL CABLE DE LA IMPRESORA —

Asegúrese de que el cable de la impresora está conectado como se describe en la [página 20.](#page-19-0)

PRUEBE LA TOMA DE CORRIENTE ELÉCTRICA — Asegúrese de que la toma de corriente eléctrica funciona; para ello, pruébela con otro dispositivo, por ejemplo, una lámpara.

COMPRUEBE QUE LA IMPRESORA ESTÁ ENCENDIDA — Consulte la documentación que se proporciona con la impresora.

### COMPRUEBE SI WINDOWS RECONOCE LA IMPRESORA

Windows XP

- 1 Haga clic en el botón Inicio.
- 2 Pulse sobre Panel de control.
- 3 Haga clic en Impresoras y otro hardware.
- 4 Haga clic en Ver impresoras o impresoras de fax instaladas. Si aparece el modelo de la impresora, pulse con el botón derecho del ratón sobre el nombre de la impresora.
- 5 Haga clic en Propiedades y seleccione la pestaña Puertos . Asegúrese de que la opción Imprimir en los siguientes puertos está definida como USB.

Windows Me y Windows 2000

1 Haga clic en el botón Inicio, elija Configuración y, a continuación, haga clic en Impresoras.

Si aparece el modelo de la impresora, pulse con el botón derecho del ratón sobre el icono de la impresora.

2 Haga clic en Propiedades y seleccione la pestaña Detalles en Windows Me y la pestaña Puertos en Windows 2000. Asegúrese de que la opción Imprimir en los siguientes puertos: está definida como USB.

## VUELVA A INSTALAR EL CONTROLADOR DE LA IMPRESORA -

Consulte la [página 22.](#page-21-0)

## SUGERENCIA: Si

se puede conectar al proveedor de servicios de Internet (ISP), esto quiere decir que el módem funciona correctamente. Si está seguro de que el módem funciona correctamente y, aun así, tiene problemas, póngase en contacto con su ISP.

## Problemas de conexión del módem e Internet

 AVISO: Conecte el módem únicamente a un enchufe de teléfono analógico de pared. Si conecta el módem a una red de telefonía digital, se dañará.

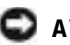

 AVISO: Los conectores de módem y de red tienen un aspecto similar. No conecte una línea telefónica al conector de red.

COMPRUEBE EL ENCHUFE DE TELÉFONO DE LA PARED — Desconecte la línea telefónica del módem y conéctela a un teléfono. Espere el tono de marcado. Asegúrese de que tiene un servicio telefónico por tonos. Intente conectar el módem a otro enchufe de teléfono de la pared.

CONECTE EL MÓDEM DIRECTAMENTE AL ENCHUFE DE TELÉFONO DE LA PARED — Si dispone de otros dispositivos telefónicos que comparten la línea, por ejemplo, un contestador automático, una máquina de fax, un supresor de sobrevoltaje o un divisor de línea, omítalos y conecte el módem directamente al enchufe de teléfono de la pared con la línea telefónica.

COMPRUEBE LA CONEXIÓN — Verifique que la línea telefónica está conectada al módem.

COMPRUEBE LA LÍNEA TELEFÓNICA — Pruebe con otra línea telefónica. Si utiliza una línea con una longitud de 3 metros (10 pies) o más, pruebe con una más corta.

TONO DE MARCADO IRREGULAR — Si tiene servicio de buzón de voz, quizá oiga un tono de marcado irregular cuando tenga mensajes. Póngase en contacto con la compañía telefónica para obtener instrucciones sobre la restauración de un tono de marcado normal.

#### DESACTIVE LA LLAMADA EN ESPERA (TELÉFONO DE RETENCIÓN DE

LLAMADA) — Consulte la guía telefónica para obtener instrucciones sobre cómo desactivar esta función. A continuación, ajuste las propiedades de la conexión de acceso telefónico a redes.

Windows XP

- 1 Pulse sobre el botón Inicio y elija Panel de control.
- 2 Haga clic en Impresoras y otro hardware y en Opciones de teléfono y módem.
- 3 Haga clic para resaltar su tipo de conexión en la lista que se muestra.
- 4 Haga clic en la pestaña Dialing Rules (Reglas de marcación) y en el botón Edit (Edición).
- 5 Haga clic para poner una marca de verificación en el cuadro Deshabilitar llamada en espera.
- 6 Seleccione el código de deshabilitación (por ejemplo, \*70) en el menú descendente.
- 7 Haga clic en Aplicar y, a continuación, en Aceptar.

Windows Me

- 1 Haga clic en el botón Inicio, elija Configuración y, a continuación, haga clic en Panel de control.
- 2 Haga doble clic en el icono Módems.
- 3 En la ventana Propiedades de módems, pulse sobre el botón Propiedades de marcado.
- 4 Asegúrese de que la opción Deshabilitar llamada en espera al marcar: y, a continuación, seleccione el código apropiado según la información de la guía telefónica.
- 5 Pulse sobre el botón Aplicar y, a continuación, sobre el botón Aceptar.
- 6 Cierre la ventana Propiedades de módems.
- 7 Cierre la ventana Panel de control.

Windows 2000

- 1 Haga clic en el botón Inicio, elija Configuración y, a continuación, haga clic en Panel de control.
- 2 Pulse dos veces sobre el icono Opciones de teléfono y módem.
- 3 En la ventana Ubicaciones, seleccione la ubicación en la que desea desactivar la llamada en espera y haga clic en Edición.
- 4 Asegúrese de que la opción Deshabilitar llamada en espera al marcar: y, a continuación, seleccione el código apropiado según la información de la guía telefónica.
- 5 Haga clic en Aplicar y, a continuación, en Aceptar.
- 6 Cierre la ventana Opciones de teléfono y módem.
- 7 Cierre la ventana Panel de control.

#### COMPRUEBE QUE EL MÓDEM SE COMUNICA CON WINDOWS

Windows XP

- 1 Haga clic en el botón Inicio.
- 2 Pulse sobre Panel de control.
- 3 Haga clic en Conexiones de red y de Internet.
- 4 Haga clic en Opciones de Internet.
- 5 Haga clic en Diagnósticos de red y realice la prueba de conectividad.

Windows Me

- 1 Haga clic en el botón Inicio, seleccione Configuración y, a continuación, haga clic en el Panel de control.
- 2 En el Panel de control, pulse dos veces sobre Módems.

Si hay varias entradas para el mismo módem o aparecen módems que no están instalados, elimine las entradas y reinicie el ordenador.

- 3 Haga clic en la ficha Diagnósticos.
- 4 Haga clic en el puerto COM para el módem.
- 5 Haga clic en Más información para comprobar que el módem se comunica con Windows.

Si todos los comandos reciben respuestas, el módem funciona correctamente.

#### Windows 2000

- 1 Haga clic en el botón Inicio, elija Configuración y, a continuación, haga clic en Panel de control.
- 2 Haga doble clic en Teléfono y módems.

Si aparecen varias entradas para los mismos módems, pero éstos no están instalados, elimine las entradas, reinicie el ordenador y repita los pasos 1 y 2.

- 3 Pulse sobre la pestaña Módems.
- 4 Haga clic en el puerto COM para el módem.
- 5 Haga clic en Propiedades, en la pestaña Diagnósticos y en Consultar módem para comprobar que el módem se comunica con Windows.

Si todos los comandos reciben respuestas, el módem funciona correctamente.

## Problemas con el escáner

#### COMPRUEBE LA CONEXIÓN DEL CABLE DE ALIMENTACIÓN —

Asegúrese de que el cable de alimentación del escáner está debidamente conectado a una fuente de alimentación eléctrica en funcionamiento y de que el escáner está encendido. Si el dispositivo se conecta a un supresor de sobrevoltaje, pruebe a enchufarlo directamente a una toma de corriente eléctrica.

COMPRUEBE LA CONEXIÓN DEL CABLE DEL ESCÁNER — Asegúrese de que el cable del escáner está debidamente conectado al ordenador y al escáner.

DESBLOQUEE EL ESCÁNER — Asegúrese de que el escáner está desbloqueado si dispone de una lengüeta o un botón de bloqueo.

VUELVA A INSTALAR EL CONTROLADOR DEL ESCÁNER — Consulte la documentación incluida con el escáner para obtener instrucciones.

## Problemas con la almohadilla de contacto o el ratón

### COMPRUEBE LA CONFIGURACIÓN DE LA ALMOHADILLA DE CONTACTO

Windows XP

- 1 Haga clic en el botón Inicio, en Panel de control y en Impresoras y otro hardware.
- 2 Haga clic en Ratón
- 3 Pruebe a ajustar la configuración.

Windows Me y Windows 2000

- 1 Pulse sobre el botón Inicio, elija Configuración y, a continuación, pulse sobre Panel de control.
- 2 Pulse dos veces sobre el icono Mouse.
- 3 Pruebe a ajustar la configuración.

COMPRUEBE EL CABLE DEL RATÓN — Apague el ordenador (consulte la [página 24\)](#page-23-0). Desconecte el cable del ratón y examínelo para ver si está dañado. Para los cables PS/2, examine el conector del cable para comprobar si hay patas dobladas o rotas. Vuelva a conectar bien el cable.

Si utiliza un cable alargador para el ratón, desconéctelo y conecte el ratón directamente al ordenador.

#### PARA COMPROBAR QUE SE TRATA DE UN PROBLEMA CON EL RATÓN. EXAMINE LA ALMOHADILLA DE CONTACTO

- 1 Apague el ordenador.
- 2 Desconecte el ratón.
- 3 Encienda el ordenador.
- 4 En el escritorio de Windows, utilice la almohadilla de contacto para desplazar el cursor, seleccionar un icono y abrirlo.

Si la almohadilla de contacto funciona correctamente, esto quiere decir que el ratón debe estar defectuoso.

#### REINSTALE EL CONTROLADOR DE LA ALMOHADILLA DE CONTACTO -

Consulte [página 61](#page-60-0).

## Problemas con el teclado externo

COMPRUEBE EL CABLE DEL TECLADO — Apague el ordenador (consulte la [página 24\)](#page-23-0). Desconecte el cable del teclado y examínelo para ver si está dañado. Para los cables PS/2, examine el conector del cable para comprobar si hay patas dobladas o rotas. Vuelva a conectar bien el cable.

Si utiliza un cable alargador para el teclado, desconéctelo y conecte el teclado directamente al ordenador.

#### COMPRUEBE EL TECLADO EXTERNO

1 Apague el ordenador, espere unos 10-20 segundos y vuelva a encenderlo.

- 2 Compruebe que las luces de números, mayúsculas y bloqueo de desplazamiento del teclado parpadean durante la rutina de reinicio.
- <sup>3</sup> Desde el escritorio de Windows XP, haga clic en Inicio, seleccione Todos los programas, Accesorios y haga clic en Bloc de notas.
- <sup>4</sup> Desde el escritorio de Windows Me o Windows 2000, haga clic en Inicio, seleccione Programas, Accesorios y haga clic en Bloc de notas.
- 5 Escriba algunos caracteres en el teclado externo y compruebe que aparecen en pantalla.

Si no puede seguir estos pasos, puede que tenga un teclado externo defectuoso.

#### PARA COMPROBAR QUE SE TRATA DE UN PROBLEMA CON EL TECLADO EXTERNO, EXAMINE EL TECLADO INTEGRADO

- 1 Apague el ordenador.
- 2 Desconecte el teclado externo.
- 3 Encienda el ordenador.
- <sup>4</sup> Desde el escritorio de Windows XP, haga clic en Inicio, seleccione Todos los programas, Accesorios y haga clic en Bloc de notas.
- <sup>5</sup> Desde el escritorio de Windows Me o Windows 2000, haga clic en Inicio, seleccione Programas, Accesorios y haga clic en Bloc de notas.
- 6 Escriba algunos caracteres en el teclado integrado y compruebe que aparecen en pantalla.

Si los caracteres aparecen ahora, pero no con el teclado externo, puede que tenga un teclado externo defectuoso.

## Caracteres no esperados

**DESACTIVE EL TECLADO NUMÉRICO** — Pulse  $\sqrt{\frac{Num Lk}{Scrol Lk}}$  para desactivar el teclado numérico si se muestran números en lugar de letras. Compruebe que el indicador de bloqueo numérico no esté encendido.

SUGERENCIA: Cuando conecta un teclado externo, el teclado integrado sigue teniendo funcionalidad completa.

## Problemas con unidades

## Si no puede guardar un archivo en un disquete

COMPRUEBE QUE WINDOWS RECONOCE LA UNIDAD — En Windows XP, haga clic en el botón Inicio y en Mi PC. En Windows Me y Windows 2000, haga doble clic en el icono Mi PC del escritorio de Windows. Si no aparece la unidad de disquete, haga una búsqueda completa con el software antivirus para comprobar si hay algún virus y eliminarlo. A veces los virus pueden impedir que Windows reconozca la unidad.

### COMPRUEBE QUE EL DISCO NO ESTÁ PROTEGIDO CONTRA

ESCRITURA — No se pueden guardar datos en un disco protegido contra escritura. Consulte la siguiente figura.

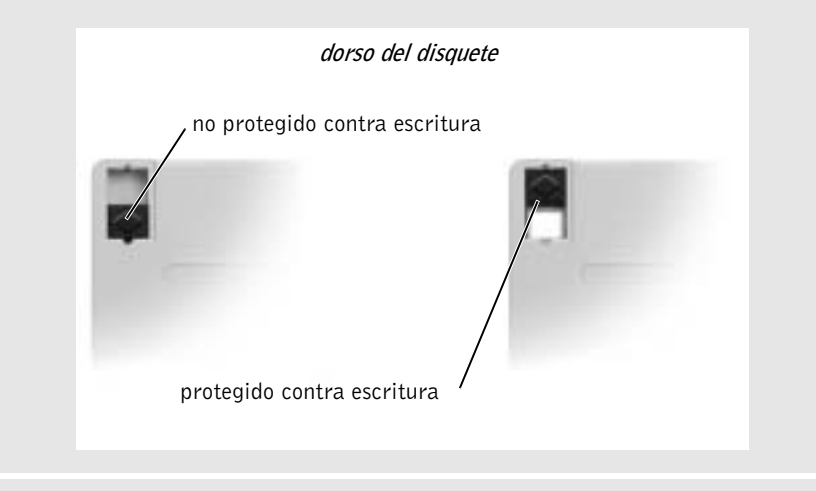

UTILICE OTRO DISQUETE — Inserte otro disco para descartar la posibilidad de que el disco original estuviera defectuoso.

#### VUELVA A INSTALAR LA UNIDAD

- 1 Guarde y cierre los archivos que estén abiertos, salga de todas las aplicaciones y apague el ordenador.
- 2 Extraiga la unidad del compartimento modular. Consulte ["Acerca del](#page-24-0)  [compartimento de módulos](#page-24-0)" en la [página 25](#page-24-0).
- 3 Vuelva a instalar la unidad.
- 4 Encienda el ordenador.

LIMPIE LA UNIDAD — Consulte el archivo de ayuda Procedimientos para obtener instrucciones. Para acceder al archivo de ayuda, consulte la [página 36](#page-35-0).

## Si no puede reproducir un CD, CD-RW o DVD

**COMPRUEBE QUE WINDOWS RECONOCE LA UNIDAD**  $En$   $Windows$   $XP$ , haga clic en el botón Inicio y en Mi PC. En Windows Me y Windows 2000, haga doble clic en el icono Mi PC del escritorio de Windows. Si no aparece la unidad de CD, haga una búsqueda completa con el software antivirus para comprobar si hay virus y eliminarlos. A veces los virus pueden impedir que Windows reconozca la unidad.

UTILICE OTRO DISCO — Inserte otro disco para descartar la posibilidad de que el disco original estuviera defectuoso.

AJUSTE EL CONTROL DE VOLUMEN DE WINDOWS — En Windows XP, haga clic en el icono del altavoz que se encuentra en la esquina inferior derecha de la pantalla. En Windows Me y Windows 2000, haga doble clic en el icono del altavoz que se encuentra en la esquina inferior derecha de la pantalla. Asegúrese de que el volumen esté activado y de que el sonido no esté silenciado.

#### VUELVA A INSTALAR LA UNIDAD

- 1 Guarde y cierre los archivos que estén abiertos, salga de todas las aplicaciones y apague el ordenador.
- <sup>2</sup> Si la unidad está instalada en el compartimento modular, extráigala. Consulte "[Acerca del compartimento de módulos](#page-24-0)" en la [página 25](#page-24-0) para obtener instrucciones.

Si la unidad es una unidad fija, consulte "Si tiene problemas con una unidad de disco duro" en la [página 55.](#page-54-0)

- 3 Vuelva a instalar la unidad.
- 4 Encienda el ordenador.

**LIMPIE LA UNIDAD O EL DISCO** — Consulte el archivo de ayuda Procedimientos para obtener instrucciones. Para acceder al archivo de ayuda, consulte la [página 36](#page-35-0).

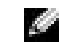

 SUGERENCIA: La vibración de las unidades de CD de alta velocidad es normal y puede ocasionar ruido. Dicho ruido no indica ningún defecto en la unidad o el CD.

#### COMPRUEBE LA UNIDAD PARA VER SI TIENE ERRORES.

- 1 Extraiga la unidad de disco duro.
- <sup>2</sup> Inserte el CD Drivers and Utilities (Controladores y utilidades) y encienda el ordenador.
- 3 Compruebe si parpadea la luz de la unidad, que indica un funcionamiento normal.

## Si no puede reproducir una película de DVD

**COMPRUEBE QUE WINDOWS RECONOCE LA UNIDAD —**  $En$   $Windows$   $XP$ haga clic en el botón Inicio y en Mi PC. En Windows Me y Windows 2000, haga doble clic en el icono Mi PC del escritorio de Windows. Si no aparece la unidad de DVD, haga una búsqueda completa con el software antivirus para comprobar si hay virus y eliminarlos. A veces los virus pueden impedir que Windows reconozca la unidad.

PRUEBE LA UNIDAD CON OTRO DVD — Inserte otro DVD para descartar la posibilidad de que el DVD original estuviera defectuoso.

**LIMPIE EL DISCO** — Consulte el archivo de ayuda *Procedimientos* para ver las instrucciones. Para acceder al archivo de ayuda, consulte la [página 36.](#page-35-0)

## Si no puede expulsar la bandeja de la unidad de CD, CD-RW o DVD

- 1 Asegúrese de que el ordenador está apagado.
- 2 Enderece un clip sujetapapeles e inserte un extremo en el orificio de expulsión, en la parte frontal de la unidad; empuje bien hasta que se expulse parcialmente la bandeja.
- 3 Extraiga con cuidado la bandeja hasta que ésta se detenga.

## Si oye un sonido de roce o chirrido inusual

- Asegúrese de que el sonido no se debe al programa que se está ejecutando.
- Asegúrese de que el disco esté insertado correctamente.

#### SUGERENCIA: Debido a los diferentes tipos de

archivos que se utilizan en todo el mundo, no todos los DVD funcionan en todas las unidades de DVD.

## Si la unidad de CD-RW deja de escribir

### DESACTIVAR EL MODO DE ESPERA EN WINDOWS ANTES DE ESCRIBIR  $EN UN CD-RW$  —

Consulte el archivo de ayuda Procedimientos o busque la palabra clave modo de espera en el Centro de ayuda y soporte técnico (Ayuda en Windows Me y Windows 2000). Para acceder a la ayuda, consulte la [página 36](#page-35-0).

### CAMBIE LA VELOCIDAD DE ESCRITURA A UNA VELOCIDAD MÁS

BAJA — Consulte los archivos de ayuda para el software de creación de CD.

CIERRE EL RESTO DE LOS PROGRAMAS — Para mitigar el problema, cierre el resto de los programas antes de escribir en el CD-RW.

### <span id="page-54-0"></span>Si tiene problemas con una unidad de disco duro

#### DEJE QUE EL ORDENADOR SE ENFRÍE ANTES DE ENCENDERLO —

Una unidad de disco duro recalentada puede hacer que el sistema operativo no se reinicie. Deje que el ordenador vuelva a adoptar la temperatura ambiente antes de encenderlo.

#### EJECUTAR SCANDISK

#### Windows XP y Windows 2000

- 1 En Windows XP, haga clic en el botón Inicio y en Mi PC. En Windows 2000, haga doble clic en el icono Mi PC del escritorio de Windows.
- 2 Pulse el botón derecho del ratón sobre la letra de la unidad (disco local) que desea examinar por si tuviera errores y haga clic en Propiedades.
- 3 Haga clic en la ficha Herramientas.
- 4 En el grupo de opciones de Comprobación de errores, haga clic en Comprobar ahora.
- 5 Pulse sobre Inicio.

#### Windows Me

Haga clic en el botón Inicio, elija Programas—> Accesorios—> Herramientas del sistema y, a continuación, haga clic en ScanDisk.

## Problemas con la red

COMPRUEBE EL CONECTOR DEL CABLE DE RED - Asegúrese de que el conector del cable de red esté bien conectado al conector opcional interno del ordenador y al enchufe de red de la pared.

COMPRUEBE LOS INDICADORES DE RED DEL CONECTOR DE RED — El color verde indica que la conexión de red está activa. Si el indicador de estado no está en verde, pruebe a reemplazar el cable de red. Si está en ámbar, esto indica que el controlador del adaptador de red opcional interno está cargado y el adaptador detecta actividad.

**REINICIE EL ORDENADOR** — Vuelva a intentar conectarse a la red.

#### PÓNGASE EN CONTACTO CON EL ADMINISTRADOR DE LA RED -

Compruebe que la configuración de la red es correcta y que la red está en funcionamiento.

## Problemas generales de programas

## Un programa se bloquea

CONSULTE LA DOCUMENTACIÓN DEL SOFTWARE — Muchos fabricantes de software tienen sitios Web con información que puede ayudarle a solucionar el problema. Asegúrese de que ha instalado y configurado correctamente el programa. Vuelva a instalar el programa, si es necesario.

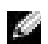

### SUGERENCIA: El

software normalmente incluye instrucciones de instalación en su documentación o en un disquete o CD.

## Un programa deja de responder

#### TERMINAR EL PROGRAMA -

- 1 Mantenga pulsadas las teclas<Ctrl><Mayús><Esc>.
- <sup>2</sup> En Windows XP y Windows 2000, haga clic en la pestaña Aplicaciones y seleccione el programa que no responde. En Windows Me, seleccione el programa que no responde.
- 3 Haga clic en el botón Finalizar tarea.

### Aparece una pantalla de color azul

**APAGUE EL ORDENADOR** — Si el ordenador no responde a la pulsación de teclas o a un cierre adecuado (consulte [página 24](#page-23-0)), pulse el botón de alimentación hasta que el ordenador se apague. Vuelva a pulsar el botón de alimentación para reiniciar el ordenador. La pantalla de color azul aparece porque Windows no se ha cerrado correctamente. ScanDisk se ejecutará automáticamente durante el proceso de inicio. Siga las instrucciones que aparecen en pantalla.

## Un programa está diseñado para una versión anterior de los sistemas operativos Windows

#### EJECUTE EL ASISTENTE PARA COMPATIBILIDAD CON PROGRAMAS -

Windows XP proporciona un Asistente para compatibilidad con programas que configura un programa para que se ejecute en un entorno más similar al de versiones anteriores de sistemas operativos Windows.

- 1 Haga clic en el botón Inicio, seleccione Todos los programas—> Accesorios y, a continuación, Asistente para compatibilidad con programas.
- 2 En la pantalla de bienvenida, pulse sobre Next (siguiente).

Siga las instrucciones que aparecen en pantalla.

### Aparecen mensajes de error

REVISE "MENSAJES DE ERROR" — Busque el mensaje y lleve a cabo la acción adecuada. Consulte la documentación del software.

## Problemas con el correo electrónico

COMPRUEBE QUE ESTÁ CONECTADO A INTERNET — Con el programa de correo electrónico Outlook Express abierto, haga clic en Archivo. Si está activada la opción Trabajar sin conexión, desactívela y conéctese a Internet.

COMPRUEBE QUE SE HA SUSCRITO A UN PROVEEDOR DE SERVICIOS DE INTERNET — Póngase en contacto con un proveedor de servicios de Internet para suscribirse.

PÓNGASE EN CONTACTO CON SU PROVEEDOR DE SERVICIOS DE INTERNET — Póngase en contacto con su proveedor de servicios de Internet para solicitar asistencia

## Si se moja el ordenador

- PRECAUCIÓN: Realice este procedimiento sólo si tiene la certeza de que es seguro hacerlo. Si el ordenador está conectado a una toma de corriente, Dell recomienda apagar la alimentación de CA en el interruptor automático antes de desconectar los cables de la toma de corriente. Proceda con la máxima precaución cuando retire cables mojados de una toma de corriente.
	- 1 Apague el ordenador (consulte la [página 24](#page-23-0)), desconecte el adaptador de CA del ordenador y también de la toma de corriente eléctrica.
	- 2 Extraiga la batería.
	- 3 Pásele un paño a la batería y colóquela en un lugar seguro para que se seque.
	- 4 Apague los dispositivos externos que estén conectados y desconéctelos de sus fuentes de alimentación y después del ordenador.
	- 5 Conéctese a tierra por el procedimiento de tocar uno de los conectores metálicos de la parte posterior del ordenador.
	- 6 Extraiga el dispositivo para compartimentos modulares (consulte la [página 25](#page-24-0)) y las PC Cards instaladas, páseles un paño y póngalas a secar en un lugar seguro.
	- 7 Extraiga la unidad de disco duro (consulte la [página 93\)](#page-92-0).
	- 8 Retire los módulos de memoria (consulte la [página 87](#page-86-0)).

9 Abra la pantalla y coloque el ordenador con su lado derecho hacia arriba sobre dos libros u objetos similares para permitir que el aire circule a su alrededor. Déjelo secar entre 24 y 48 horas en un lugar seco a temperatura ambiente.

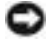

 AVISO: No utilice medios artificiales, como un secador de pelo o un ventilador, para acelerar el secado.

### PRECAUCIÓN: Para evitar recibir una descarga eléctrica, compruebe si el ordenador está totalmente seco antes de continuar con el resto del procedimiento.

- 10 Conéctese a tierra por el procedimiento de tocar uno de los conectores metálicos de la parte posterior del ordenador.
- 11 Vuelva a colocar los módulos de memoria, la cubierta correspondiente y los tornillos.
- 12 Encienda el ordenador y compruebe que funciona correctamente.

Debe aparecer el logotipo de Dell junto con el mensaje siguiente: No operating system found (No se ha encontrado ningún sistema operativo)

- 13 Para apagar el ordenador, pulse el botón de alimentación.
- 14 Vuelva a colocar la unidad de disco duro.
- 15 Vuelva a colocar el dispositivo para compartimentos modulares y las PC Cards que haya extraído.
- 16 Vuelva a colocar la batería.

Si el ordenador no se enciende o no identifica los componentes dañados, póngase en contacto con Dell (consulte la [página 110\)](#page-109-0).

# Si deja caer o daña el ordenador

- 1 Guarde y cierre los archivos que estén abiertos, salga de los programas abiertos y apague el ordenador (consulte la [página 24\)](#page-23-0).
- 2 Desconecte el adaptador de CA de la toma de corriente y del ordenador.
- 3 Extraiga y vuelva a instalar la batería.

SUGERENCIA:

Consulte ["Garantías](#page-128-0)  [limitadas y política de](#page-128-0)  [devoluciones"](#page-128-0) en la [página 130](#page-128-0) para obtener información sobre la cobertura de la garantía.

- 4 Apague los dispositivos externos que estén conectados y desconéctelos de sus fuentes de alimentación y después del ordenador.
- 5 Encienda el ordenador.

Si el ordenador no se enciende o no identifica los componentes dañados, póngase en contacto con Dell (consulte la [página 110\)](#page-109-0).

# Solución de otros problemas técnicos

VISITE EL SITIO WEB DE ASISTENCIA TÉCNICA DE DELL - Vava a support.dell.com para obtener ayuda sobre cuestiones generales de uso, instalación y solución de problemas. Consulte en "Política de asistencia técnica de Dell (sólo EE.UU.)", en la [página 109](#page-108-0), la descripción de la asistencia para el hardware y software que proporciona Dell.

ENVÍE UN MENSAJE DE CORREO ELECTRÓNICO A DELL — Vaya a support.dell.com y haga clic en E-Mail Dell (Envíe un mensaje de correo electrónico a Dell ) en la lista Communicate (Comunicar). Envíe un mensaje de correo electrónico a Dell sobre el problema: recibirá a través del correo electrónico una respuesta de Dell en unas horas. Consulte en "Política de asistencia técnica de Dell (sólo EE.UU.)", en la [página 109](#page-108-0), la descripción de la asistencia para el hardware y software que proporciona Dell.

PÓNGASE EN CONTACTO CON DELL  $-$  Si no puede solucionar el problema a través del sitio Web de asistencia técnica de Dell ni mediante el servicio de correo electrónico, llame a Dell para solicitar asistencia técnica (consulte la [página 110](#page-109-0)). Consulte en "Política de asistencia técnica de Dell (sólo EE.UU.)", en la [página 109](#page-108-0), la descripción de la asistencia para el hardware y software que proporciona Dell.

Consulte ["Garantías](#page-128-0)  [limitadas y política de](#page-128-0)  [devoluciones](#page-128-0)" en la [página 130](#page-128-0) para obtener información sobre la cobertura de la garantía.

## <span id="page-60-0"></span>Reinstalación de controladores y utilidades

El CD Drivers and Utilities (Drivers y utilidades) de Dell contiene drivers para sistemas operativos que pueden no encontrarse en el ordenador. Compruebe que el driver que está cargando se encuentra en el subdirectorio del sistema operativo.

Para reinstalar drivers para dispositivos opcionales, como comunicaciones inalámbricas, unidades de DVD y unidades ZIP, consulte el CD y la documentación del software que se incluyen con esos dispositivos.

Usted también puede acceder y descargar los drivers, herramientas y documentación del sistema desde la página de asistencia técnica de Dell en la dirección http://support.dell.com. Si desea obtener más información sobre el uso del sistema operativo instalado en su ordenador por Dell, consulte la guía del usuario del sistema operativo incluida con el ordenador.

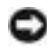

 AVISO: Antes de reinstalar drivers, asegúrese de que el ordenador esté desacoplado.

Para instalar un driver o una herramienta desde el CD Controladores y utilidades:

- 1 Guarde el trabajo de todos los programas que tenga abiertos.
- 2 Inserte el CD Drivers y utilidades en la unidad de CD o de DVD.

En la mayoría de los casos, el CD se inicia automáticamente. Si no es así, inicie el Explorador de Microsoft® Windows®, pulse sobre el directorio de la unidad de CD-ROM para mostrar el contenido del CD y, a continuación, pulse sobre el archivo autocd.exe. La primera vez que ejecute el CD podría pedirle que instale archivos de configuración. Haga clic en Aceptar y siga las instrucciones en pantalla para continuar.

3 En el menú descendente Idioma de la barra de herramientas, seleccione el idioma que desee para el driver o la utilidad.

Aparece una pantalla de bienvenida.

4 Haga clic en Siguiente.

5 Bajo Search Criteria (Criterios de búsqueda), seleccione las categorías correspondientes en los menús descendentes System Model (Modelo del sistema), Operating System (Sistema operativo), Device Type (Tipo de dispositivo) y Topic (Tema).

Aparecerán uno o varios enlaces para los drivers o utilidades específicos que utiliza su ordenador.

- 6 Haga clic en el enlace de un driver o utilidad específicos para mostrar información sobre el driver o la utilidad que desea instalar.
- 7 Pulse sobre el botón Instalar (si existe) e inicie la instalación del driver o de la utilidad. En la pantalla de bienvenida, siga los mensajes que aparecen en pantalla para completar la instalación.

Si no existe el botón Instalar, la instalación automática no es una opción. Para obtener instrucciones para la instalación, consulte las instrucciones correspondientes de las subsecciones siguientes o pulse sobre el botón Extract (Extraer), siga las instrucciones de extracción y lea el archivo readme.

Si se le indica que se traslade a los archivos de los drivers, pulse sobre el directorio CD de la ventana de información de los drivers para mostrar los archivos relacionados con dicho driver.

## Reinstalación del módem o de un driver adaptador de red

Si ha solicitado un módem interno, vuelva a instalar el driver del módem. Si ha solicitado un adaptador de red, vuelva a instalar el driver del adaptador de red.

### Windows XP

- 1 Guarde y cierre los archivos abiertos, salga de los programas que estén abiertos e inserte el CD Drivers and Utilities (Controladores y utilidades) en la unidad de CD o DVD.
- 2 Haga clic en el botón Inicio y, a continuación, en Panel de control.
- 3 En Elegir una categoría, haga clic en Rendimiento y mantenimiento.
- 4 En o elija un icono del Panel de control, haga clic en Sistema.
- 5 Haga clic en la pestaña Hardware.
- 6 Pulse sobre Administrador de dispositivos.
	- Si va a instalar un controlador de módem, haga clic en Módem y luego haga clic en el módem adecuado.
	- Si va a instalar un adaptador de red, haga clic en Adaptadores de red y, a continuación, en 3Com 3C920 Integrated Fast Ethernet Controller (controlador 3Com 3C920 Fast Ethernet integrado).
- 7 Pulse sobre Acción y, a continuación, sobre Actualizar controlador.
- 8 Seleccione Install from a list or specific location (Advanced) [Instalar desde una lista o una ubicación específica (Avanzado)] y haga clic en Siguiente.
- 9 Compruebe que ha seleccionado Search removable media (Buscar soportes extraíbles) y, a continuación, haga clic en Siguiente.
- 10 Cuando aparezca el nombre del controlador apropiado, haga clic en Siguiente.
- 11 Haga clic en Finalizar y reinicie el ordenador.

## Windows Me

- 1 Guarde y cierre los archivos abiertos, salga de los programas que estén abiertos e inserte el CD Drivers and Utilities (Controladores y utilidades) en la unidad de CD o DVD.
- 2 Haga clic en el botón Inicio, elija Configuración y, a continuación, haga clic en Panel de control.
- 3 Pulse dos veces sobre el icono Sistema.
- 4 Pulse sobre la pestaña Administrador de dispositivos.
	- Si va a instalar un controlador de módem, haga clic en Módem y luego haga clic en el módem adecuado.
	- Si va a instalar un driver adaptador de red, haga clic en Adaptadores de red y, a continuación, en 3Com 3C920 Integrated Fast Ethernet Controller (controlador 3Com 3C920 Fast Ethernet integrado).
- 5 Haga clic en Propiedades y en la ficha Controlador.
- 6 Haga clic en Actualizar controlador.

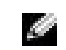

SUGERENCIA: Para ver el icono Sistema, puede que sea necesario pulsar sobre el enlace Vea todas las opciones del panel de control en la parte izquierda de la pantalla.

- 7 Verifique que Buscar automáticamente el controlador (recomendado) está seleccionado y haga clic en Siguiente.
- 8 Haga clic en Finalizar y después en Sí para reiniciar el ordenador.

### Windows 2000

- 1 Guarde y cierre los archivos abiertos, salga de los programas que estén abiertos e inserte el CD Drivers and Utilities (Controladores y utilidades).
- 2 Haga clic en el botón Inicio, elija Configuración y, a continuación, haga clic en Panel de control.
- 3 Pulse dos veces sobre el icono Sistema.
- 4 Haga clic en la pestaña Hardware.
- 5 Haga clic en Administrador de dispositivos.
	- Si va a instalar un controlador de módem, haga clic en Módem y luego haga clic en el módem adecuado.
	- Si va a instalar un adaptador de red, haga clic en Adaptadores de red y, a continuación, en 3Com 3C920 Integrated Fast Ethernet Controller (controlador 3Com 3C920 Fast Ethernet integrado).
- 6 Haga clic en Acción y, a continuación, en Propiedades.
- 7 Haga clic en la ficha Controlador, luego en Actualizar controlador y, a continuación, en Siguiente.
- 8 Verifique que Buscar un controlador apropiado para mi dispositivo (recomendado) está seleccionado y haga clic en Siguiente.
- 9 Verifique que Unidades de CD-ROM está seleccionado y haga clic en Siguiente.
- 10 Cuando aparezca el nombre del controlador apropiado, haga clic en Siguiente.
- 11 Haga clic en Finalizar y reinicie el ordenador.

## <span id="page-64-0"></span>Utilizar Deshacer controlador de dispositivos de Windows XP

Deshacer controlador de dispositivos de Windows XP puede cambiar un controlador de dispositivos por la versión previamente instalada si se instala un controlador de dispositivos nuevo que provoca inestabilidad del sistema. Si no puede volver a instalar el controlador anterior con el proceso Deshacer controlador, utilice Restauración del sistema (consulte la [página 71\)](#page-70-0) para intentar devolver el sistema operativo al estado operativo que tenía antes de instalar el controlador de dispositivos nuevo.

- 1 Haga clic en el botón Inicio y, a continuación, haga clic con el botón derecho en Mi PC.
- 2 Pulse sobre Propiedades.
- 3 Pulse sobre la ficha Hardware y, a continuación, sobre Administrador de dispositivos.
- 4 En la ventana Administrador de dispositivos, haga clic con el botón derecho en el dispositivo para el que se instaló el nuevo controlador y, a continuación, haga clic en Propiedades.
- 5 Haga clic en la ficha Controladores.
- 6 Haga clic en Deshacer controlador.

## Resolución de incompatibilidades de software y hardware

Los conflictos de petición de interrupción (IRQ) en Windows XP, Windows Me y Windows se producen si no se detecta un dispositivo durante la configuración del sistema operativo o si se detecta pero se configura incorrectamente. Consulte en las subsecciones siguientes la que corresponda a su sistema operativo para comprobar si hay conflictos de IRQ en su ordenador.

## Windows XP

- 1 Pulse sobre el botón Inicio y elija Panel de control.
- 2 Haga clic en Rendimiento y mantenimiento y en Sistema.
- 3 Pulse sobre la ficha Hardware y, a continuación, sobre el botón Administrador de dispositivos.
- 4 En la lista Administrador de dispositivos, compruebe si hay algún conflicto con los demás dispositivos.

Los conflictos se indican mediante un signo de exclamación en color amarillo (!) junto al dispositivo conflictivo, o bien una X en color rojo si se ha desactivado el dispositivo.

- 5 Pulse dos veces sobre el dispositivo conflictivo para que aparezca la ventana Propiedades en la que puede determinar qué hay que volver a configurar o a suprimir en el Administrador de dispositivos.
- 6 Resuelva estos conflictos antes de comprobar dispositivos específicos.
- 7 Pulse dos veces sobre el dispositivo que no funcione correctamente en la lista del Administrador de dispositivos.
- 8 Pulse dos veces sobre el icono del dispositivo específico en la lista expandida.

Aparecerá la ventana Propiedades.

Si hay algún conflicto de IRQ, en el área Estado del dispositivo de la ventana Propiedades se indicará qué otros dispositivos comparten la IRQ del dispositivo.

9 Resuelva los conflictos de IRQ.

También puede utilizar el Solucionador de problemas de hardware de Windows XP. Para acceder al solucionador de problemas, pulse sobre el botón Inicio y después pulse sobre Ayuda y asistencia. Escriba solucionador de problemas de hardware en el campo Buscar y haga clic en la flecha para empezar la búsqueda. Haga clic en Solucionador de problemas de hardware en la lista Resultados de la búsqueda. En la lista Solucionador de problemas de hardware, haga clic en I need to resolve a hardware conflict on my computer (Necesito resolver un conflicto de hardware de mi ordenador) y haga clic en Siguiente.

## Windows Me

- 1 Haga clic en el botón Inicio, elija Configuración y haga clic en Panel de control.
- 2 Pulse dos veces sobre el icono Sistema.
- 3 Pulse sobre la pestaña Administrador de dispositivos.
- 4 En la lista Administrador de dispositivos, compruebe si hay algún conflicto con los demás dispositivos.

Los conflictos se indican mediante un signo de exclamación en color amarillo (!) junto al dispositivo conflictivo, o bien una X en color rojo si se ha desactivado el dispositivo.

- 5 Pulse dos veces sobre el dispositivo conflictivo para que aparezca la ventana Propiedades, en la que puede determinar qué hay que volver a configurar o suprimir en el Administrador de dispositivos.
- 6 Resuelva estos conflictos antes de comprobar dispositivos específicos.
- 7 Pulse dos veces sobre el dispositivo que no funcione correctamente en la lista del Administrador de dispositivos.
- 8 Pulse dos veces sobre el icono del dispositivo específico en la lista expandida.

Aparecerá la ventana Propiedades.

Si hay algún conflicto de IRQ, en el área Estado del dispositivo de la ventana Propiedades se indicará qué otros dispositivos comparten la IRQ del dispositivo.

9 Resuelva los conflictos de IRQ.

También puede utilizar el Solucionador de problemas de hardware de Windows Me. Para acceder al solucionador de problemas, pulse sobre el botón Inicio y después pulse sobre Ayuda. Haga clic en Solución de problemas en la lista What would you like help with? (¿Qué tipo de ayuda desea?), haga clic en Hardware & system device problems (Problemas de dispositivos de hardware y del sistema), en Hardware, memory, & others (Hardware, memoria y otros) y en Solucionador de problemas de hardware. En la lista Solucionador de problemas de hardware, haga clic en I need to resolve a hardware conflict on my computer (Necesito resolver un conflicto de hardware de mi ordenador) y haga clic en Siguiente.

## Windows 2000

- 1 Haga clic en el botón Inicio, elija Configuración y haga clic en Panel de control.
- 2 Pulse dos veces sobre el icono Sistema.
- 3 Haga clic en la pestaña Hardware.
- 4 Pulse sobre Administrador de dispositivos.
- 5 Haga clic en Ver y, a continuación, sobre Recursos por conexión.
- 6 Pulse dos veces sobre Solicitud de interrupción (IRQ) para ver las asignaciones de IRQ.

Los conflictos se indican mediante un signo de exclamación en color amarillo (!) junto al dispositivo conflictivo, o bien una X en color rojo si se ha desactivado el dispositivo.

- 7 Pulse dos veces sobre el dispositivo conflictivo para que aparezca la ventana Propiedades en la que puede determinar qué hay que volver a configurar o a suprimir en el Administrador de dispositivos. Resuelva estos conflictos antes de comprobar dispositivos específicos.
- 8 Pulse dos veces sobre el dispositivo que no funcione correctamente en la lista del Administrador de dispositivos.
- 9 Pulse dos veces sobre el icono del dispositivo específico en la lista expandida.

Aparecerá la ventana Propiedades.

Si hay algún conflicto de IRQ, en el área Estado del dispositivo de la ventana Propiedades se indicará qué otros dispositivos comparten la IRQ del dispositivo.

10 Resuelva los conflictos de IRQ.

También puede utilizar el Solucionador de problemas de hardware de Windows 2000. Para acceder al solucionador de problemas, pulse sobre el botón Inicio y después pulse sobre Ayuda. Haga clic en Solucionar problemas y mantenimiento en la pestaña Contenido, en Solucionadores de problemas de Windows 2000 y en Hardware. En la lista Solucionador de problemas de hardware, haga clic en I need to resolve a hardware conflict on my computer (Necesito resolver un conflicto de hardware de mi ordenador) y haga clic en Siguiente.

# Uso de Restauración del sistema

Windows XP y Windows Me ofrecen la característica Restaurar sistema que le permite devolver el ordenador a un estado operativo anterior si los cambios realizados en el hardware o el software del ordenador (incluidas las instalaciones de nuevos programas o hardware), o bien otros valores de configuración del sistema, han dejado el ordenador en mal estado operativo. También puede deshacer la última acción de "Restaurar sistema".

Restaurar sistema crea automáticamente puntos de comprobación del sistema. También puede crear puntos de comprobación manualmente creando Puntos de restauración. Para limitar la cantidad de espacio del disco duro utilizada, los puntos de restauración más antiguos se purgan automáticamente.

Para resolver un problema con el sistema operativo puede utilizar Restaurar sistema desde el modo a prueba de errores o el modo normal para devolver el ordenador a un estado operativo anterior.

Restaurar sistema no provoca la pérdida de archivos personales almacenados en la carpeta Mis documentos, archivos de datos ni mensajes de correo electrónico después de restaurar el ordenador a un estado operativo anterior. Si restaura el ordenador a un estado operativo anterior a la instalación de un programa, no se perderán los archivos de datos del programa, pero tendrá que reinstalar de nuevo el programa.

 AVISO: Es importante hacer periódicamente copias de seguridad de los archivos de datos. Restaurar sistema no supervisa los cambios de los archivos de datos ni los recupera. Si los datos originales del disco duro se borran o se sobrescriben por accidente o no se puede acceder a ellos por un fallo de funcionamiento del disco duro, utilice los archivos de copia de seguridad para recuperar los datos dañados o perdidos.

Restaurar sistema está activado en su nuevo ordenador. Sin embargo, si vuelve a instalar Windows XP o Windows Me con menos de 200 MB de espacio libre en el disco duro, Restaurar sistema se desactivará automáticamente. Antes de usar Restaurar sistema, consulte las subsecciones siguientes para confirmar que está activado.

## Windows XP

- 1 Pulse sobre el botón Inicio y elija Panel de control.
- 2 Haga clic en Rendimiento y mantenimiento.
- 3 Pulse sobre Sistema.
- 4 Pulse sobre la pestaña Restaurar sistema.
- 5 Compruebe que no está activado Turn off System Restore (Anular Restaurar sistema).

## Windows Me

- 1 Haga clic en el botón Inicio, seleccione Configuración y, a continuación, haga clic en el Panel de control.
- 2 Pulse dos veces sobre el icono Sistema.
- 3 Pulse sobre la pestaña Rendimiento.
- 4 Pulse sobre Sistema (Sistema de archivos).
- 5 Haga clic en la pestaña Solución de problemas y compruebe que no está activado Desactivar Restaurar sistema.

Antes de continuar con la función Restaurar sistema, Dell recomienda que lea detenidamente la información de Microsoft acerca del uso de Restaurar sistema. Para acceder a esta información:

- 1 Haga clic en el botón Inicio, señale Todos los programas (señale Programas en Windows Me) —>Accesorios —>Herramientas del sistema y haga clic en Restaurar sistema.
- 2 Haga clic en Ayuda, en la esquina superior derecha de la pantalla de bienvenida a Restaurar sistema.

## Creación de un punto de restauración

### Utilización del Asistente para Restaurar sistema

En Windows XP puede usar el Asistente para Restaurar sistema o crear manualmente los puntos de restauración. Para usar el Asistente para Restaurar sistema, haga clic en el botón Inicio, en Ayuda y asistencia, en Restaurar sistema y siga las instrucciones de la ventana Asistente para Restaurar sistema. También puede crear y dar nombre a un punto de restauración si está conectado como administrador del ordenador o como usuario con derechos de administrador.

### Crear manualmente los puntos de restauración

- 1 Haga clic en el botón Inicio, señale Todos los programas (señale Programas en Windows Me)—>Accesorios—>Herramientas del sistema y haga clic en Restaurar sistema.
- 2 Haga clic en Create a restore point (Crear un punto de restauración).
- 3 Haga clic en Siguiente.
- 4 Escriba un nombre para el nuevo punto de restauración en el campo Restore point description (Descripción del punto de restauración).

Automáticamente se añadirán la fecha y la hora a la descripción del nuevo punto de restauración.

- 5 Haga clic en Crear (haga clic en Siguiente en Windows Me).
- 6 Haga clic en Aceptar (haga clic en Cerrar en Windows Me).

## <span id="page-70-0"></span>Restauración del ordenador a un estado operativo anterior

Si se produce algún problema después de instalar un controlador de dispositivos, pruebe primero con Deshacer controlador de dispositivos (consulte la [página 65\)](#page-64-0). Si Deshacer controlador de dispositivos no resuelve el problema, utilice Restaurar sistema.

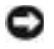

 AVISO: Antes de restaurar el ordenador a un estado operativo anterior, guarde y cierre todos los archivos y programas abiertos. No altere, abra ni elimine ningún archivo o programa hasta que no haya terminado la restauración del sistema.

- 1 Haga clic en el botón Inicio, señale Todos los programas (señale Programas en Windows Me)—>Accesorios—>Herramientas del sistema y haga clic en Restaurar sistema.
- 2 Asegúrese de que Restore my computer to an earlier time (Restaurar el ordenador a una hora anterior) está seleccionado y, a continuación, haga clic en Siguiente.
- 3 Haga clic en una fecha del calendario a la que desee restaurar el ordenador.

La pantalla Select a Restore Point (Seleccione un punto de restauración) (Choose a Restore Point (Elija un punto de restauración en Windows Me) proporciona un calendario que permite ver y seleccionar puntos de restauración. Todas las fechas del calendario con puntos de restauración disponibles aparecen en negrita.

4 Seleccione un punto de restauración y haga clic en Siguiente.

Si una fecha del calendario tiene sólo un punto de restauración, se seleccionará automáticamente dicho punto. Si hay dos o más puntos de restauración disponibles, haga clic en el punto de restauración que desea utilizar.

 AVISO: Guarde y cierre todos los archivos abiertos y salga de todos los programas. No altere, abra ni elimine ningún archivo o programa hasta que no haya terminado la restauración del sistema.

5 Haga clic en Siguiente (haga clic en Aceptar en Windows Me).

En Windows XP, la pantalla Restoration Complete (La restauración ha finalizado) aparecerá después de que Restaurar sistema termine de recopilar datos y luego el ordenador se reiniciará automáticamente.

En Windows Me aparecerá la pantalla Restoration in Progress (Restauración en curso) y el ordenador se reiniciará de forma automática.

6 Cuando el ordenador se reinicie, haga clic en Aceptar.

Para cambiar el punto de restauración puede repetir estos pasos usando un punto de restauración distinto o bien puede deshacer la restauración.
## Cómo deshacer la última operación de Restaurar sistema

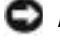

 AVISO: Guarde y cierre todos los archivos abiertos y salga de todos los programas. No altere, abra ni elimine ningún archivo o programa hasta que no haya terminado la restauración del sistema.

- 1 Haga clic en el botón Inicio, señale Todos los programas (señale Programas en Windows Me)—>Accesorios —>Herramientas del sistema y haga clic en Restaurar sistema.
- 2 Seleccione Undo my last restoration (Deshacer la última restauración) y haga clic en Siguiente.
- AVISO: Guarde y cierre todos los archivos abiertos y salga de todos los programas. No altere, abra ni elimine ningún archivo o programa hasta que no haya terminado la restauración del sistema.
- 3 Haga clic en Siguiente (haga clic en Aceptar en Windows Me).
- 4 Aparecerá la pantalla Restaurar sistema (Undoing Last Restoration (Deshaciendo la última restauración) en Windows Me) y el ordenador se reiniciará de forma automática.
- 5 Cuando el ordenador se reinicie, haga clic en Aceptar.

# <span id="page-72-0"></span>Reinstalación de Windows XP

Antes de reinstalar el sistema operativo Windows XP para corregir un problema, intente corregirlo usando Restaurar sistema de Windows (consulte la [página 69\)](#page-68-0).

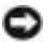

**AVISO:** En el CD del *sistema operativo* se ofrecen varias opciones para reinstalar el sistema operativo Windows XP. Estas opciones pueden llegar a sobrescribir los archivos instalados por Dell y afectar a las aplicaciones instaladas en la unidad de disco duro. Por consiguiente, Dell recomienda no reinstalar el sistema operativo a menos que se lo indique un representante de la asistencia técnica de Dell.

- 1 Inserte el CD del sistema operativo en la unidad de CD o de DVD.
- 2 Apague el ordenador (consulte la [página 24](#page-23-0)) y vuelva a encenderlo.
- 3 Pulse cualquier tecla cuando aparezca el mensaje Press any key to boot from CD (Pulse sobre cualquier tecla para inicializar desde CD) en la pantalla.
- 4 Cuando aparezca la pantalla Configuración de Windows XP, pulse <Intro> para seleccionar To set up Windows now (Configurar Windows ahora).
- 5 Lea la información en la ventana Contrato de licencia y pulse <F8> para aceptar la información de la licencia.
- 6 Si su ordenador ya tiene instalado Windows XP y quiere recuperar los datos actuales de Windows XP, escriba R para seleccionar la opción de reparar y vaya al paso 15.

Si quiere instalar una copia nueva de Windows XP, pulse <Esc> para seleccionar la opción de copia nueva y pulse <Intro> en la pantalla siguiente para seleccionar la partición resaltada (recomendada). Siga las instrucciones que aparecen en pantalla.

- 7 Aparecerá la pantalla Configuración de Windows XP y Windows XP empezará a copiar archivos y a instalar los controladores de dispositivos. El ordenador se reinicia automáticamente varias veces antes de solicitar una nueva acción.
- 8 Cuando aparezca la pantalla Bienvenido a Microsoft, haga clic en el icono de la flecha verde que hay en la parte inferior de la pantalla y siga las instrucciones que aparecen en pantalla para terminar la instalación.
- 9 Cuando aparezca la ventana Configuración regional, seleccione la configuración regional de su zona y pulse sobre Siguiente.
- 10 Escriba su nombre y el de su empresa en la pantalla Personalice su software y, a continuación, pulse sobre Siguiente.
- 11 Si está reinstalando Windows XP Home Edition, escriba un nombre para el ordenador cuando aparezca la ventana Nombre del equipo y haga clic en Siguiente.

Si está reinstalando Windows XP Professional, escriba un nombre para el ordenador y una contraseña cuando aparezca la ventana Nombre del equipo y contraseña del administrador y haga clic en Siguiente.

- 12 Si tiene instalado un módem, aparecerá la ventana Modem Dialing Information (Información de marcación del módem). Introduzca la información solicitada y haga clic en Siguiente.
- 13 Escriba la fecha, la hora y la zona horaria en la ventana Configuración de fecha y hora y, a continuación, pulse Siguiente.

14 Si el ordenador tiene un adaptador de red, seleccione la configuración de red apropiada. Si el ordenador no tiene adaptador de red, no verá esta opción.

Windows XP comienza a instalar sus componentes y a configurar el ordenador. El ordenador se reiniciará automáticamente.

- 15 Cuando aparezca la pantalla Bienvenido a Microsoft, haga clic en el icono de la flecha verde que hay en la parte inferior de la pantalla para continuar. Siga las instrucciones que aparecen en la pantalla para terminar la instalación.
- 16 Extraiga el CD de la unidad.
- 17 Vuelva a instalar los controladores apropiados (consulte la [página 61](#page-60-0)).
- 18 Vuelva a instalar el software antivirus.

# Reinstalación de Windows Me

Antes de reinstalar el sistema operativo Windows Me para corregir un problema, intente corregirlo usando Restaurar sistema de Windows (consulte la [página 69\)](#page-68-0).

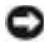

**AVISO:** En el CD del *sistema operativo* se ofrecen varias opciones para reinstalar el sistema operativo Windows Me. Estas opciones pueden llegar a sobrescribir los archivos instalados por Dell y afectar a las aplicaciones instaladas en la unidad de disco duro. Por consiguiente, Dell recomienda no reinstalar el sistema operativo a menos que se lo indique un representante de la asistencia técnica de Dell.

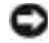

 AVISO: Para evitar conflictos con Windows Me, deberá desactivar todo el software antivirus instalado en el ordenador antes de reinstalar Windows.

- 1 Encienda el ordenador y entre en el programa de configuración del sistema siguiendo las instrucciones del representante de la asistencia técnica de Dell o los pasos siguientes.
	- a Apague el ordenador (consulte la [página 24\)](#page-23-0).
	- **b** Antes de que el ordenador inicie Windows, pulse  $\begin{bmatrix} 2 \\ 2 \end{bmatrix}$  para iniciar el programa de configuración del sistema.
	- c Pulse  $\left|At\right|$   $\left| \begin{matrix} P \\ -\end{matrix} \right|$  para ir al menú Boot (Arranque).
- d En el menú Boot (Arranque) del programa de configuración del sistema, siga las instrucciones en pantalla para cambiar la secuencia de inicio de manera que la unidad de CD o DVD se inicie primero. Inserte el CD Operating System (Sistema operativo) en la unidad.
- e Pulse  $\sqrt{\frac{Esc}{Suspend}}$  para guardar los cambios y salir del programa de configuración del sistema.
- f Pulse cualquier tecla para arrancar el ordenador desde el CD.
- 2 En la pantalla Welcome (bienvenido), haga clic en Aceptar.
- 3 Pulse dos veces sobre Refresh Windows OS (Refrescar SO de Windows).
- 4 Haga clic en Aceptar.
- 5 Vuelva a hacer clic en Aceptar. La instalación tarda entre 25 y 45 minutos.
- 6 Retire el CD del sistema operativo de la unidad de CD y haga clic en Aceptar para reiniciar el ordenador.

Aparecerá la ventana Getting ready to run Windows for the first time (Preparándose para ejecutar Windows por primera vez).

7 Si se inicia el tutorial del ratón, haga clic en  $\frac{f\text{sc}}{Sussend}$  para salir y,

a continuación, en  $\vert Y \vert$ 

- 8 Haga clic en la configuración de la región más cercana a la zona en la que reside y luego en Siguiente.
- 9 Haga clic en el gráfico que coincida con su teclado y, a continuación, haga clic en Siguiente.
- 10 En la ventana Información sobre el usuario, escriba su nombre y de manera opcional el de su empresa, y haga clic en Siguiente.

Aparecerá la ventana Contrato de licencia.

- 11 Lea el contrato, pulse sobre Acepto los términos del contratoy, a continuación, pulse sobre Siguiente.
- 12 Escriba la clave del producto Windows en los campos correspondientes y, a continuación, haga clic en Siguiente.

La clave del producto es el número de código de barras que figura en la etiqueta adhesiva de Microsoft Windows, situada en el ordenador.

<span id="page-76-0"></span>13 Cuando aparezca la ventana Start Wizard (Iniciar el Asistente) haga clic en Finish (Finalizar).

Aparecerá la ventana Enter Windows Password (Escriba la contraseña de Windows). Escriba su nombre de usuario y contraseña y haga clic en Aceptar, o simplemente haga clic en Aceptar para continuar sin establecer una contraseña.

14 Si aparece la ventana Date/Time Properties (Propiedades de fecha y hora) configure las propiedades de fecha y hora, haga clic en Apply (Aplicar) y, a continuación, sobre Aceptar.

Windows actualizará la configuración del sistema y reiniciará el ordenador.

- 15 Si establece una contraseña en el [paso 13](#page-76-0), escriba la contraseña y haga clic en Aceptar. Si no estableció una contraseña, haga clic en Aceptar.
- 16 Vuelva a instalar los controladores apropiados (consulte la [página 61](#page-60-0)).
- 17 Vuelva a activar el software antivirus.

# Reinstalación de Windows 2000

**CO AVISO:** En el CD del *sistema operativo* se ofrecen varias opciones para reinstalar el sistema operativo Windows 2000. Estas opciones pueden llegar a sobrescribir los archivos instalados por Dell y afectar a las aplicaciones instaladas en la unidad de disco duro. Por consiguiente, Dell recomienda no reinstalar el sistema operativo a menos que se lo indique un representante de la asistencia técnica de Dell.

- 1 Encienda el ordenador y entre en el programa de configuración del sistema siguiendo las instrucciones del representante de la asistencia técnica de Dell o los pasos siguientes.
	- a Apague el ordenador (consulte la [página 24\)](#page-23-0).
	- **b** Antes de que el ordenador inicie Windows, pulse  $\begin{bmatrix} 1 & 0 \\ 0 & 1 \end{bmatrix}$  para iniciar el programa de configuración del sistema.
	- c Pulse  $\left|At\right|$   $\left|\right|$   $\rho$   $\left|$  para ir al menú Boot (Arranque).
- d En el menú Boot (Arranque) del programa de configuración del sistema, siga las instrucciones en pantalla para cambiar la secuencia de inicio de manera que la unidad de CD o DVD se inicie primero. Inserte el CD Operating System (Sistema operativo) en la unidad.
- e Pulse  $\sqrt{\frac{Esc}{Suspend}}$  para guardar los cambios y salir del programa de configuración del sistema.
- f Pulse cualquier tecla para arrancar el ordenador desde el CD.
- 2 Cuando aparezca la ventana Configuración de Windows 2000, asegúrese de que la opción To setup Win2000 now, press ENTER (Para configurar WIN2000, pulse INTRO) esté seleccionada.

A continuación, pulse  $| \leftarrow \text{Enter}$ 

3 Lea la información en la ventana Contrato de licencia y,

a continuación, pulse  $\frac{F\&B}{CRT/LCD}$  para continuar.

- 4 Cuando aparezca la ventana Configuración de Windows 2000 Professional, utilice las teclas de flecha para seleccionar la opción de partición de Windows 2000 que desee activar. A continuación, pulse la tecla de la opción de partición que haya elegido.
- 5 Cuando vuelva a aparecer la ventana Configuración de Windows 2000 Professional, utilice las teclas de flecha para seleccionar el tipo de sistema de archivos que deba utilizar Windows 2000 y, a continuación,

pulse  $\left| \leftarrow \right|$  *Enter*  $\left| \right|$ . La instalación tarda entre 25 y 45 minutos.

- 6 Vuelva a pulsar  $\leftrightarrow$  *Enter* para reiniciar el ordenador.
- 7 Haga clic en Siguiente cuando aparezca la ventana Éste es el Asistente para la instalación de Windows 2000.
- 8 Cuando aparezca la ventana Configuración regional, seleccione su región y, a continuación, haga clic en Siguiente.
- 9 Escriba su nombre y el de su empresa en la ventana Personalice su software y, a continuación, haga clic en Siguiente.
- 10 Escriba la clave de producto de Windows, que aparece impresa en la etiqueta de Microsoft en el ordenador. A continuación, haga clic en Siguiente.
- 11 Cuando aparezca la ventana Nombre del equipo y contraseña del administrador, escriba un nombre para el equipo y una contraseña, si es necesaria. A continuación, haga clic en Siguiente.
- 12 Escriba la fecha y hora en la ventana Configuración de fecha y hora y, a continuación, pulse Siguiente.

Windows 2000 instalará los componentes y configurará el ordenador.

13 Cuando aparezca la ventana Completing the Windows 2000 Setup Wizard (Fin del Asistente para la configuración de Windows 2000), extraiga el CD de la unidad y, a continuación, haga clic en Finish (Finalizar).

El ordenador se reiniciará automáticamente.

## Activación de la compatibilidad con hibernación

- 1 Haga clic en el botón Inicio, elija Configuración y haga clic en Panel de control.
- 2 Haga doble clic en el icono Administración de energía.
- 3 Pulse la ficha Hibernar.
- 4 Asegúrese de que la opción Enable hibernate support (Activar compatibilidad con hibernación) está seleccionada y, a continuación, pulse Apply (Aplicar).
- 5 Pulse Aceptar para cerrar el Panel de control.

# SECCIÓN 3

# Sustitución de piezas

[Uso del replicador de puertos avanzado](#page-81-0) [Adición de memoria](#page-86-0) [Adición de una minitarjeta PCI](#page-90-0) [Sustitución de la unidad de disco duro](#page-92-0) [Agregar una tarjeta hija de módem](#page-95-0)

## SUGERENCIA: Si

recibe el disquete de actualización de la BIOS con el APR, úselo para actualizar el ordenador antes de utilizar el replicador de puertos.

K. SUGERENCIA: Si el conector del cable del dispositivo externo tiene tornillos de mariposa, asegúrese de apretarlos para que la conexión sea correcta.

# <span id="page-81-0"></span>Uso del replicador de puertos avanzado

El replicador de puertos avanzado (APR) integra el ordenador en un entorno de escritorio. El APR incluye un adaptador de red para conectar el ordenador a una red.

 AVISO: No intente levantar el ordenador mientras esté conectado al APR, ya que dañaría el conector de acoplamiento.

## Conexión de dispositivos externos al APR

1 Las ilustraciones siguientes le ayudarán a conectar los dispositivos al conector APR adecuado.

Los conectores de E/S situados en la parte posterior del APR duplican los conectores principales de la parte posterior y de los laterales del ordenador.

2 Conecte los dispositivos externos a una toma de corriente, si es necesario.

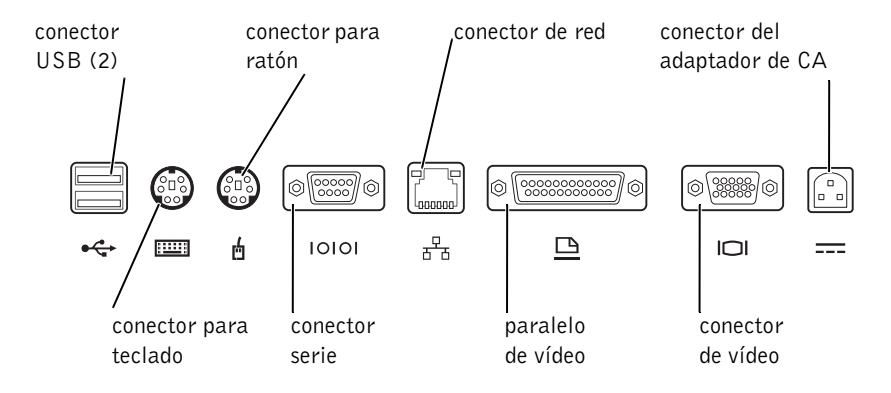

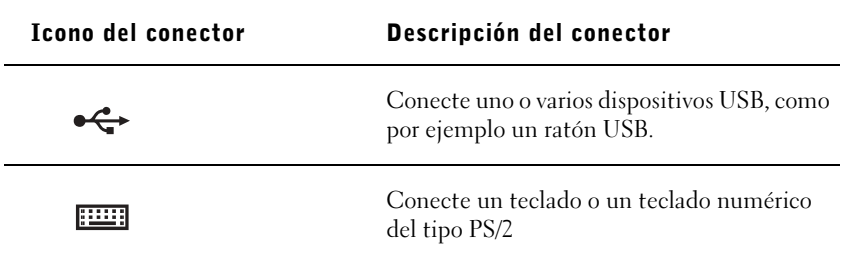

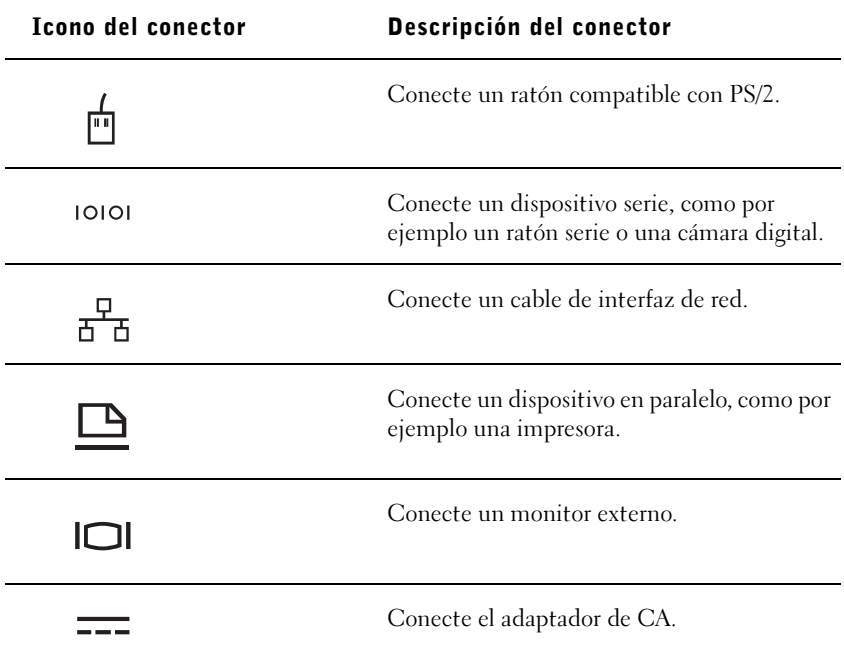

El conector de salida de línea de audio se encuentra en el lateral del APR.

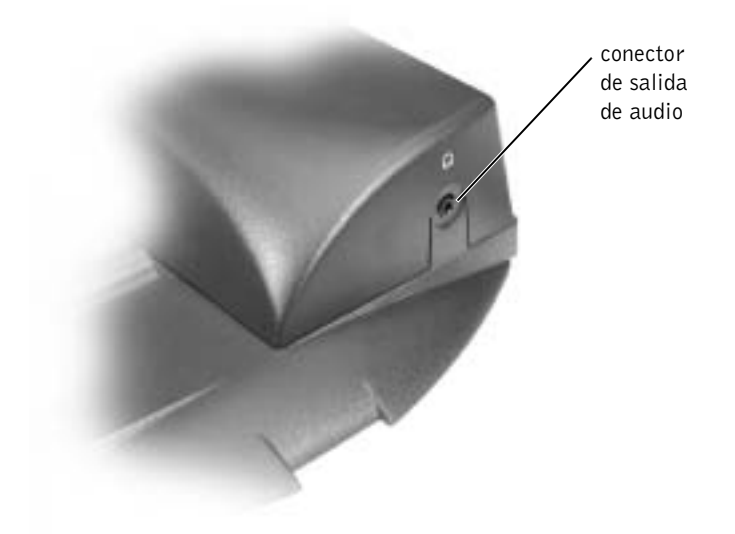

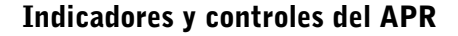

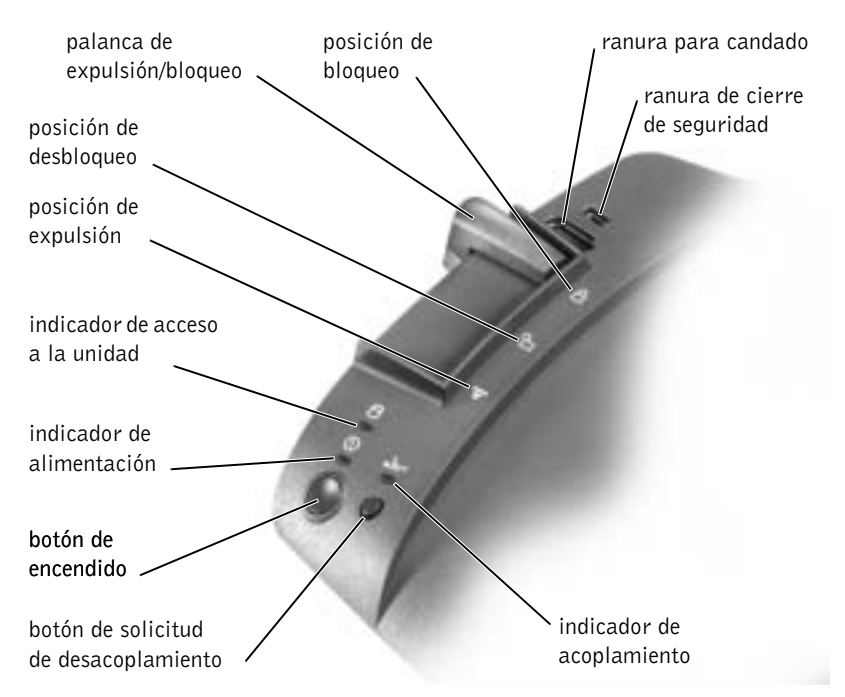

### Acoplamiento del ordenador

 AVISO: Antes de conectar inicialmente el ordenador al APR, deberá completar la configuración del sistema operativo. Cuando vea el escritorio de Microsoft® Windows® en la pantalla, habrá completado la configuración del sistema operativo.

El ordenador se acopla al conectarlo a un APR. Debe conectar el adaptador de CA al APR antes de acoplar y encender el ordenador. El adaptador de CA alimenta el APR y el ordenador al mismo tiempo. La batería instalada en el ordenador se carga mientras se utiliza el APR.

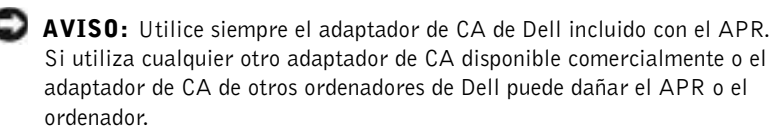

1 Guarde y cierre los archivos que estén abiertos, salga de los programas abiertos y apague el ordenador (consulte la [página 24](#page-23-0)).

- 2 Desconecte los dispositivos externos y extraiga las PC Cards del ordenador.
- 3 Conecte el adaptador de CA al conector del APR y el cable de alimentación de CA a una toma de corriente eléctrica.
- 4 Centre horizontalmente el ordenador en la base del APR, con la parte posterior del ordenador mirando hacia el conector de acoplamiento del APR.
- 5 Deslice el ordenador hacia el conector hasta que los huecos de la parte inferior del ordenador encajen con los rieles de alineación.
- AVISO: Si intenta insertar el ordenador totalmente en el APR sin encajar los rieles de alineación, podría dañar el conector de acoplamiento de forma irreparable. Si tiene instalado el soporte del monitor, no podrá ver los rieles de alineación o el conector de acoplamiento.

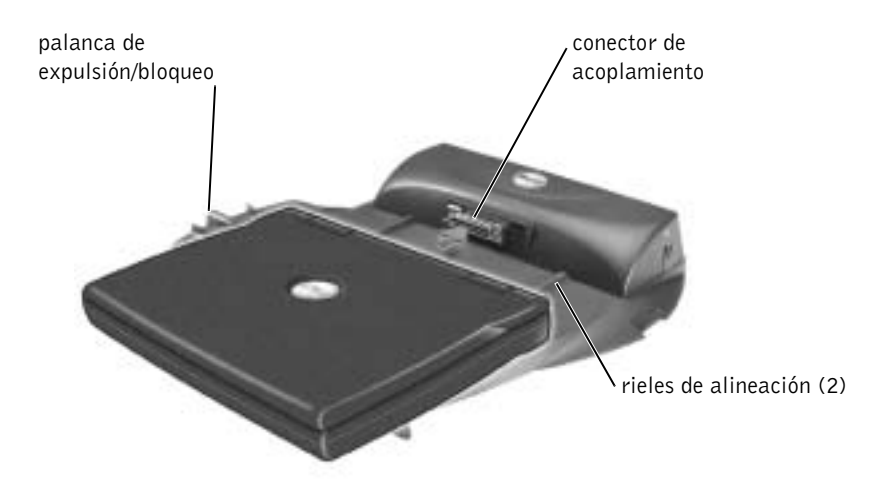

- 6 Empuje con suavidad el ordenador hacia adelante hasta que el conector de acoplamiento esté totalmente encajado.
- 7 Deslice la palanca de expulsión/bloqueo hacia la parte posterior del APR para situarla en posición de bloqueo.

## Desacoplamiento del ordenador

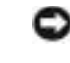

 AVISO: Si no tiene una batería cargada instalada en el ordenador cuando lo desacople, es posible que pierda datos que no haya guardado.

 AVISO: Si no utiliza los procedimientos de desacoplamiento correctos, es posible que pierda datos y que el ordenador no se reinicialice.

- 1 Guarde y cierre todos los archivos abiertos y salga de todos los programas.
- 2 Lleve a cabo uno de los siguientes procedimientos:
	- Pulse el botón Inicio y, a continuación, sobre Retirar equipo. Espere unos segundos a que se apague el indicador de alimentación del ordenador.
	- Pulse el botón de solicitud de desacoplamiento del APR. Espere unos segundos a que se apague el indicador verde de acoplamiento.
	- Apague el ordenador.
- 3 Tire de la palanca de expulsión/bloqueo situada en el lado izquierdo del APR hacia la posición de expulsión para desacoplar el ordenador.

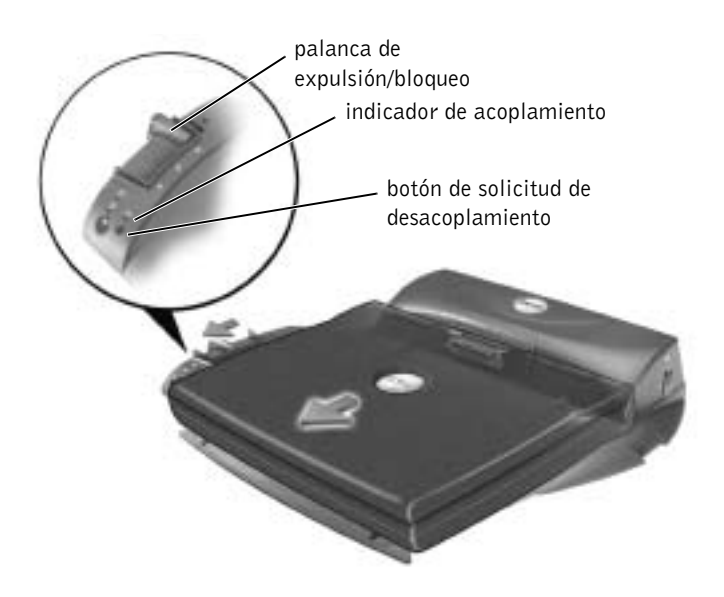

## Soporte del monitor

 AVISO: El soporte admite monitores con un peso de hasta 45,3 kg (100 libras). Monitores más pesados podrían dañar el soporte, el ordenador y el APR.

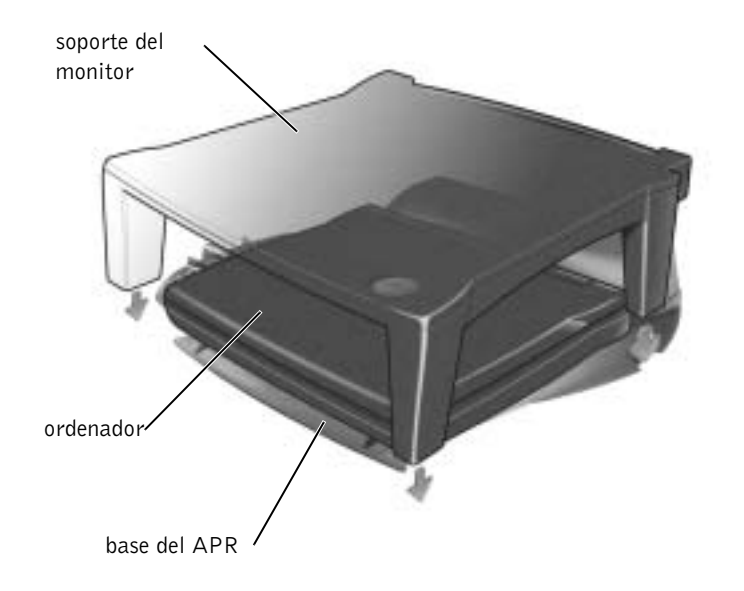

# <span id="page-86-0"></span>Adición de memoria

Puede aumentar la memoria del sistema mediante la instalación de módulos de memoria en la placa base. Consulte ["Especificaciones](#page-99-0)" en la [página 100](#page-99-0) para obtener información sobre la memoria admitida por el ordenador. Asegúrese de añadir sólo módulos de memoria adecuados para su ordenador.

#### PRECAUCIÓN: Antes de trabajar en el interior del ordenador, lea "[Cuando retire o sustituya piezas](#page-16-0)" en la [página 17](#page-16-0).

- 1 Guarde y cierre los archivos que estén abiertos, salga de los programas abiertos y apague el ordenador (consulte la [página 24\)](#page-23-0).
- 2 Si el ordenador está acoplado, desacóplelo.
- 3 Retire las PC Cards instaladas.

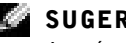

## SUGERENCIA:

Asegúrese de que las patas traseras del soporte del monitor encajan en las ranuras situadas a ambos lados de la base del APR.

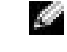

 SUGERENCIA: Los módulos de memoria adquiridos de Dell están incluidos en la garantía del ordenador.

- 4 Retire las baterías que estén instaladas y desconecte del ordenador el cable del adaptador de CA y los dispositivos externos. Espere 5 segundos antes de continuar.
- 5 Conéctese a tierra usted mismo tocando uno de los conectores metálicos de la parte posterior del ordenador.
- AVISO: Mientras trabaja, toque periódicamente una superficie metálica sin pintura del ordenador para disipar la electricidad estática y evitar que se dañen los componentes internos.
	- 6 Dé la vuelta al ordenador y extraiga los tornillos de la cubierta del módulo de memoria y levante la cubierta.

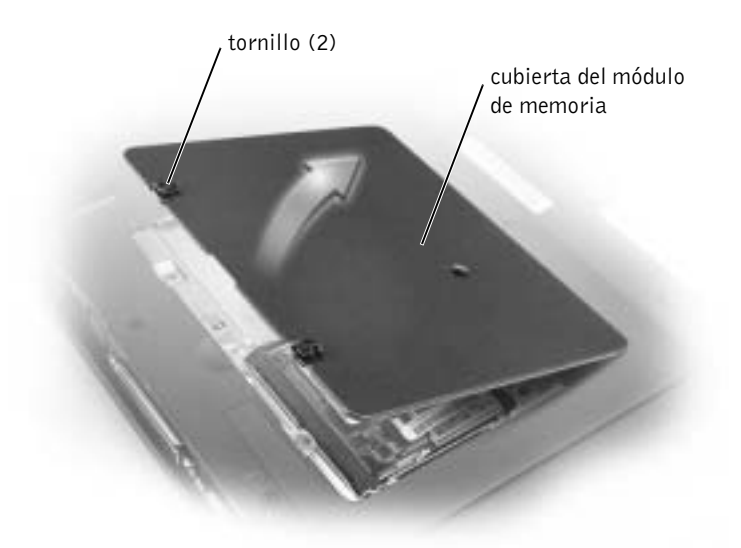

- AVISO: Para evitar dañar el conector del módulo de memoria, no utilice herramientas para expandir las lengüetas metálicas internas que fijan el módulo de memoria.
	- 7 Si está reemplazando un módulo de memoria, retire el módulo existente.

 AVISO: Tome los módulos de memoria por los bordes y no toque los componentes del módulo.

a Separe cuidadosamente con las uñas los ganchos de fijación que se encuentran en los extremos del conector del módulo de memoria.

El módulo saltará fuera de su sitio.

b Retire el módulo del conector.

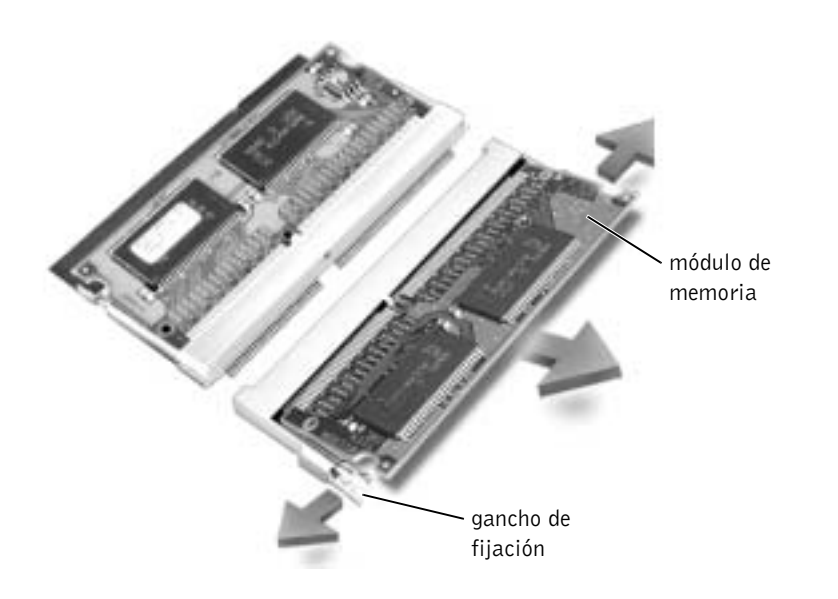

- AVISO: Si necesita instalar módulos de memoria en dos conectores, instale un módulo de memoria en el conector con la etiqueta "JDIM (DIMMA)" antes de instalar un módulo en el conector con la etiqueta "JDIM2 (DIMMB)".
	- 8 Conéctese a tierra e instale el nuevo módulo de memoria:
		- a Alinee la muesca del módulo con la ranura del centro del conector.
		- b Deslice el borde del módulo insertándolo bien en el conector y gire el módulo hasta que oiga un chasquido. Si no oye el chasquido, quite el módulo y vuelva a instalarlo.

SUGERENCIA: Si el módulo de memoria no está instalado correctamente, el ordenador no se inicializará. Este fallo no se indicará mediante un mensaje de error.

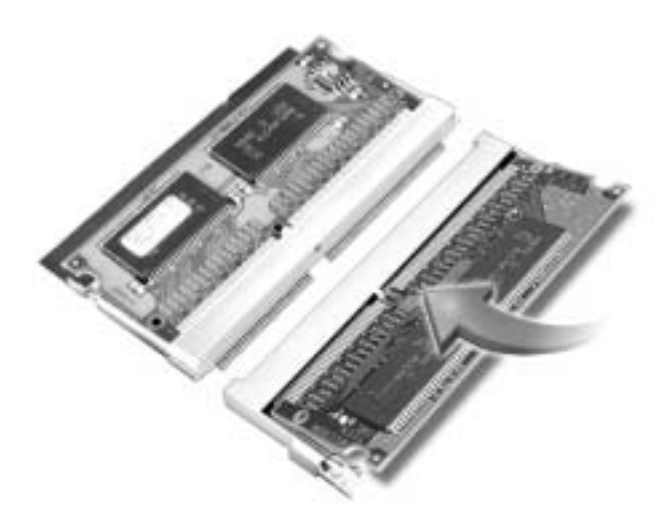

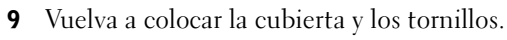

 AVISO: Si resulta difícil cerrar la cubierta del módulo de memoria, retire el módulo y vuelva a instalarlo. Si fuerza la cubierta para cerrarla, puede que dañe el ordenador.

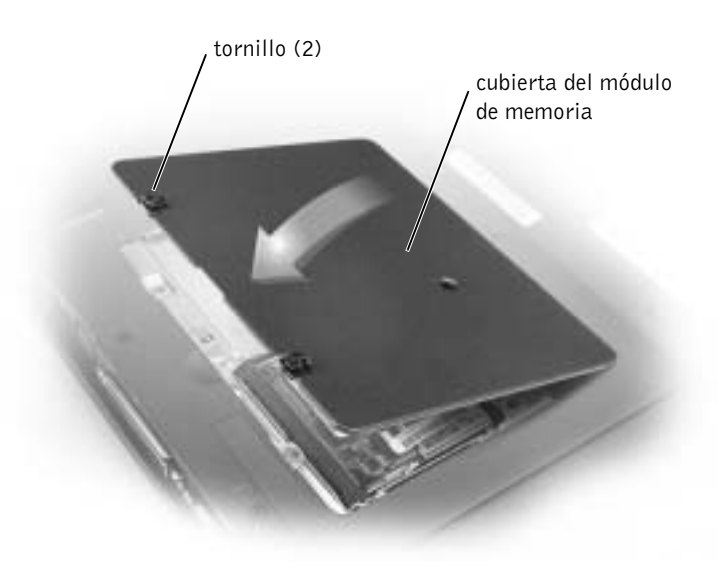

- 10 Inserte la batería en el compartimento de la batería o conecte el adaptador de CA al ordenador y a un enchufe de alimentación eléctrica.
- 11 Encienda el ordenador.

Al reiniciarse el ordenador, éste detecta la presencia de memoria adicional y actualiza automáticamente la información de configuración del sistema.

# <span id="page-90-0"></span>Adición de una minitarjeta PCI

Si solicitó una minitarjeta PCI cuando compró el ordenador, Dell ya habrá instalado la tarjeta.

- 1 Para evitar que se raye la cubierta del ordenador, compruebe que la superficie de trabajo sea lisa y esté limpia.
- 2 Guarde y cierre los archivos que estén abiertos, salga de los programas abiertos y apague el ordenador (consulte la [página 24\)](#page-23-0).
- 3 Desconecte el ordenador de la toma de corriente.
- 4 Espere 10 o 20 segundos y después desconecte todos los dispositivos.
- 5 Retire las PC Cards instaladas, las baterías y los dispositivos.
- 6 Para descargar su electricidad estática, toque con frecuencia una superficie metálica sin pintura en la parte posterior del ordenador mientras trabaja.
- 7 Sujete los componentes y las tarjetas por sus bordes, y evite tocar las patas y contactos.
- 8 Dele la vuelta al ordenador y retire el tornillo de la cubierta de la minitarjeta PCI.
- 9 Ponga un dedo bajo la cubierta a la altura de la muesca y levante mientras desliza la cubierta para abrirla.
- 10 Si no hay instalada una minitarjeta PCI, vaya al [paso 11](#page-91-0). Si está sustituyendo una minitarjeta PCI, retire la tarjeta existente.
	- a Desconecte la minitarjeta PCI de los cables de antena.

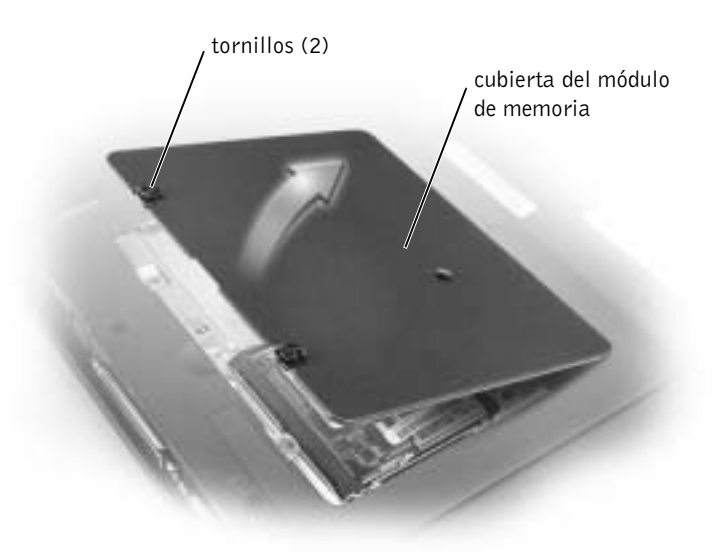

- b Para liberar la minitarjeta PCI, separe las lengüetas metálicas de fijación hasta que la tarjeta se levante ligeramente.
- c Extraiga la minitarjeta PCI de su conector.
- <span id="page-91-0"></span>11 Alinee la tarjeta Mini PCI con el zócalo formando un ángulo de 45 grados y presione la minitarjeta PCI hasta insertarla en el zócalo.
- 12 Conecte los cables de antena de la minitarjeta PCI a los conectores de antena del ordenador.
- AVISO: Los conectores tienen la forma adecuada para una correcta inserción; no fuerce las conexiones.

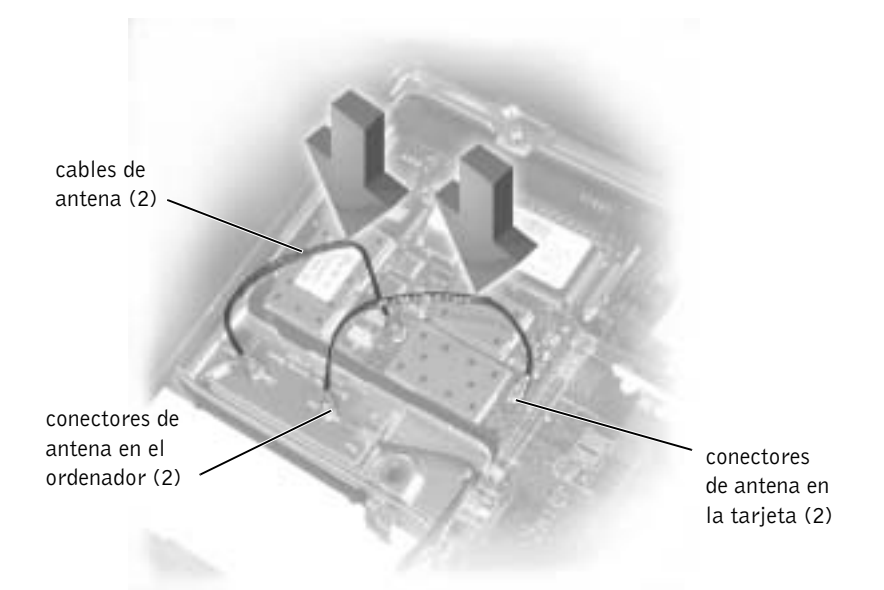

- 13 Baje la minitarjeta PCI hacia las lengüetas interiores hasta que forme un ángulo de 20 grados.
- 14 Continúe bajando la minitarjeta PCI hasta que encaje en las lengüetas interiores del zócalo.
- 15 Vuelva a colocar la cubierta.

# <span id="page-92-0"></span>Sustitución de la unidad de disco duro

 AVISO: Para evitar la pérdida de datos, apague el ordenador (consulte [página 24\)](#page-23-0) antes de extraer la unidad de disco duro. No retire la unidad de disco duro mientras el ordenador se encuentre encendido, en modo de suspensión o en modo de hibernación.

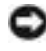

**AVISO:** Las unidades de disco duro son muy frágiles; basta un ligero golpe para dañarlas.

 PRECAUCIÓN: Si extrae la unidad de disco duro del ordenador cuando la unidad está caliente, no toque la envoltura de metal de dicha unidad.

K.

#### SUGERENCIA:

Dell no garantiza la compatibilidad ni proporciona asistencia a las unidades de disco duro de otros fabricantes.

#### SUGERENCIA: K.

Necesitará el CD del sistema operativo para instalar el sistema operativo Windows*®*. También necesitará el CD Drivers and Utilities (Controladores y utilidades) para instalar las utilidades y los controladores en la nueva unidad de disco duro.

Para sustituir la unidad de disco duro en el compartimento correspondiente:

- 1 Guarde y cierre los archivos que estén abiertos, salga de los programas abiertos y apague el ordenador (consulte la [página 24](#page-23-0)).
- 2 Retire las baterías que estén instaladas y desconecte del ordenador el cable del adaptador de CA y los dispositivos externos.
- 3 Conéctese a tierra usted mismo tocando uno de los conectores metálicos de la parte posterior del ordenador.
- <span id="page-93-0"></span>4 Dé la vuelta al ordenador. Retire los tornillos de la unidad de disco duro con un destornillador pequeño y coloque los tornillos en un lugar seguro.
- **AVISO:** Cuando la unidad de disco duro no esté en el ordenador, quárdela en un embalaje protector antiestático. Consulte ["Protección contra descargas](#page-16-1)  [electrostáticas](#page-16-1)" en la [página 17.](#page-16-1)

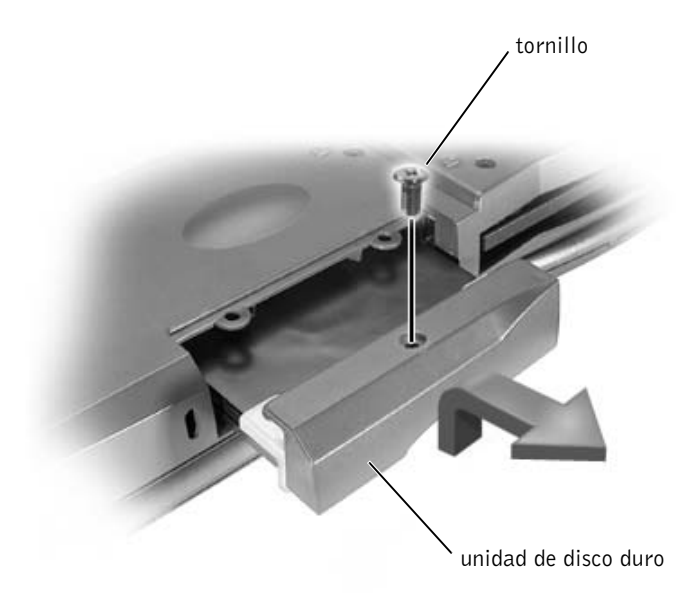

- 5 Levante la cubierta de la unidad de disco duro hasta que oiga un "clic".
- 6 Deslice la unidad de disco duro para extraerla del ordenador.
- 7 Extraiga la nueva unidad de su embalaje.

Guarde el embalaje original para utilizarlo cuando necesite almacenar o transportar la unidad de disco duro.

- AVISO: Ejerza una presión firme y uniforme para deslizar hasta que la unidad de disco duro encaje en su lugar. Si coloca la unidad en su lugar ejerciendo una fuerza excesiva, puede dañar el conector.
	- 8 Empuje la unidad de disco duro dentro del compartimento de la unidad de disco duro hasta que esté acoplada firmemente.
	- 9 Vuelva a colocar y apriete los tornillos extraídos en el [paso 4.](#page-93-0)
- 10 Utilice el CD del Sistema operativo para instalar el sistema operativo del ordenador (consulte [página 73](#page-72-0)).
- 11 Utilice el CD Drivers and Utilities (controladores y utilidades) para instalar los controladores y utilidades del ordenador (consulte la [página 61](#page-60-1)).

## Devolución a Dell de una unidad de disco duro

Devuelva a Dell la unidad de disco duro antigua en su embalaje de espuma original o en un embalaje similar. De lo contrario, la unidad de disco duro podría sufrir daños durante el transporte.

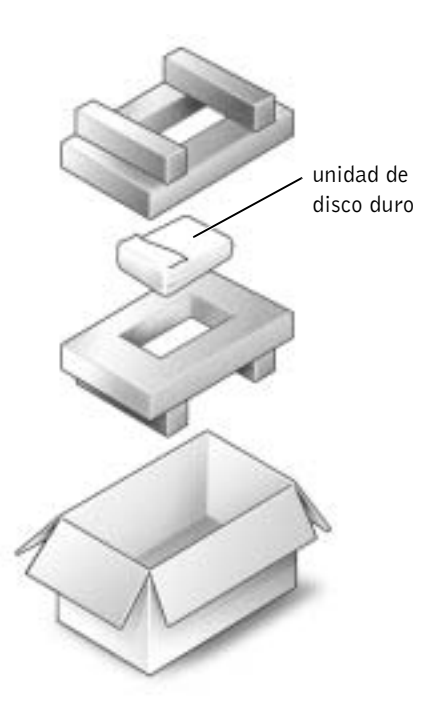

# <span id="page-95-0"></span>Agregar una tarjeta hija de módem

Si solicitó el módem opcional cuando solicitó el ordenador, Dell ya habrá instalado el módem.

- 1 Para evitar que se raye la cubierta del ordenador, compruebe que la superficie de trabajo sea lisa y esté limpia.
- 2 Guarde y cierre los archivos que estén abiertos, salga de los programas abiertos y apague el ordenador (consulte la [página 24](#page-23-0)).
- 3 Desconecte el ordenador de la toma de corriente.
- 4 Espere 10 o 20 segundos y después desconecte todos los dispositivos.
- 5 Retire las PC Cards instaladas, las baterías y los dispositivos.
- 6 Para descargar su electricidad estática, toque con frecuencia una superficie metálica sin pintura en la parte posterior del ordenador mientras trabaja.
- 7 Sujete los componentes y las tarjetas por sus bordes, y evite tocar las patas y contactos.
- 8 Dé la vuelta al ordenador y extraiga los tornillos de la cubierta del módem.
- 9 Ponga un dedo bajo la cubierta a la altura de la muesca y levante mientras desliza la cubierta para abrirla.
- 10 Si no hay un módem instalado, vaya al [paso 11.](#page-96-0) Si está reemplazando un módem, retire el módem existente.
	- a Retire los tornillos que fijan el módem a la placa base y déjelos a un lado.
	- b Tire de la lengüeta de tiro para extraer el módem del conector de la placa base y desconecte el cable del módem.

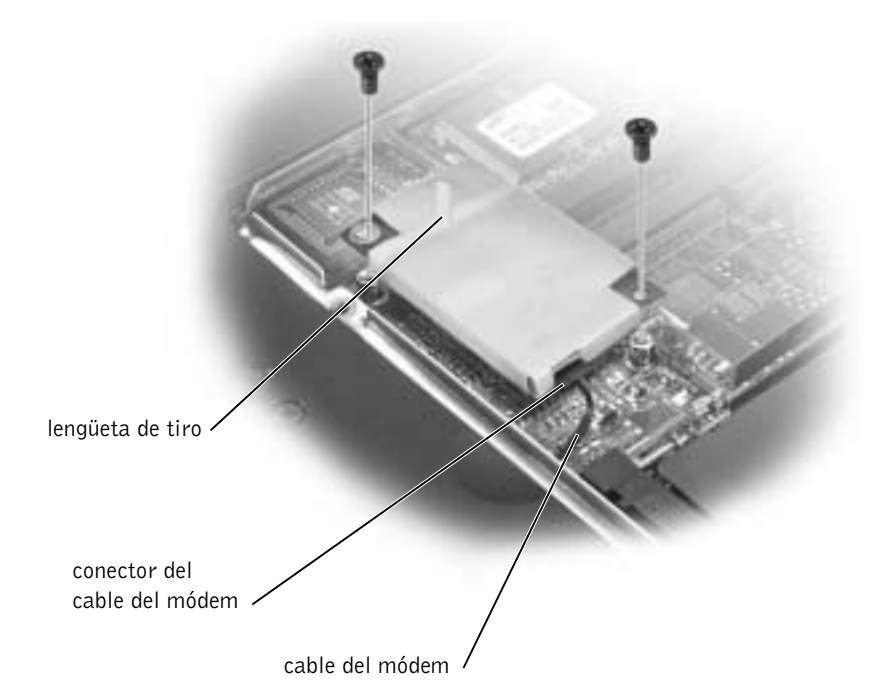

- <span id="page-96-0"></span>11 Conecte el cable del módem al módem.
- AVISO: Los conectores de cable tienen la forma adecuada para una correcta inserción; no fuerce las conexiones.
- 12 Alinee el módem con los agujeros para tornillo y presiónelo hasta que su conector encaje en la tarjeta del sistema.
- 13 Instale los tornillos para fijar el módem a la tarjeta del sistema.
- 14 Vuelva a colocar la cubierta del módem.

## SECCIÓN 4

# Apéndice

[Especificaciones](#page-99-1)

[Configuración estándar](#page-106-0)

[Devolución de artículos para reparación bajo garantía o](#page-107-0)  [crédito](#page-107-0)

[Política de asistencia técnica de Dell \(sólo EE.UU.\)](#page-108-0)

[Cómo ponerse en contacto con Dell](#page-109-0)

[Devolución de artículos para reparación bajo garantía o](#page-107-0)  [crédito](#page-107-0)

[Garantías limitadas y política de devoluciones](#page-128-0)

# <span id="page-99-1"></span><span id="page-99-0"></span>Especificaciones

#### Microprocesador

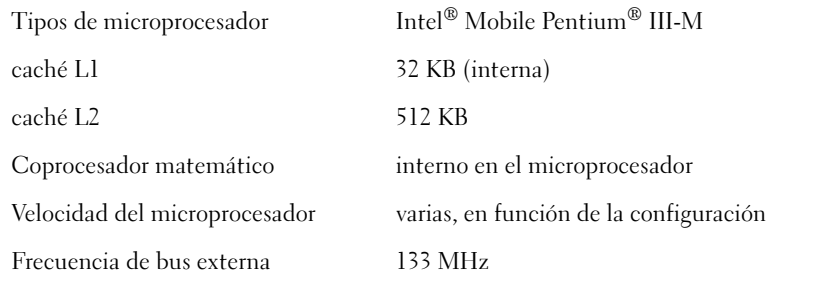

## Información del sistema

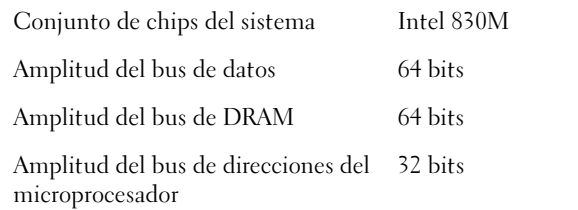

## Tarjeta PC

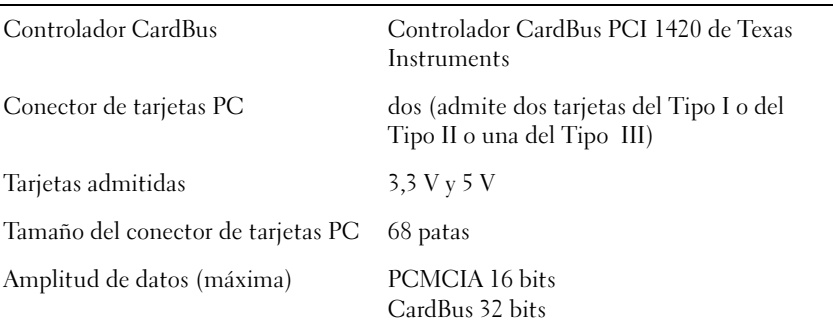

#### Memoria

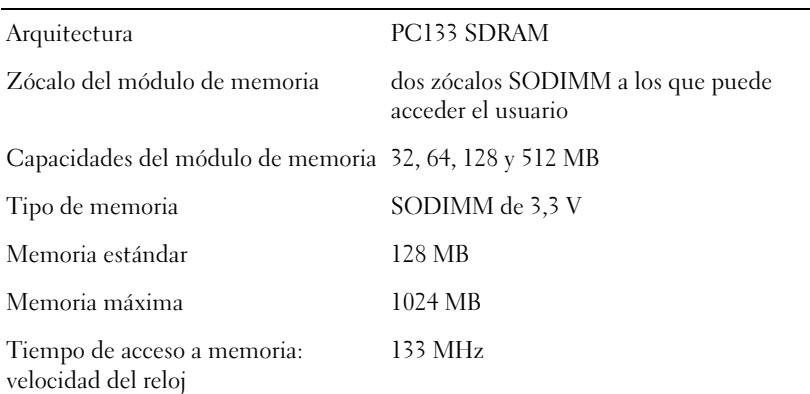

## Puertos y conectores

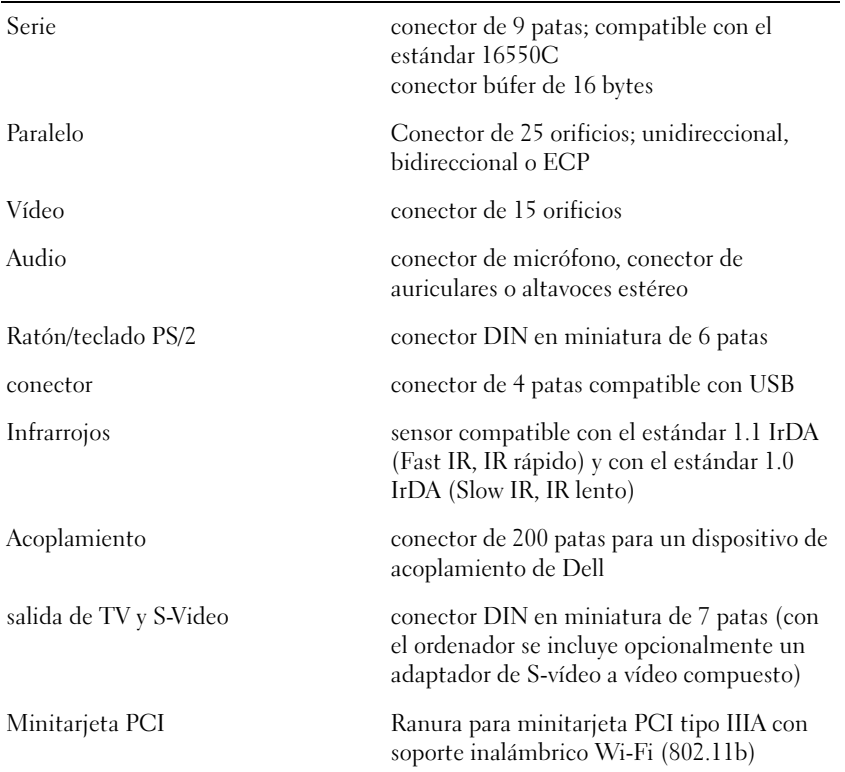

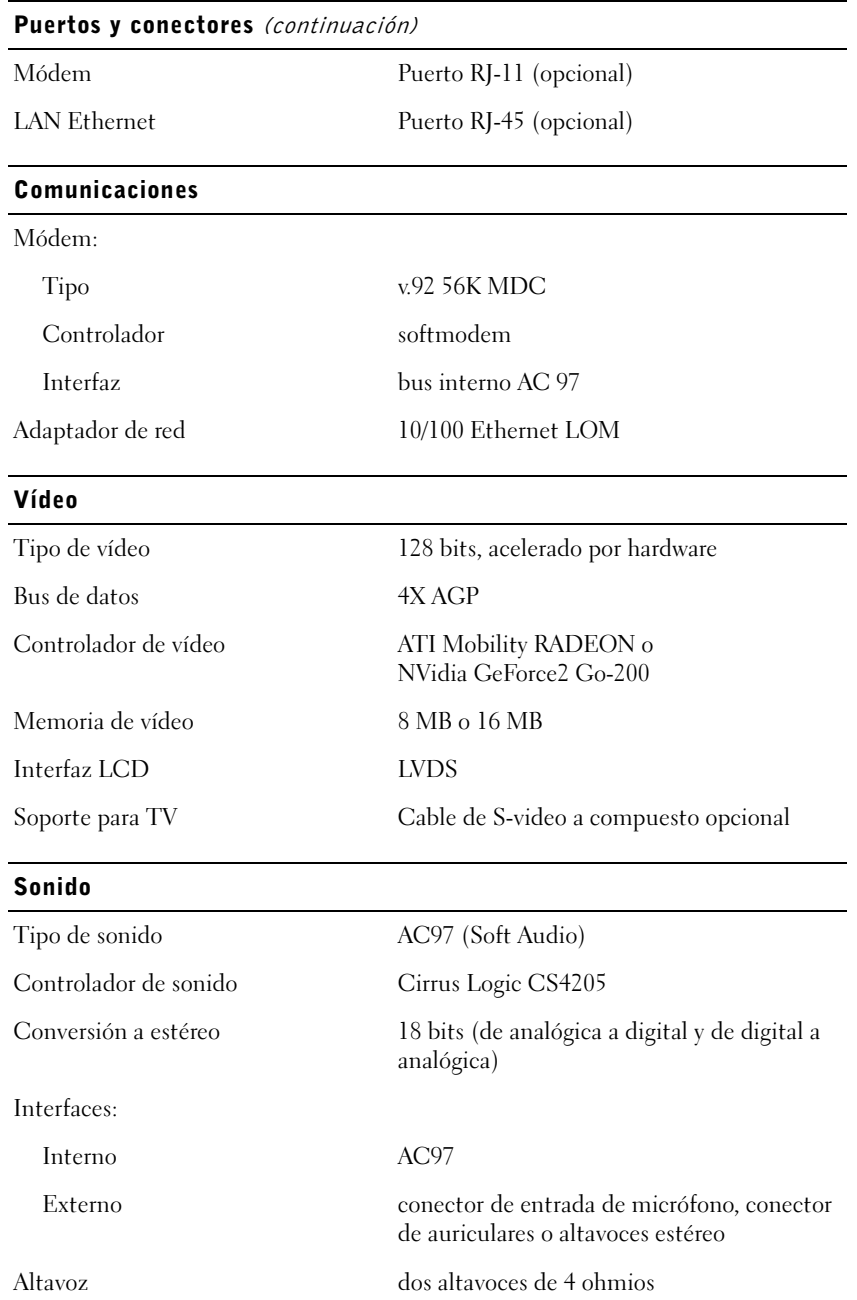

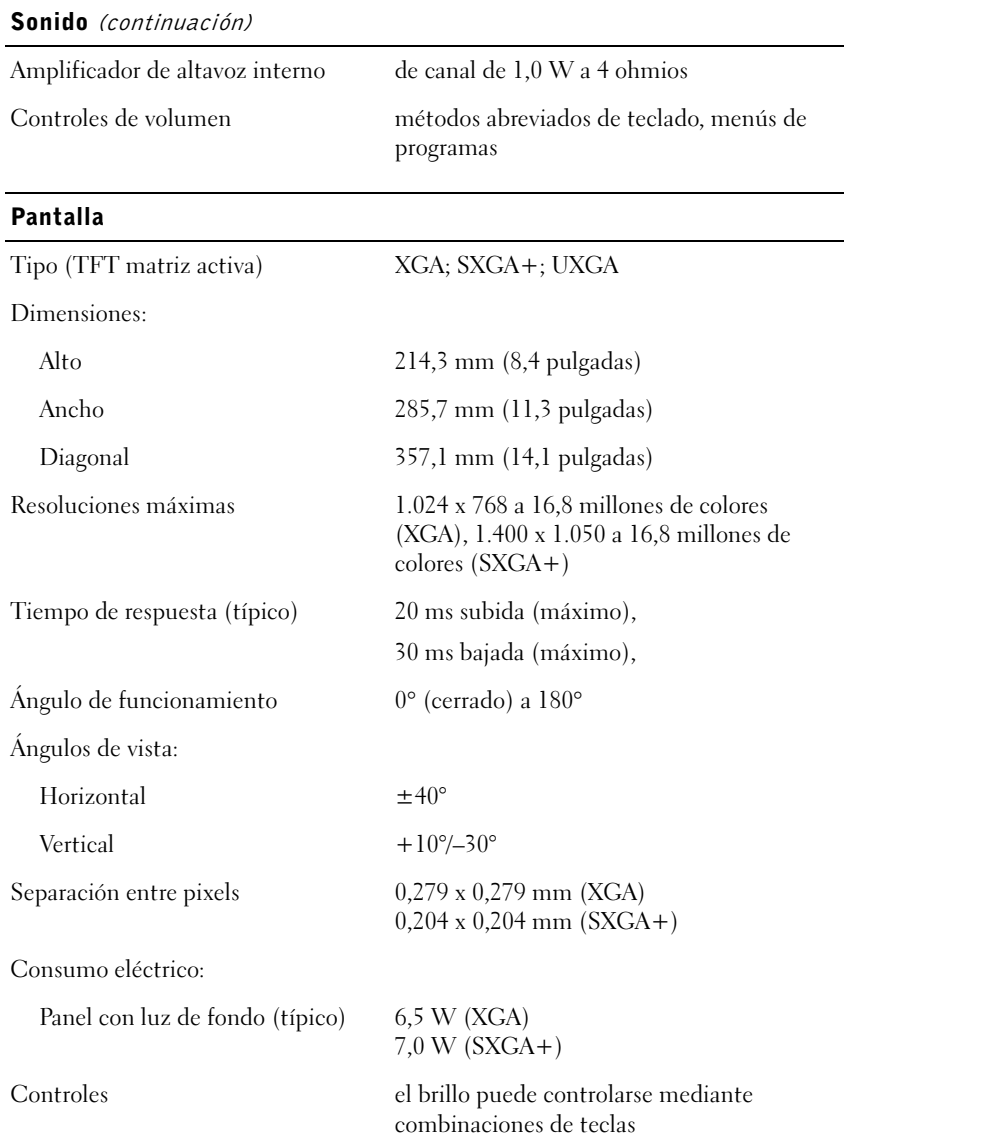

# Teclado Número de teclas 87 (EE.UU. y Canadá); 88 (Europa); 91 (Japón) Recorrido de tecla  $2,7$  mm  $\pm$  0,3 (0,11 pulgadas  $\pm$  0,016 pulgadas) Espacio entre teclas  $19,05 \text{ mm } \pm 0.3 \text{ mm } (0.75 \text{ pulgadas } \pm 0.012$ pulgadas) Diseño QWERTY/AZERTY/Kanji Almohadilla de contacto Resolución de posición X/Y (modo de tabla de gráficos) 240 cpp Tamaño: Ancho 64,88 mm (2,55 pulgadas) área activa mediante sensor Alto Rectángulo de 48,88 mm (1,92 pulgadas) Palanca de seguimiento Resolución de posición X/Y (modo de tabla de gráficos) 250 cómputos/seg a 100 gf Tamaño sobresale 0,5 mm por encima de los rótulos de las teclas Batería Tipo ión de litio "inteligente" de 8 acumuladores (59 WHr) ión de litio "inteligente" de 4 acumuladores (26,5 WHr) Dimensiones: Profundidad 88,5 mm (3,48 pulgadas) Alto 21,5 mm (0,83 pulgadas) Ancho 139,0 mm (5,47 pulgadas)

#### Batería (continuación)

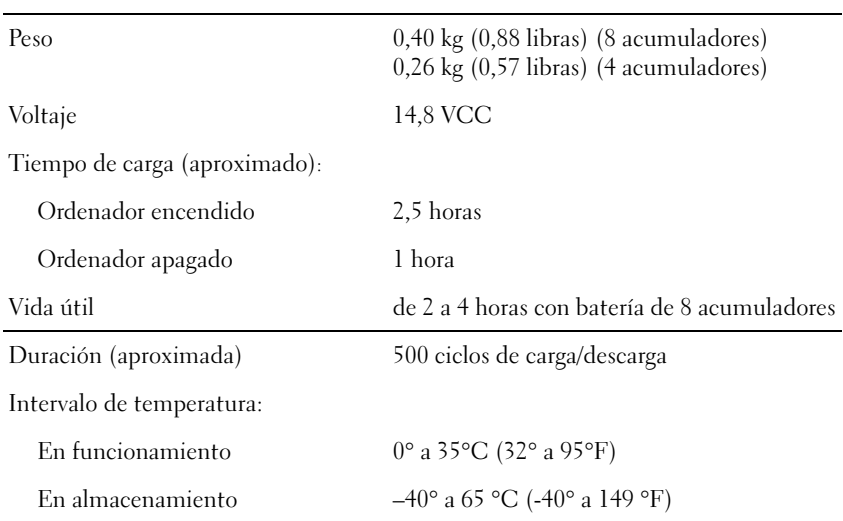

#### Adaptador de CA

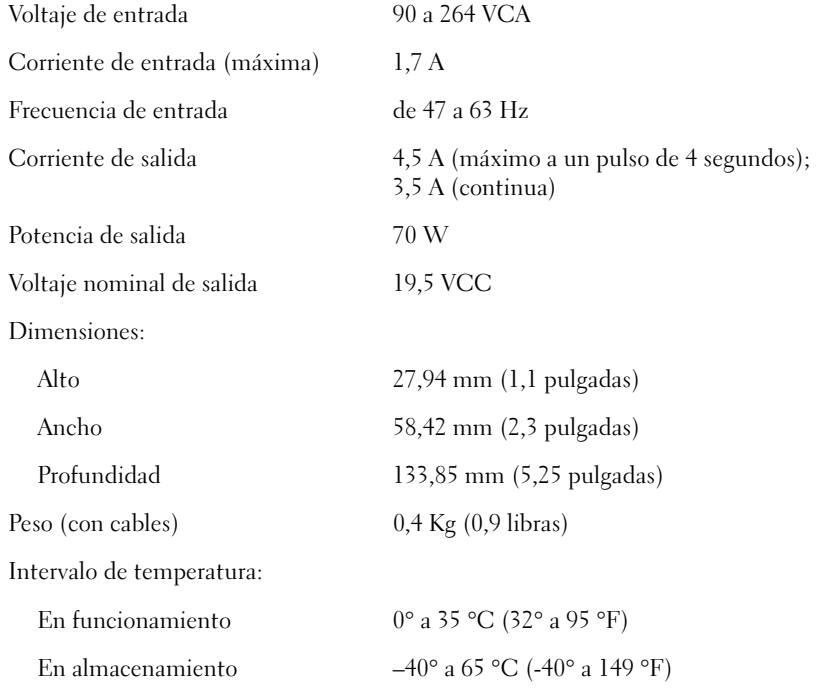

#### Física

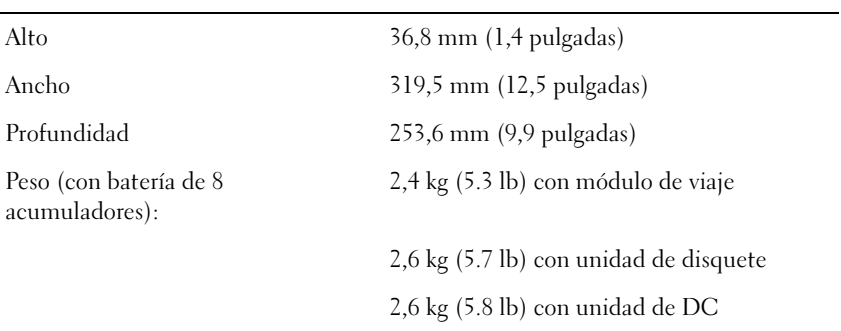

#### Ambientales

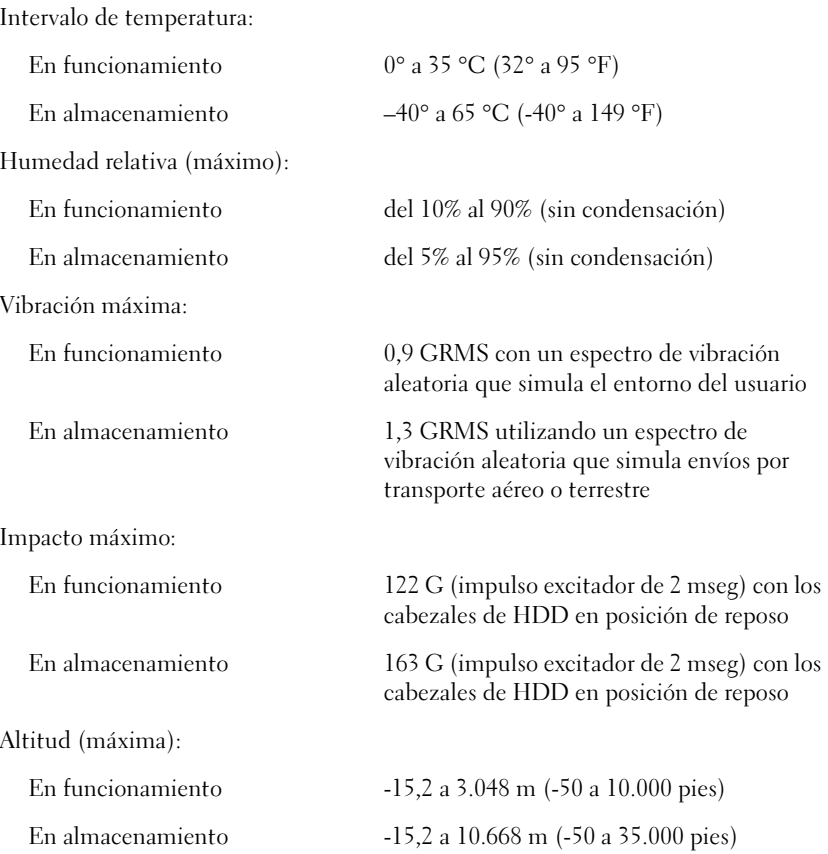

# <span id="page-106-0"></span>Configuración estándar

El programa de configuración del sistema contiene la configuración estándar del ordenador.

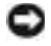

 AVISO: A menos que sea un usuario experto de informática o que la asistencia técnica de Dell le pida que lo haga, no cambie la configuración de este programa. Determinados cambios pueden causar que el ordenador no funcione correctamente.

## Visualización de las pantallas de configuración del sistema

- 1 Encienda (o reinicialice) el ordenador.
- <sup>2</sup> Cuando aparezca el logotipo de Dell™, pulse <F2> inmediatamente.

Si espera demasiado y aparece el logotipo de Microsoft® Windows®, siga esperando hasta que aparezca el escritorio de Windows. Después, apague el ordenador (consulte [página 24\)](#page-23-0) y vuelva a intentarlo.

## Pantallas de configuración del sistema

Las pantallas de configuración del sistema muestran la información y las selecciones de la configuración actual del ordenador. Cada pantalla presenta las opciones de configuración del sistema a la izquierda. A la derecha de cada opción, aparece un campo que muestra la selección o el valor de esa opción. Puede cambiar las selecciones que aparecen en blanco en la pantalla. Las opciones o valores que no se pueden cambiar (porque los determina o calcula el ordenador) aparecen con menos brillo.

Un cuadro en la esquina superior derecha de la pantalla muestra información de ayuda para la opción resaltada; un cuadro en la esquina inferior derecha muestra información acerca del ordenador. Las funciones clave de configuración del sistema, aparecen en la parte inferior de la pantalla.

Las pantallas muestran información como:

- Configuración del sistema
- Selecciones de configuración de acoplamiento y configuración de inicialización
- Selecciones de configuración básica de dispositivos

# SUGERENCIA:

Según el ordenador, puede iniciar el programa de configuración del sistema con el método abreviado de teclado <Fn><F1> en cualquier momento mientras el ordenador se está ejecutando.

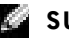

#### SUGERENCIA:

Para ver información sobre un elemento específico en la pantalla de configuración del sistema, resalte el elemento y consulte el área de Ayuda de la pantalla.

- Estado de carga de la batería
- Configuración de administración de energía
- Configuración de seguridad del sistema y de la contraseña de la unidad de disco duro

# <span id="page-107-0"></span>Devolución de artículos para reparación bajo garantía o crédito

Prepare todos los artículos que vaya a devolver, ya sea para su reparación bajo garantía o para que le devuelvan el importe, de la manera siguiente:

1 Llame a Dell para obtener un número de autorización y anótelo de manera clara y destacada en el exterior de la caja.

Para obtener un número de teléfono al que llamar, consulte los números de contacto para su zona.

- 2 Incluya una copia de la factura y una carta que describa la razón de la devolución.
- 3 Incluya todos los accesorios correspondientes al artículo en devolución (cables de alimentación, disquetes de software, guías, etc.) si la devolución es para obtener crédito.
- 4 Empaquete el equipo que vaya a devolver en el embalaje original (o uno equivalente).

El usuario se responsabiliza de los gastos de envío. Asimismo, tiene la obligación de asegurar el producto devuelto y asumir el riesgo en caso de pérdida durante el envío a Dell. No se aceptará el envío de paquetes a portes debidos.

Cualquier devolución que no satisfaga los requisitos indicados no será aceptada en nuestro departamento de recepción y le será devuelta.
# <span id="page-108-0"></span>Política de asistencia técnica de Dell (sólo EE.UU.)

La asistencia técnica con intervención de un técnico precisa la colaboración y la participación del cliente en el proceso de solución de problemas y contempla la restauración del sistema operativo, de las aplicaciones y de los drivers del hardware a la configuración por omisión original suministrada por Dell, así como la verificación de la correcta funcionalidad del ordenador y del hardware instalado por Dell. Además de esta asistencia técnica con intervención de un técnico, puede encontrar asistencia técnica en línea en support.dell.com. Es posible que pueda contratar otras opciones de asistencia técnica.

Dell proporciona asistencia técnica limitada para el ordenador y el software y los periféricos instalados por Dell<sup>1</sup>. La asistencia para software y periféricos de terceros corresponde al fabricante original y abarca los comprados o instalados a través de Dell Software & Peripherals (DellWare™), Readyware y Custom Factory Integration (DellPlus™)<sup>2</sup>.

- Se ofrecen servicios de reparación conforme a los términos y condiciones de la garantía limitada y el servicio de asistencia opcional contratado al comprar el ordenador.
- $2$  Todos los componentes estándar de Dell incluidos en un proyecto Custom Factory Integration (CFI) están cubiertos por la garantía limitada estándar de Dell de su ordenador. No obstante, Dell amplía el programa de sustitución de piezas para incluir todos los componentes de hardware no estándar de terceros integrados a través de CFI durante todo el período de vigencia del contrato de asistencia para el ordenador.

# Definición de software y periféricos instalados por Dell

El software instalado por Dell incluye el sistema operativo y algunas de las aplicaciones instaladas en el ordenador durante el proceso de fabricación (Microsoft Office, Norton Antivirus, etc.).

Los periféricos instalados por Dell incluyen todas las tarjetas de expansión internas, el módulo del compartimento para dispositivos de la marca Dell o los accesorios de la tarjeta PC. Asimismo se incluyen todos los monitores, teclados, ratones, altavoces, micrófonos para módems telefónicos, estaciones de acoplamiento, replicadores de puertos, productos de red de la marca Dell y todo el cableado correspondiente.

# SUGERENCIA: Los

números de llamada sin cargo son para uso dentro del país para el que aparecen.

# Definición de software y periféricos instalados de terceros

El software y los periféricos de terceros incluyen todos los periféricos, accesorios y aplicaciones vendidos por Dell sin la marca Dell (impresoras, escáneres, cámaras, juegos, etc.). La asistencia para software y periféricos de terceros corresponde al fabricante original del producto.

# <span id="page-109-0"></span>Cómo ponerse en contacto con Dell

Cuando necesite ponerse en contacto con Dell, utilice los números de teléfono, códigos y direcciones electrónicas que se incluyen en la tabla siguiente. Si necesita ayuda para averiguar los códigos que debe utilizar, póngase en contacto con un operador de telefonía local o internacional.

Consulte en "Política de asistencia técnica de Dell (sólo EE.UU.)", en la [página 109,](#page-108-0) la descripción de la asistencia para el hardware y software que proporciona Dell.

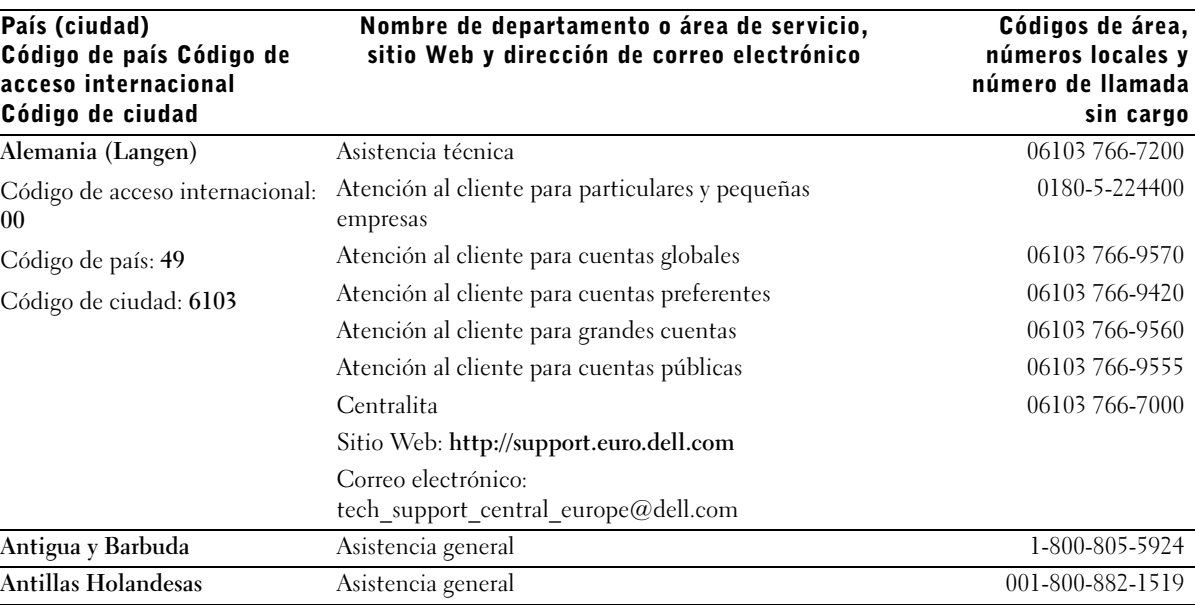

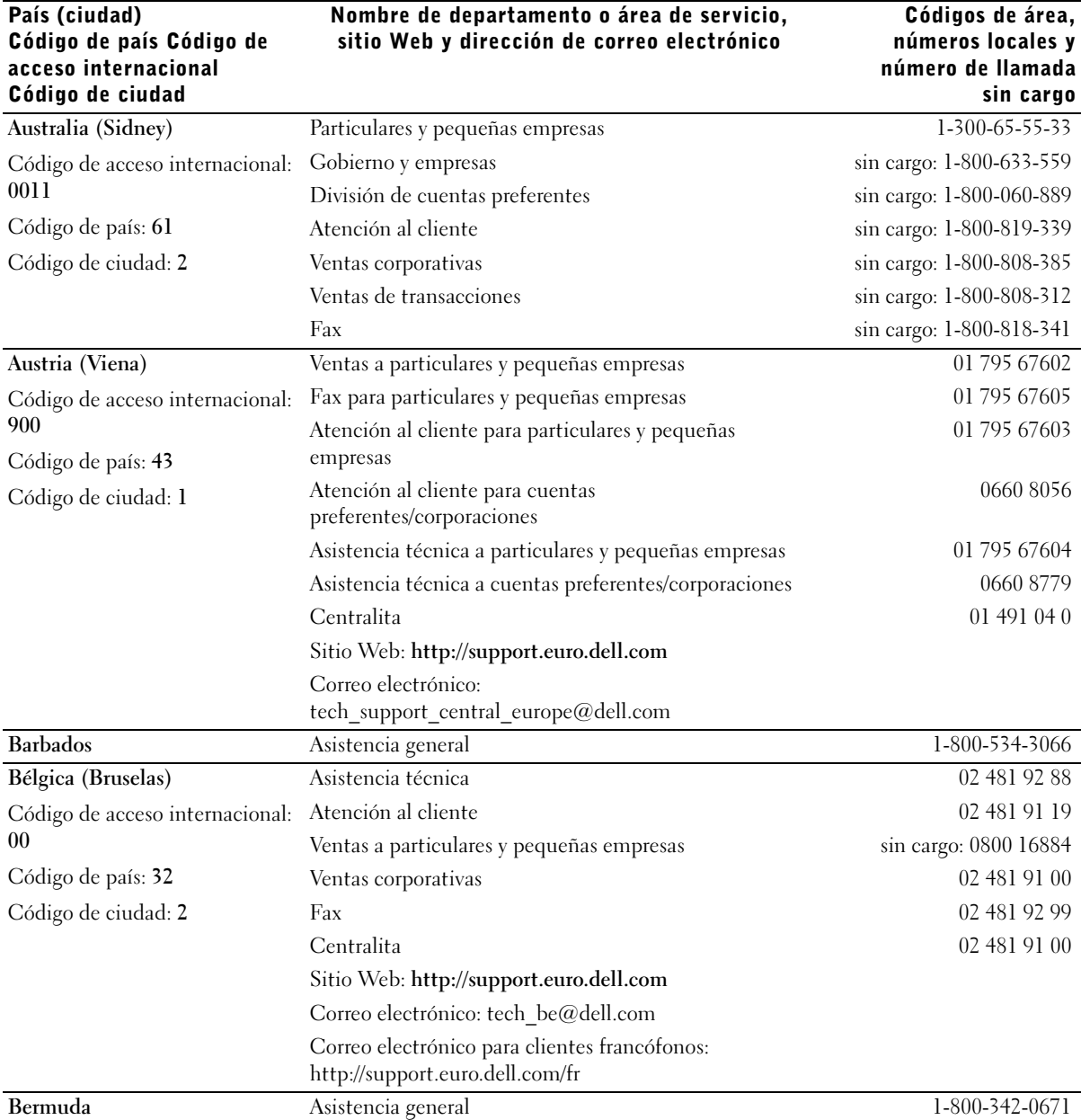

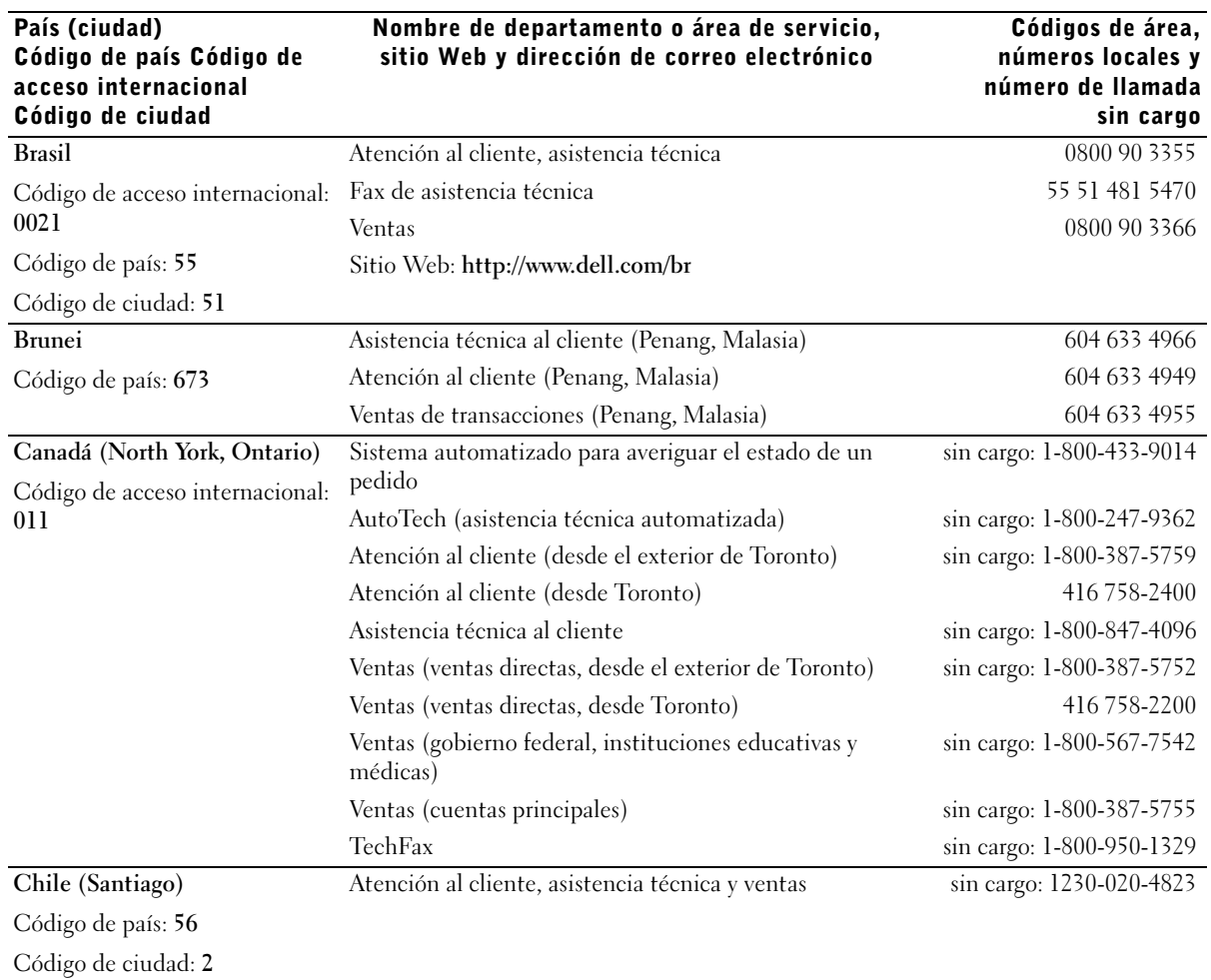

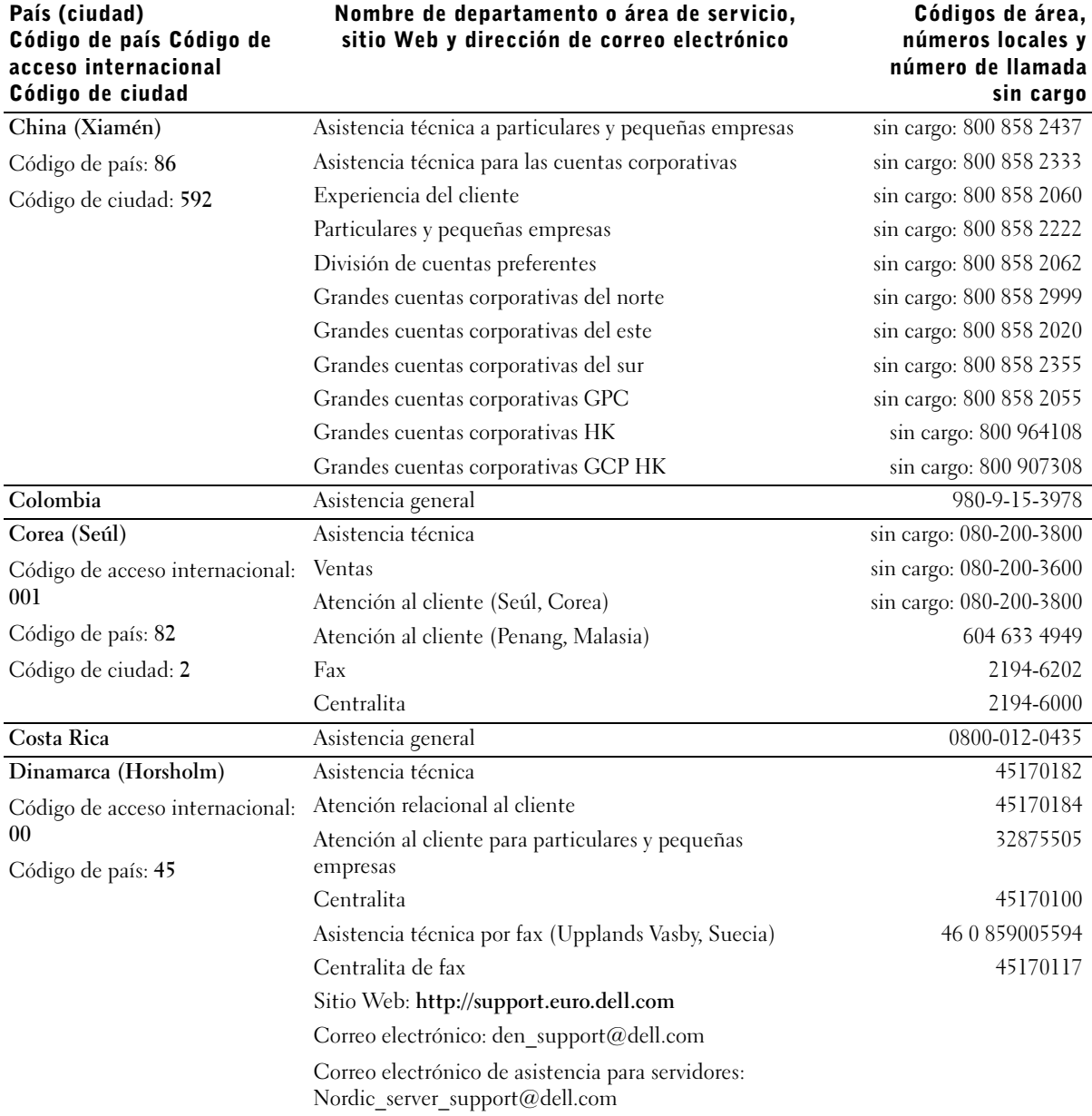

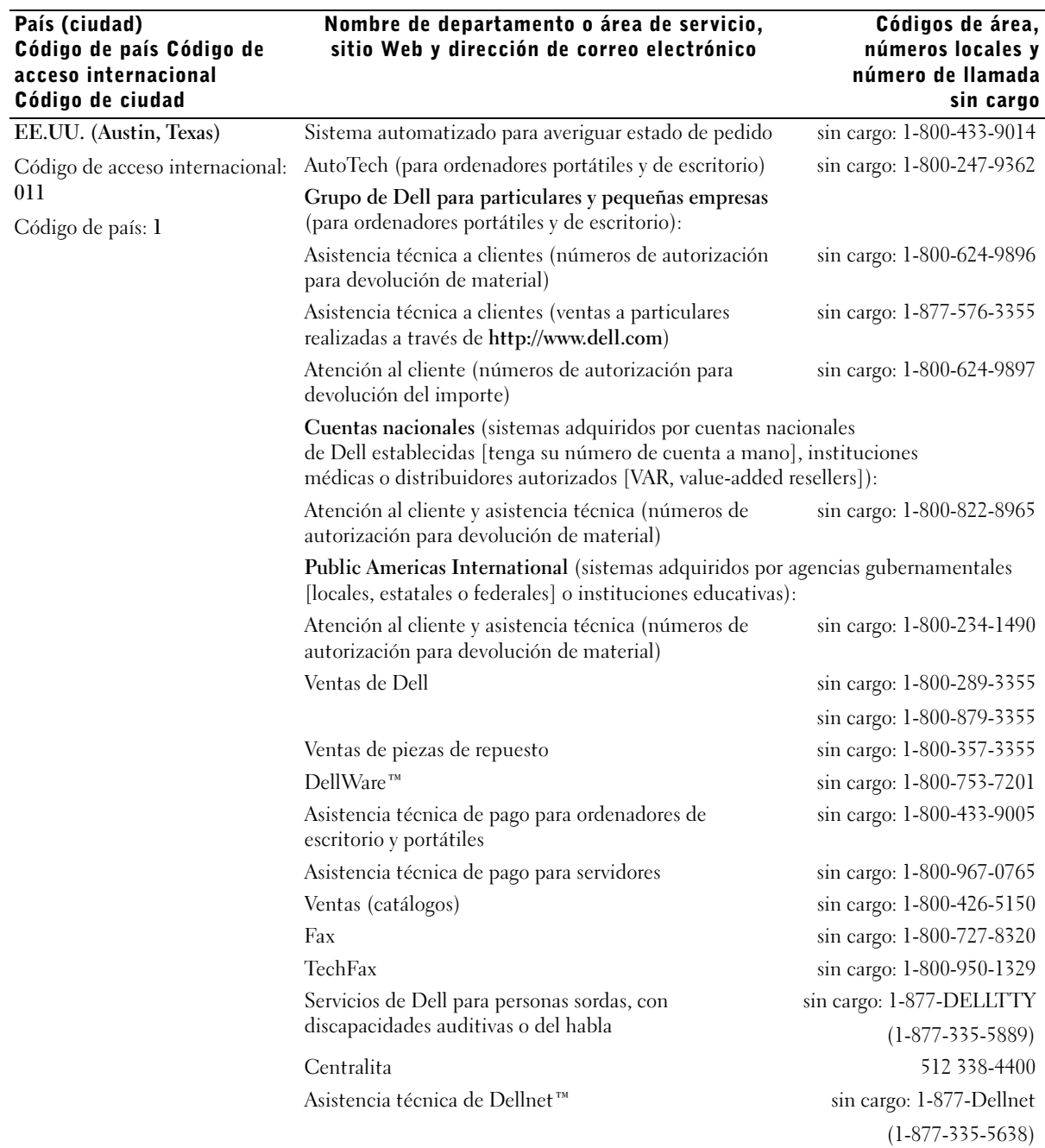

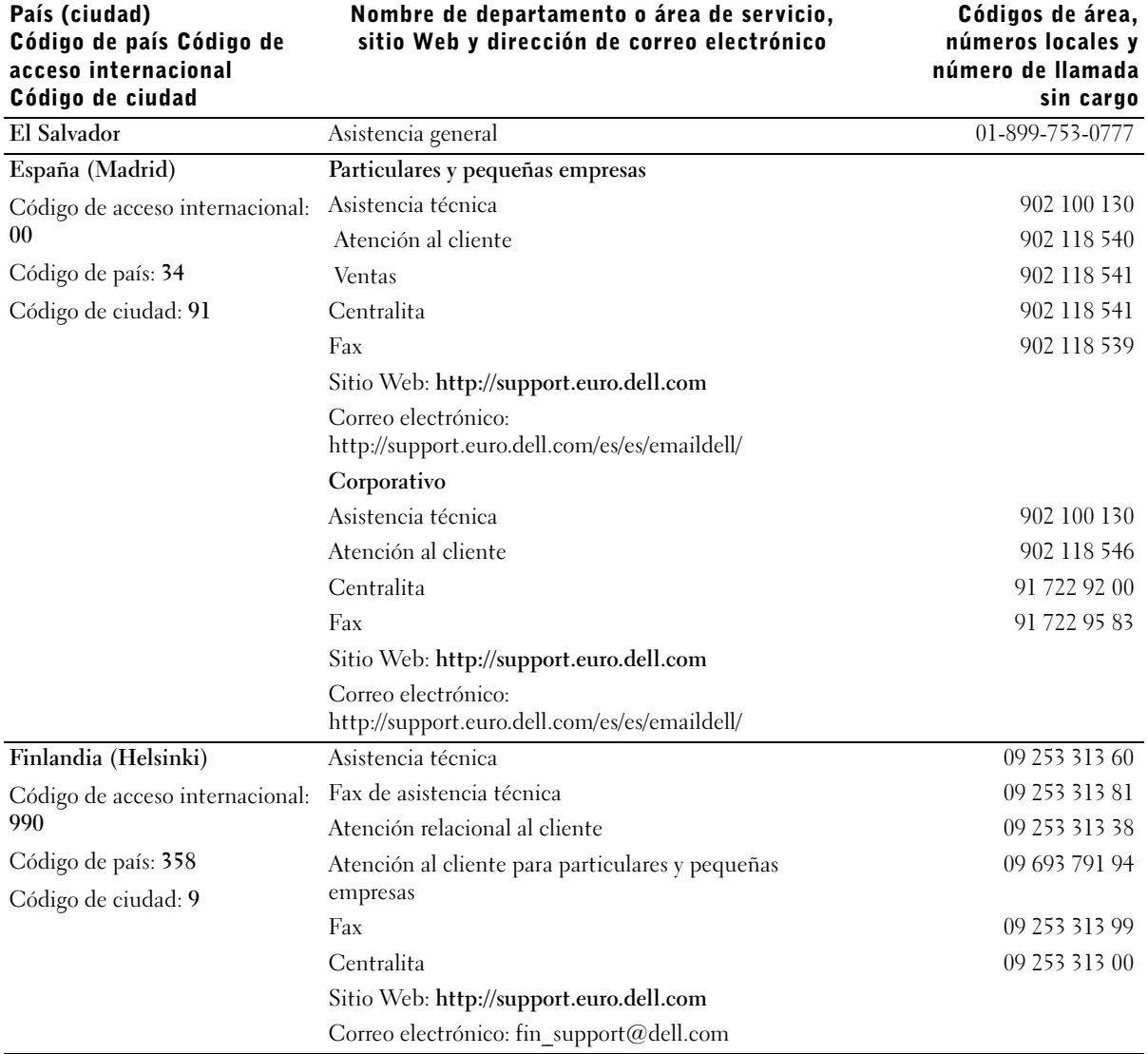

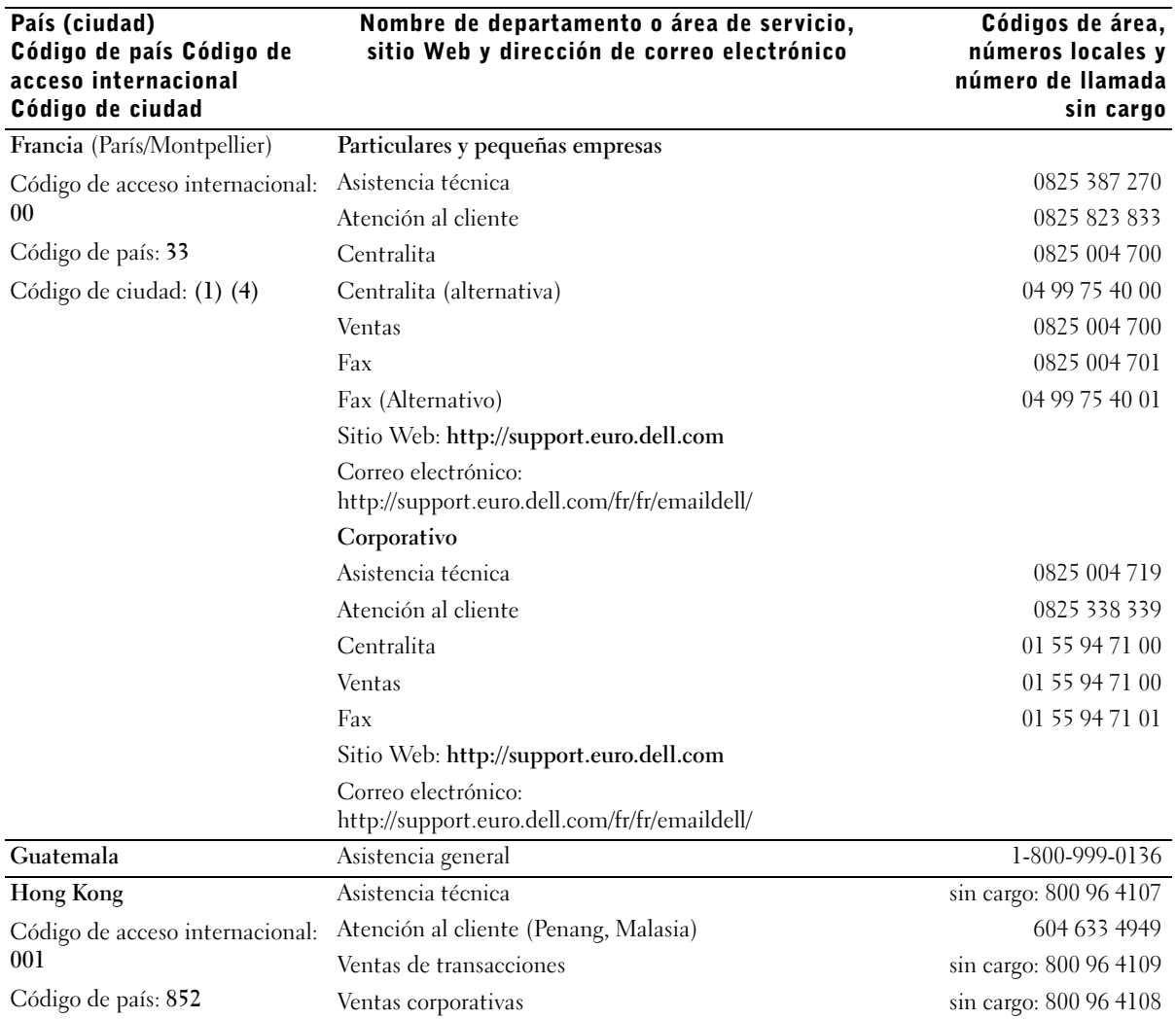

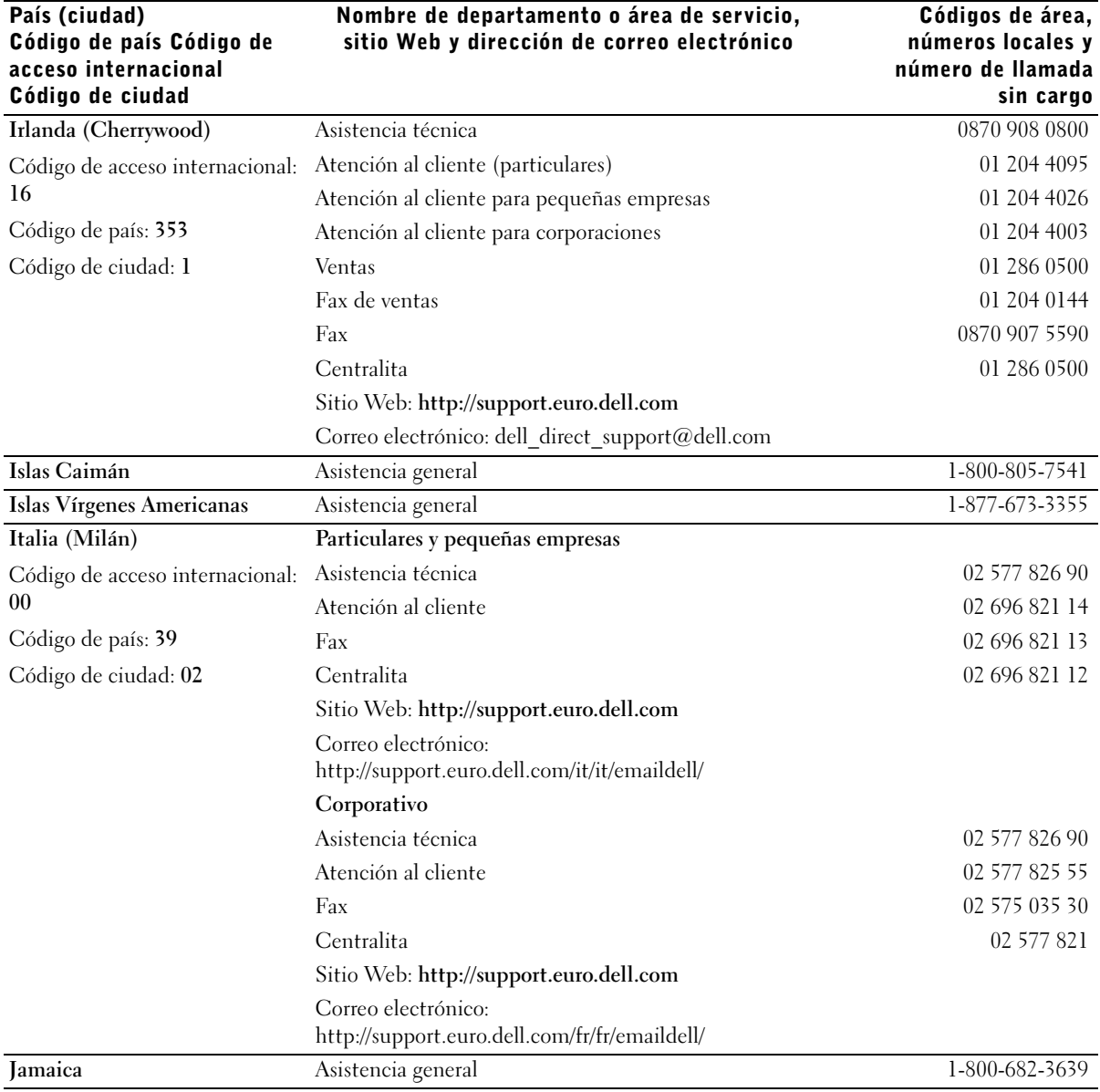

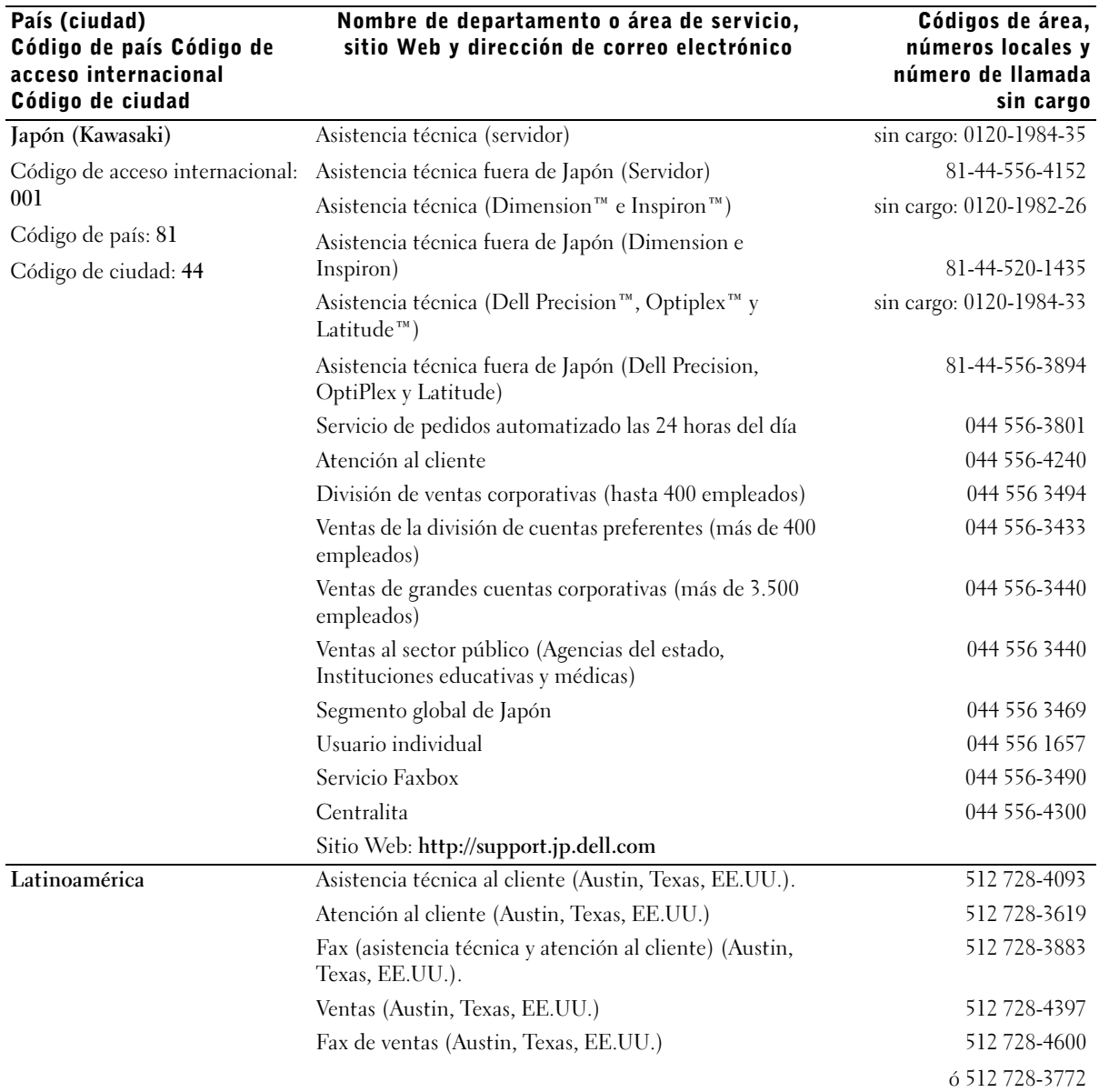

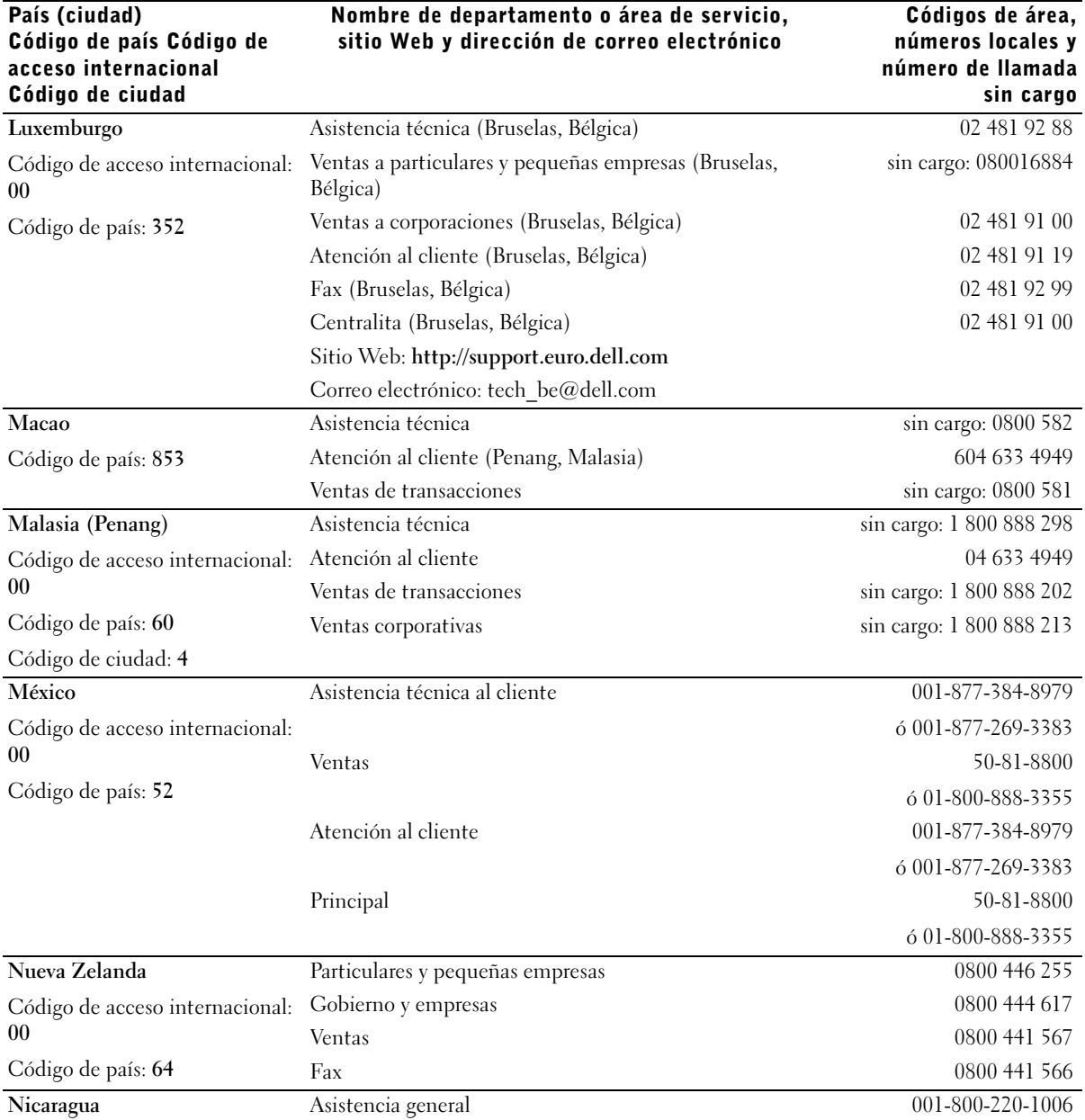

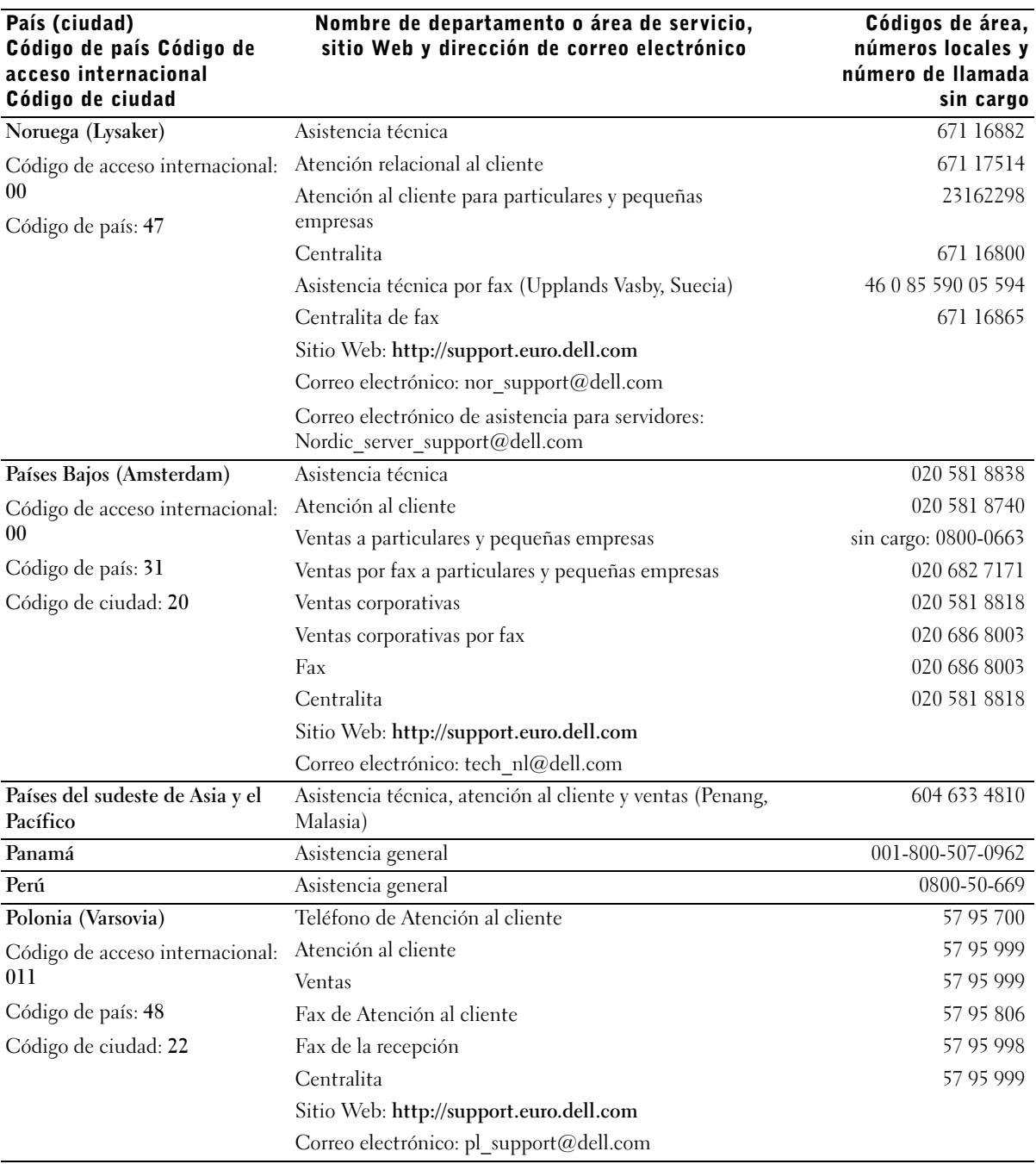

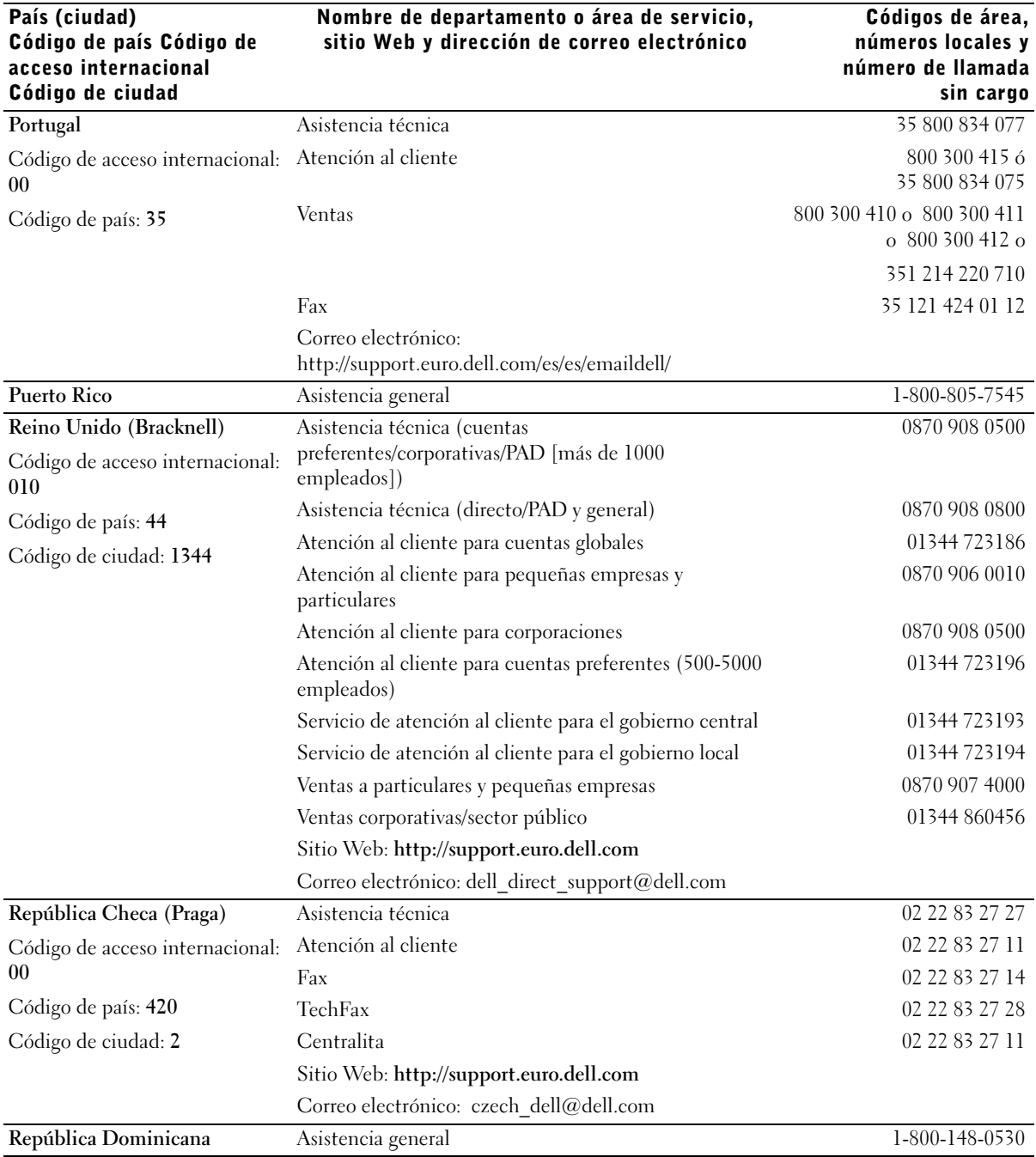

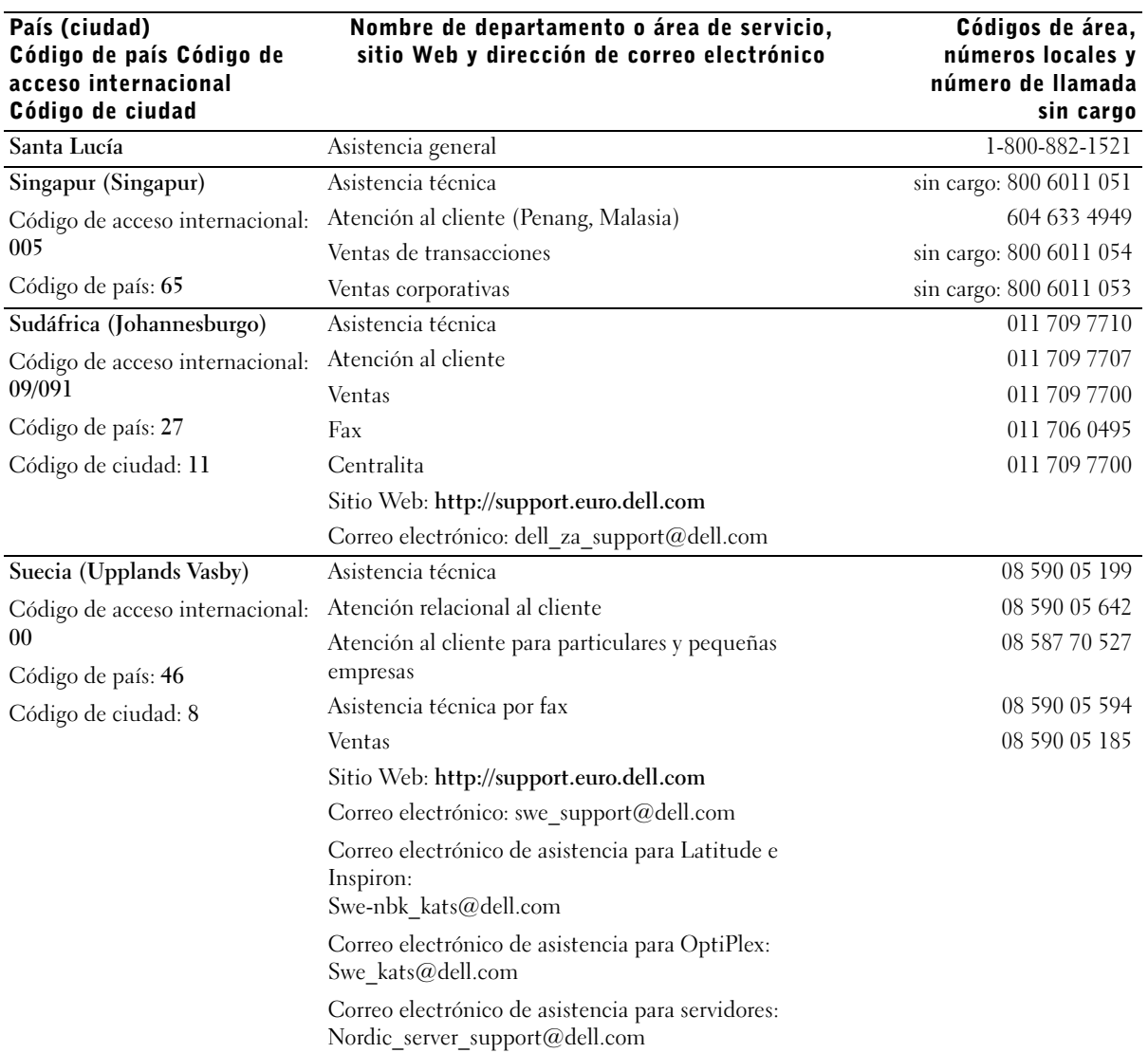

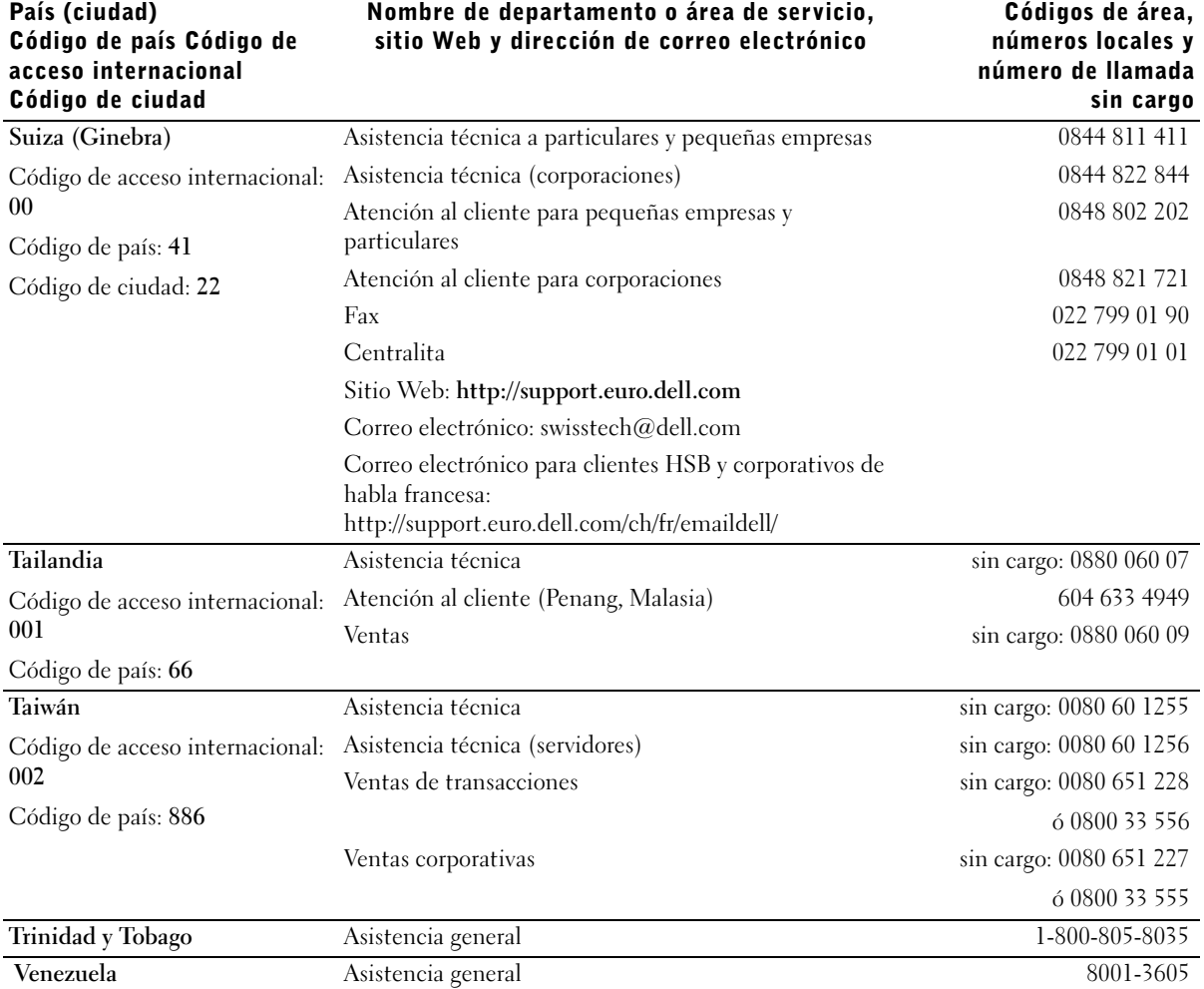

# Información sobre normativas

Puede encontrar información adicional sobre las normativas relativas al equipo en el archivo de ayuda Procedimientos. Para acceder al archivo de ayuda Tell Me How (Procedimientos), consulte la [página 36.](#page-35-0)

# Avisos FCC (únicamente en EE.UU.)

La mayoría de los ordenadores Dell están clasificados por la Comisión Federal de Comunicaciones (FCC, del inglés Federal Communications Commission) como dispositivos digitales de Clase B. Para determinar qué clasificación se aplica a su sistema, examine todas las etiquetas de registro FCC ubicadas en la parte inferior o posterior del equipo, en las placas de sujeción de las tarjetas y en las propias tarjetas. Si alguna de las etiquetas tiene una clasificación de Clase A, el ordenador completo se considera como dispositivo digital de Clase A. Si todas las etiquetas llevan una clasificación FCC de clase B, indicada mediante un número de identificación FCC o el logotipo de la FCC, (FC), el ordenador se considerará un dispositivo digital de clase B.

Una vez que determine la clasificación FCC del sistema, lea el aviso FCC correspondiente. Tenga en cuenta que las regulaciones FCC estipulan que los cambios o modificaciones no aprobados expresamente por Dell pueden anular su autoridad para operar con este equipo.

Este dispositivo cumple con el Apartado 15 de la Normativa de la FCC. El funcionamiento está sujeto a las dos condiciones siguientes:

- Este dispositivo no debe provocar interferencias perjudiciales.
- Este dispositivo debe aceptar cualquier interferencia recibida, incluidas las interferencias que puedan provocar un funcionamiento no deseado.

### Clase A

Este equipo ha sido probado y cumple con los límites establecidos para los dispositivos digitales de Clase A, de conformidad con lo dispuesto en el Apartado 15 de la normativa de la FCC. Estos límites están diseñados para proporcionar una protección razonable contra interferencias perjudiciales cuando el equipo se utiliza en un entorno comercial. Este equipo genera, utiliza y puede radiar energía por radiofrecuencia y, si no se instala y utiliza de acuerdo con el manual de instrucciones del fabricante, puede provocar interferencias perjudiciales en las comunicaciones por radio. El funcionamiento de este equipo en un área residencial puede llegar a provocar interferencias perjudiciales, en cuyo caso se le pedirá que corrija las interferencias y que se haga cargo del gasto generado.

#### Clase B

Este equipo ha sido probado y cumple con los límites de los dispositivos digitales de Clase B de conformidad con el Apartado 15 de la Normativa de la FCC. Estos límites están diseñados para proporcionar una protección razonable contra interferencias perjudiciales en instalaciones residenciales. Este equipo genera, utiliza y puede radiar energía por radiofrecuencia y, si no se instala y utiliza de acuerdo con el manual de instrucciones del fabricante, puede provocar interferencias en las comunicaciones por radio. Sin embargo, no existe garantía de que no ocurran interferencias en una instalación en particular. Si este equipo provoca interferencias en las recepciones de radio o televisión, lo cual se puede determinar apagando y volviéndolo a encender el equipo, intente corregir las interferencias adoptando una o varias de las siguientes medidas:

- Reoriente o reubique la antena de recepción.
- Aumente la separación entre el equipo y el receptor.
- Conecte el equipo a un enchufe en un circuito diferente del que esté conectado al receptor.
- Para obtener más ayuda, consulte a su distribuidor o a un técnico con experiencia en radio o televisión.

La información que se proporciona a continuación aparece en el dispositivo o dispositivos mencionados en este documento conforme a las regulaciones FCC:

• Número de modelo: PP01L

• Nombre de la organización: Dell Computer Corporation One Dell Way Round Rock, Texas 78682 EE.UU.

#### Información sobre la regulación del módem

Este equipo cumple el apartado 68 de la normativa FCC. La etiqueta situada en la parte inferior del ordenador contiene, entre otra información, el número de registro FCC y el número de equivalencia de llamada (REN) del equipo. Cuando se le solicite, debe proporcionar esta información a la compañía telefónica.

El REN se utiliza para determinar la cantidad de dispositivos que pueden conectarse a la línea telefónica. Demasiados REN en la línea telefónica podrían ocasionar que los dispositivos no suenen en respuesta a una llamada entrante. En la mayoría de las áreas, la suma de todos los REN en la línea telefónica debe ser menor de cinco para que la compañía telefónica pueda ofrecer un servicio adecuado. Si desea asegurarse del número de dispositivos que puede conectar a una línea, según se determina mediante el total de los REN, póngase en contacto con la compañía telefónica local.

El código de pedido de servicio universal (USOC, del inglés Universal Service Order Code) para el enchufe de registro que utiliza este equipo es RJ-11C. Con el equipo se incluye un cable telefónico y un enchufe modular que cumplen la norma FCC. Este equipo está diseñado para su conexión a la red telefónica o al cableado del edificio mediante un enchufe modular compatible que cumple el apartado 68.

El equipo no se puede utilizar para el servicio de teléfono público por monedas proporcionado por la compañía telefónica. La conexión al servicio de línea compartida está sujeta a tarifas estatales.

El módem del equipo no tiene piezas que puedan ser reparadas por el usuario.

Si el equipo telefónico daña la red, la compañía telefónica le informará con antelación de que el servicio puede quedar interrumpido temporalmente. Si el aviso con antelación no resulta viable, recibirá una notificación de la compañía telefónica lo antes posible. Asimismo, será informado del derecho a presentar una reclamación contra la FCC si lo considera necesario.

La compañía telefónica puede efectuar cambios en las instalaciones, equipos, operaciones o procedimientos que podrían afectar al funcionamiento de este equipo. Si así fuera, la compañía telefónica le informará con antelación para que pueda hacer las modificaciones necesarias a fin de no tener que interrumpir el servicio.

Si tiene algún problema con este equipo telefónico, consulte ["Cómo](#page-109-0)  [ponerse en contacto con Dell" en la página 110](#page-109-0) para buscar el número de teléfono adecuado con el fin de obtener asistencia técnica. Si el equipo daña la red, la compañía telefónica puede pedirle que desconecte el equipo hasta que se resuelva el problema.

## Identificación en el uso del fax

La ley Telephone Consumer Protection Act de 1991 (ley de protección del consumidor de teléfono) prohibe el uso del ordenador u otro dispositivo electrónico, incluidos equipos de fax, para enviar mensajes, a menos que el mensaje contenga claramente en el margen de la parte superior o inferior de cada página transmitida o de la primera página de la transmisión, la fecha y hora de envío, la identificación de la empresa, entidad o persona que envía el mensaje, y el número de teléfono del equipo emisor de dicha empresa, entidad o persona. El número de teléfono que se proporcione no puede ser un número 900 ni ningún otro cuya tarifa sea superior a las de transmisión local o de larga distancia.

# Cómo desechar las baterías

El sistema de su ordenador utiliza una batería de iones de litio y una pila tipo botón de hidruro de níquel metálico (NiMH). Para obtener instrucciones sobre la sustitución de la batería de ión-litio del ordenador, consulte el archivo de ayuda Procedimientos. Para acceder al archivo de ayuda, consulte la [página 36](#page-35-0).

La pila de tipo botón es de larga duración y es muy posible que nunca necesite reemplazarla. Sin embargo, si alguna vez necesita cambiarla, el proceso deberá ser llevado a cabo por una persona del servicio técnico autorizado.

No tire las baterías con la basura doméstica. Póngase en contacto con la agencia local de eliminación de residuos para obtener la dirección del contenedor de baterías más cercano.

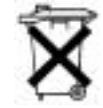

# Información para NOM (sólo para México)

La información que se proporciona a continuación aparece en el dispositivo o dispositivos descritos en este documento en cumplimiento de los requisitos de la Norma Oficial Mexicana (NOM):

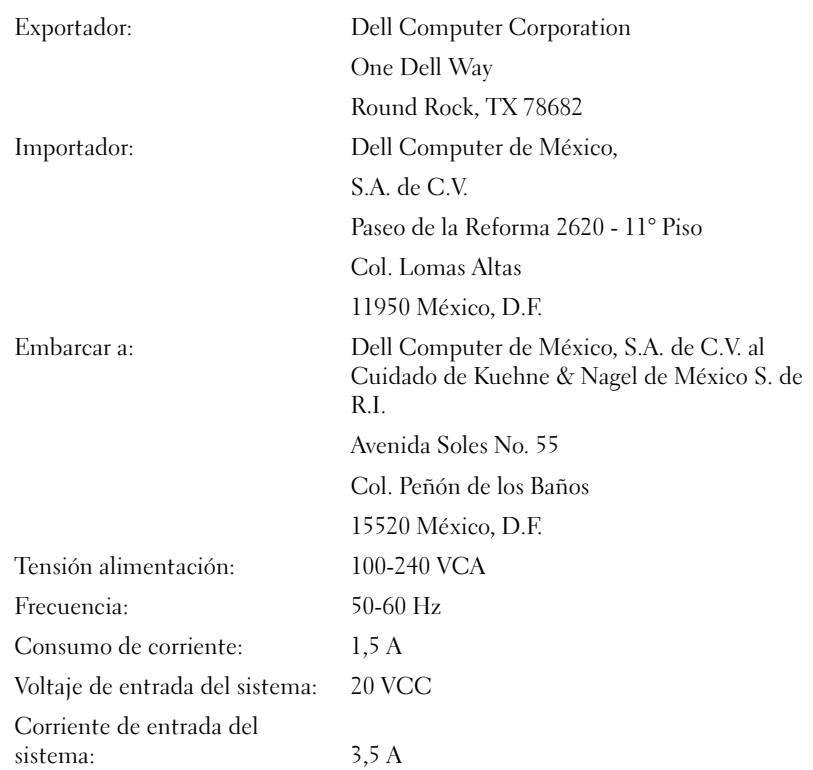

# Garantías limitadas y política de devoluciones

Los productos de hardware de la marca Dell comprados en EE.UU. o Canadá tienen una garantía limitada de un año, una garantía limitada de dos años o una garantía limitada de tres años. Para saber qué clase de garantía es la que posee, consulte la factura de Dell que acompaña a su ordenador. Las secciones siguientes describen estas garantías limitadas, la garantía de un año para el usuario final para Latinoamérica y el Caribe y la política de devolución de satisfacción total.

# Garantía limitada de un año (sólo EE.UU.)

Dell Computer Corporation ("Dell") fabrica sus productos de hardware a partir de piezas y componentes nuevos o equivalentes a nuevos, de acuerdo con las prácticas habituales en el sector. Dell garantiza que los productos de hardware que fabrica están libres de defectos tanto de materiales como de mano de obra. El plazo de garantía limitada es de un año contado desde la fecha de la factura, tal como se describe en el siguiente texto.

Los daños producidos durante el envío de los productos están cubiertos por esta garantía limitada. En cualquier otro caso, esta garantía limitada no cubre los daños producidos por causas externas, lo que incluye accidente, abuso, uso incorrecto, problemas con la alimentación eléctrica, asistencia técnica no autorizada por Dell, utilización no ajustada a las instrucciones del producto, inobservancia del mantenimiento preventivo necesario y problemas causados por el uso de piezas y componentes no suministrados por Dell.

Esta garantía limitada no cubre ninguno de los elementos comprendidos en una o más de las siguientes categorías: software, dispositivos externos (excepto los indicados específicamente), piezas o accesorios añadidos a un sistema Dell después de que el sistema haya sido entregado por Dell, piezas o accesorios añadidos a un sistema Dell a través de un departamento de integración de sistemas de Dell, piezas o accesorios no instalados en la fábrica de Dell o productos DellWare™. Los monitores, teclados y ratones de la marca Dell o que estén incluidos en la lista de precios estándar de Dell quedan cubiertos por esta garantía limitada; los demás de monitores, teclados y ratones (incluidos aquellos que se venden a través del programa DellWare) no están cubiertos.

Dell reparará o sustituirá los productos cubiertos por esta garantía limitada que sean devueltos a Dell. Para solicitar asistencia en garantía, debe ponerse en contacto con la Asistencia técnica a clientes de Dell dentro del periodo de garantía limitada. Consulte ["Cómo ponerse en contacto con Dell" en la](#page-109-0)  [página 110](#page-109-0) para buscar la información de contacto adecuada para obtener asistencia a clientes. Si necesita asistencia en garantía, Dell le proporcionará un Número de autorización para devolución de material. Debe enviar los productos a Dell en su embalaje original o uno equivalente, a portes pagados, y hacerles un seguro o aceptar el riesgo de pérdida o daños durante el envío. Dell devolverá los productos reparados o sustituidos (a portes pagados), si el destino es una dirección continental de EE.UU., donde sea aplicable. Los envíos a otras ubicaciones se realizarán a portes debidos.

NOTA: Antes de enviar el producto (o los productos) a Dell, haga una copia de seguridad de los datos del disco duro (o discos duros) y de cualquier otro dispositivo de almacenamiento del producto. Saque cualquier dispositivo extraíble, como disquetes, discos compactos o tarjetas PC. Dell no acepta ninguna responsabilidad por la pérdida de datos o de software.

Dell será propietaria de todas las piezas extraídas de los productos reparados. Dell utiliza piezas nuevas o reacondicionadas de diversos fabricantes al realizar reparaciones en garantía y al fabricar componentes de repuesto. Si Dell repara o sustituye un producto, la duración de su garantía no queda ampliada.

ESTA GARANTÍA LIMITADA LE OTORGA DERECHOS LEGALES ESPECÍFICOS A LOS QUE PUEDEN SUMARSE OTROS DERECHOS, QUE PUEDEN VARIAR DE UN ESTADO A OTRO (O DE UNA JURISDICCIÓN A OTRA). LA RESPONSABILIDAD DE DELL POR FUNCIONAMIENTO INCORRECTO O DEFECTOS EN EL HARDWARE ESTÁ LIMITADA A LA REPARACIÓN O SUSTITUCIÓN, TAL COMO SE ESTABLECE EN ESTA DECLARACIÓN DE GARANTÍA LIMITADA. TODAS LAS GARANTÍAS EXPLÍCITAS O IMPLÍCITAS PARA EL PRODUCTO, INCLUIDAS ENTRE OTRAS LAS GARANTÍAS IMPLÍCITAS Y CONDICIONES DE COMERCIABILIDAD E IDONEIDAD PARA UN PROPÓSITO EN PARTICULAR, ESTÁN LIMITADAS, EN CUANTO A DURACIÓN, AL PERIODO DE GARANTÍA ESTABLECIDO ANTERIORMENTE Y NO SERÁ APLICABLE DESPUÉS DE DICHO PERIODO NINGUNA GARANTÍA, YA SEA EXPLÍCITA O IMPLÍCITA.

ALGUNOS ESTADOS (O JURISDICCIONES) NO PERMITEN LIMITACIONES EN LA DURACIÓN DE UNA GARANTÍA IMPLÍCITA, POR LO QUE LA LIMITACIÓN ANTERIOR PUEDE NO SER APLICABLE EN SU CASO.

DELL NO ACEPTA RESPONSABILIDAD MÁS ALLÁ DE LAS COMPENSACIONES ESTABLECIDAS EN ESTA DECLARACIÓN DE GARANTÍA LIMITADA O RESPONSABILIDAD POR DAÑOS ACCIDENTALES O CONSECUENTES, INCLUYENDO, SIN LIMITACIÓN, CUALQUIER RESPONSABILIDAD POR PRODUCTOS NO DISPONIBLES PARA SU USO O POR PÉRDIDA DE DATOS O SOFTWARE.

ALGUNOS ESTADOS (O JURISDICCIONES) NO PERMITEN LA EXCLUSIÓN O LIMITACIÓN DE DAÑOS ACCIDENTALES O CONSECUENTES, POR LO QUE LA EXCLUSIÓN O LIMITACIÓN ANTERIOR PUEDE NO SER APLICABLE EN SU CASO.

Estas disposiciones se aplican sólo a la garantía limitada de un año de Dell. Para conocer las disposiciones de cualquier contrato de servicio que pueda cubrir su sistema, consulte la factura o el contrato de servicio independiente que reciba.

Si Dell decide intercambiar un producto o componente de un producto, el intercambio se realizará de acuerdo con la Política de intercambio de Dell en vigor en el momento del intercambio. En los casos en los que Dell proporciona un Número de autorización para devolución de material, Dell debe recibir los productos que se van a reparar antes de la fecha de vencimiento del periodo de garantía, para que la reparación quede cubierta por la garantía limitada.

## Garantía limitada de dos años (sólo EE.UU.)

Dell Computer Corporation ("Dell") fabrica sus productos de hardware a partir de piezas y componentes nuevos o equivalentes a nuevos, de acuerdo con las prácticas habituales en el sector. Dell garantiza que los productos de hardware que fabrica están libres de defectos tanto de materiales como de mano de obra. El plazo de garantía limitada es de dos años contando desde la fecha de la factura, tal como se describe en la sección siguiente.

Los daños producidos durante el envío de los productos están cubiertos por esta garantía. En cualquier otro caso, esta garantía limitada no cubre los daños producidos por causas externas, lo que incluye accidente, abuso, uso incorrecto, problemas con la alimentación eléctrica, asistencia técnica no autorizada por Dell, utilización no ajustada a las instrucciones del producto, inobservancia del mantenimiento preventivo necesario y problemas causados por el uso de piezas y componentes no suministrados por Dell.

Esta garantía limitada no cubre ninguno de los elementos comprendidos en una o más de las siguientes categorías: software, dispositivos externos (excepto los indicados específicamente); piezas o accesorios añadidos a un sistema Dell™ después de que el sistema haya sido entregado por Dell; accesorios o piezas añadidos a un sistema Dell a través de un departamento de integración de sistemas de Dell; accesorios o piezas no instalados en la fábrica de Dell o productos DellWare. Los monitores, teclados y ratones de la marca Dell o que estén incluidos en la lista de precios estándar de Dell quedan cubiertos por esta garantía; el resto de monitores, teclados y ratones (incluidos aquellos que se venden a través del programa DellWare) no están cubiertos. Las baterías de los ordenadores portátiles sólo están cubiertas durante el primer año de validez de esta garantía limitada.

#### Cobertura de la garantía limitada durante el primer año

Durante el periodo de un año que comienza con la fecha de la factura, Dell reparará o sustituirá los productos cubiertos por esta garantía limitada que sean devueltos a Dell. Para solicitar asistencia en garantía, debe ponerse en contacto con la Asistencia técnica a clientes de Dell dentro del periodo de garantía. Consulte ["Cómo ponerse en contacto con Dell" en la página 110](#page-109-0)  para buscar la información de contacto adecuada para obtener asistencia a clientes. Si necesita asistencia en garantía, Dell le proporcionará un Número de autorización para devolución de material. Debe enviar los productos a Dell en su embalaje original o uno equivalente, a portes pagados, y hacerles un seguro o aceptar el riesgo de pérdida o daños durante el envío. Dell devolverá los productos reparados o sustituidos a portes pagados, si el destino es una dirección continental de EE.UU., donde sea aplicable. Los envíos a otras ubicaciones se realizarán a portes debidos.

NOTA: Antes de enviar el producto (o los productos) a Dell, haga una copia de seguridad de los datos del disco duro (o discos duros) y de cualquier otro dispositivo de almacenamiento del producto. Saque cualquier dispositivo extraíble, como disquetes, discos compactos o tarjetas PC. Dell no acepta ninguna responsabilidad por la pérdida de datos o de software.

Dell será propietaria de todas las piezas extraídas de los productos reparados. Dell utiliza piezas nuevas o reacondicionadas de diversos fabricantes al realizar reparaciones en garantía y al fabricar componentes de repuesto. Si Dell repara o sustituye un producto, la duración de su garantía no queda ampliada.

#### Cobertura de la garantía limitada durante el segundo año

Durante el segundo año de esta garantía limitada, Dell suministrará, sobre una base de intercambio y de acuerdo con la Política de intercambio de Dell en vigor en el momento del intercambio, piezas de repuesto para los productos de hardware de Dell cubiertos por esta garantía limitada, cuando una pieza deba ser sustituida. Debe informar sobre cada fallo del hardware a la Asistencia técnica a clientes de Dell antes de obtener la aprobación de Dell para la sustitución de una pieza y conseguir que Dell le envíe la pieza de repuesto. Dell enviará las piezas (a portes pagados) si el destino es una dirección continental de EE.UU., donde sea aplicable. Los envíos a otras ubicaciones se realizarán a portes debidos (donde sea aplicable). Dell incluirá un contenedor de envío a portes pagados con cada pieza de repuesto para que sea utilizado en la devolución a Dell de la pieza sustituida. Las piezas de repuesto son nuevas o reacondicionadas. Dell puede proporcionar piezas de repuesto manufacturadas por diversos fabricantes al suministrarle piezas. El plazo de garantía para una pieza de repuesto es lo que reste del plazo de la garantía limitada.

Deberá pagar a Dell por las piezas de repuesto si la pieza sustituida no se devuelve a Dell. El proceso para devolver piezas de repuesto y su obligación de pagar las piezas de repuesto si no se devuelven a Dell las piezas sustituidas, estará de acuerdo con la Política de intercambio de Dell en vigor en el momento del intercambio.

Usted acepta la responsabilidad total sobre su software y sus datos. No será necesario que Dell le advierta o recuerde que debe realizar una copia de seguridad u otros procedimientos apropiados.

#### Provisiones generales

ESTA GARANTÍA LIMITADA LE OTORGA DERECHOS LEGALES ESPECÍFICOS A LOS QUE PUEDEN SUMARSE OTROS DERECHOS, QUE PUEDEN VARIAR DE UN ESTADO A OTRO (O DE UNA JURISDICCIÓN A OTRA). LA RESPONSABILIDAD DE DELL POR FUNCIONAMIENTO INCORRECTO O DEFECTOS EN EL HARDWARE ESTÁ LIMITADA A LA REPARACIÓN O SUSTITUCIÓN, TAL COMO SE ESTABLECE EN ESTA DECLARACIÓN DE GARANTÍA LIMITADA. TODAS LAS GARANTÍAS EXPLÍCITAS O IMPLÍCITAS PARA EL PRODUCTO, INCLUIDAS ENTRE OTRAS LAS GARANTÍAS IMPLÍCITAS Y CONDICIONES DE COMERCIABILIDAD E IDONEIDAD PARA UN PROPÓSITO EN PARTICULAR, ESTÁN LIMITADAS, EN CUANTO A DURACIÓN, AL PERIODO DE GARANTÍA ESTABLECIDO ANTERIORMENTE Y NO SERÁ APLICABLE DESPUÉS DE DICHO PERIODO NINGUNA GARANTÍA, YA SEA EXPLÍCITA O IMPLÍCITA. ALGUNOS ESTADOS (O JURISDICCIONES) NO PERMITEN LIMITACIONES EN LA DURACIÓN DE UNA GARANTÍA IMPLÍCITA, POR LO QUE LA LIMITACIÓN ANTERIOR PUEDE NO SER APLICABLE EN SU CASO.

DELL NO ACEPTA RESPONSABILIDAD MÁS ALLÁ DE LAS COMPENSACIONES ESTABLECIDAS EN ESTA DECLARACIÓN DE GARANTÍA LIMITADA O RESPONSABILIDAD POR DAÑOS ACCIDENTALES O CONSECUENTES, INCLUYENDO, SIN LIMITACIÓN, CUALQUIER RESPONSABILIDAD POR PRODUCTOS NO DISPONIBLES PARA SU USO O POR PÉRDIDA DE DATOS O SOFTWARE. ALGUNOS ESTADOS (O JURISDICCIONES) NO PERMITEN LA EXCLUSIÓN O LIMITACIÓN DE DAÑOS ACCIDENTALES O CONSECUENTES, POR LO QUE LA EXCLUSIÓN O LIMITACIÓN ANTERIOR PUEDE NO SER APLICABLE EN SU CASO.

Estas disposiciones se aplican sólo a la garantía limitada de dos años de Dell. Para conocer las disposiciones de cualquier contrato de servicio que pueda cubrir su sistema, consulte la factura o el contrato de servicio independiente que reciba.

Si Dell decide intercambiar un sistema o componente, el intercambio se realizará de acuerdo con la Política de intercambio de Dell en vigor en el momento del intercambio. En los casos en los que Dell proporciona un Número de autorización para devolución de material, Dell debe recibir los productos que se van a reparar antes de la fecha de vencimiento del periodo de garantía, para que la reparación quede cubierta por la garantía limitada.

## Garantía limitada de tres años (sólo EE.UU.)

Dell Computer Corporation ("Dell") fabrica sus productos de hardware a partir de piezas y componentes nuevos o equivalentes a nuevos, de acuerdo con las prácticas habituales en el sector. Dell garantiza que los productos de hardware que fabrica están libres de defectos tanto de materiales como de mano de obra. El plazo de garantía limitada es de tres años contando desde la fecha de la factura, tal como se describe en el siguiente texto.

Los daños producidos durante el envío de los productos están cubiertos por esta garantía limitada. En cualquier otro caso, esta garantía limitada no cubre los daños producidos por causas externas, lo que incluye accidente, abuso, uso incorrecto, problemas con la alimentación eléctrica, asistencia técnica no autorizada por Dell, utilización no ajustada a las instrucciones del producto, inobservancia del mantenimiento preventivo necesario y problemas causados por el uso de piezas y componentes no suministrados por Dell.

Esta garantía limitada no cubre ninguno de los elementos comprendidos en una o más de las siguientes categorías: software, dispositivos externos (excepto los indicados específicamente); piezas o accesorios añadidos a un sistema Dell™ después de que el sistema haya sido entregado por Dell; accesorios o piezas añadidos a un sistema Dell a través de un departamento de integración de sistemas de Dell; accesorios o piezas no instalados en la fábrica de Dell o productos DellWare. Los monitores, teclados y ratones de la marca Dell o que estén incluidos en la lista de precios estándar de Dell quedan cubiertos por esta garantía limitada; los demás de monitores, teclados y ratones (incluidos aquellos que se venden a través del programa DellWare) no están cubiertos. Las baterías de los ordenadores portátiles sólo están cubiertas durante el primer año de validez de esta garantía limitada.

### Cobertura durante el primer año

Durante el periodo de un año que comienza con la fecha de la factura, Dell reparará o sustituirá los productos cubiertos por esta garantía limitada que sean devueltos a Dell. Para solicitar asistencia en garantía, debe ponerse en contacto con la Asistencia técnica a clientes de Dell dentro del periodo de garantía. Consulte ["Cómo ponerse en contacto con Dell" en la página 110](#page-109-0)  para buscar la información de contacto adecuada para obtener asistencia a clientes. Si necesita asistencia en garantía, Dell le proporcionará un Número de autorización para devolución de material. Debe enviar los productos a Dell en su embalaje original o uno equivalente, a portes pagados, y hacerles un seguro o aceptar el riesgo de pérdida o daños durante el envío. Dell devolverá los productos reparados o sustituidos a portes pagados, si el destino es una dirección continental de EE.UU., donde sea aplicable. Los envíos a otras ubicaciones se realizarán a portes debidos.

NOTA: Antes de enviar el producto (o los productos) a Dell, haga una copia de seguridad de los datos del disco duro (o discos duros) y de cualquier otro dispositivo de almacenamiento del producto. Saque cualquier dispositivo extraíble, como disquetes, discos compactos o tarjetas PC. Dell no acepta ninguna responsabilidad por la pérdida de datos o de software.

Dell será propietaria de todas las piezas extraídas de los productos reparados. Dell utiliza piezas nuevas o reacondicionadas de diversos fabricantes al realizar reparaciones en garantía y al fabricar componentes de repuesto. Si Dell repara o sustituye un producto, la duración de su garantía no queda ampliada.

#### Cobertura durante el segundo y tercer año

Durante los años segundo y tercero de esta garantía limitada, Dell suministrará, sobre una base de intercambio y de acuerdo con la Política de intercambio de Dell en vigor en el momento del intercambio, piezas de repuesto para los productos de hardware de Dell cubiertos por esta garantía limitada, cuando una pieza deba ser sustituida. Debe informar sobre cada fallo del hardware a la Asistencia técnica a clientes de Dell antes de obtener la aprobación de Dell para la sustitución de una pieza y conseguir que Dell le envíe la pieza de repuesto. Dell enviará las piezas (a portes pagados) si el destino es una dirección continental de EE.UU., donde sea aplicable. Los envíos a otras ubicaciones se realizarán a portes debidos. Dell incluirá un contenedor de envío a portes pagados con cada pieza de repuesto para que sea utilizado en la devolución a Dell de la pieza sustituida. Las piezas de repuesto son nuevas o reacondicionadas. Dell puede proporcionar piezas de repuesto manufacturadas por diversos fabricantes al suministrarle piezas. El plazo de garantía para una pieza de repuesto es lo que reste del plazo de la garantía limitada.

Deberá pagar a Dell por las piezas de repuesto si la pieza sustituida no se devuelve a Dell. El proceso para devolver piezas de repuesto y su obligación de pagar las piezas de repuesto si no se devuelven a Dell las piezas sustituidas, estará de acuerdo con la Política de intercambio de Dell en vigor en el momento del intercambio.

Usted acepta la responsabilidad total sobre su software y sus datos. No será necesario que Dell le advierta o recuerde que debe realizar una copia de seguridad u otros procedimientos apropiados.

#### Provisiones generales

ESTA GARANTÍA LIMITADA LE OTORGA DERECHOS LEGALES ESPECÍFICOS A LOS QUE PUEDEN SUMARSE OTROS DERECHOS, QUE PUEDEN VARIAR DE UN ESTADO A OTRO (O DE UNA JURISDICCIÓN A OTRA). LA RESPONSABILIDAD DE DELL POR FUNCIONAMIENTO INCORRECTO O DEFECTOS EN EL HARDWARE ESTÁ LIMITADA A LA REPARACIÓN O SUSTITUCIÓN, TAL COMO SE ESTABLECE EN ESTA DECLARACIÓN DE GARANTÍA LIMITADA. TODAS LAS GARANTÍAS EXPLÍCITAS O IMPLÍCITAS PARA EL PRODUCTO, INCLUIDAS ENTRE OTRAS LAS GARANTÍAS IMPLÍCITAS Y CONDICIONES DE COMERCIABILIDAD E IDONEIDAD PARA UN PROPÓSITO EN PARTICULAR, ESTÁN LIMITADAS, EN CUANTO A DURACIÓN, AL PERIODO DE GARANTÍA ESTABLECIDO ANTERIORMENTE Y NO SERÁ APLICABLE DESPUÉS DE DICHO PERIODO NINGUNA GARANTÍA, YA SEA EXPLÍCITA O IMPLÍCITA.

ALGUNOS ESTADOS (O JURISDICCIONES) NO PERMITEN LIMITACIONES EN LA DURACIÓN DE UNA GARANTÍA IMPLÍCITA, POR LO QUE LA LIMITACIÓN ANTERIOR PUEDE NO SER APLICABLE EN SU CASO.

DELL NO ACEPTA RESPONSABILIDAD MÁS ALLÁ DE LAS COMPENSACIONES ESTABLECIDAS EN ESTA DECLARACIÓN DE GARANTÍA LIMITADA O RESPONSABILIDAD POR DAÑOS ACCIDENTALES O CONSECUENTES, INCLUYENDO, SIN LIMITACIÓN, CUALQUIER RESPONSABILIDAD POR PRODUCTOS NO DISPONIBLES PARA SU USO O POR PÉRDIDA DE DATOS O **SOFTWARE** 

ALGUNOS ESTADOS (O JURISDICCIONES) NO PERMITEN LA EXCLUSIÓN O LIMITACIÓN DE DAÑOS ACCIDENTALES O CONSECUENTES, POR LO QUE LA EXCLUSIÓN O LIMITACIÓN ANTERIOR PUEDE NO SER APLICABLE EN SU CASO.

Estas provisiones se aplican sólo a la garantía limitada de tres años de Dell. Para conocer las disposiciones de cualquier contrato de servicio que pueda cubrir su sistema, consulte la factura o el contrato de servicio independiente que reciba.

Si Dell decide intercambiar un sistema o componente, el intercambio se realizará de acuerdo con la Política de intercambio de Dell en vigor en el momento del intercambio. En los casos en los que Dell proporciona un Número de autorización para devolución de material, Dell debe recibir los productos que se van a reparar antes de la fecha de vencimiento del periodo de garantía, para que la reparación quede cubierta por la garantía limitada.

## Política de devolución "Satisfacción total" (sólo para EE.UU. y Canadá)

Si usted es un usuario final y compró productos nuevos directamente a una empresa de Dell, puede devolverlos en el plazo de 30 días desde la fecha de la factura para obtener un reembolso o crédito por el precio de adquisición. Si usted es un usuario final que compró productos reacondicionados o restaurados a una empresa de Dell, puede devolverlos a Dell en el plazo de 14 días desde la fecha de la factura para obtener un reembolso o un crédito por el precio de adquisición del producto. El reembolso o crédito no incluirá los gastos de envío o manipulación que aparecen en la factura. Si usted representa a una organización que compró productos nuevos bajo un acuerdo por escrito con Dell, el acuerdo puede contener términos diferentes a los especificados en esta política para la devolución de productos.

Para devolver productos, debe contactar con el Servicio a clientes de Dell y obtener un Número de autorización para devolución de crédito. Consulte ["Cómo ponerse en contacto con Dell" en la página 110](#page-109-0) para buscar la información de contacto adecuada para obtener asistencia a clientes. Para acelerar el proceso de reembolso o crédito, Dell espera que devuelva los productos a Dell en su embalaje original, en el plazo de cinco días a partir de la fecha en la que Dell proporcione el Número de autorización para devolución de crédito. Además debe pagar los portes y hacer un seguro o aceptar el riesgo de pérdida o daños durante el envío. Puede devolver software para obtener un reembolso o un crédito sólo si el paquete sellado que contiene los disquetes o los discos CD no ha sido abierto. Los productos devueltos deben encontrase como nuevos, y todos los manuales, disquetes, discos compactos, cables de alimentación y cualesquiera otros elementos incluidos con un producto deben ser devueltos con él. Los clientes que deseen devolver software de aplicaciones o un sistema operativo instalados por Dell, sólo si desean obtener un reembolso o un crédito, deben devolver el sistema completo, además de cualquier dispositivo y documentación que estuvieran incluidos en el envío original.

Esta Política de devolución "Satisfacción total" no se aplica a los productos DellWare, los cuales pueden devolverse bajo la política de devolución de DellWare en vigor. Además, las piezas reacondicionadas adquiridas a través de Ventas de piezas de repuesto de Dell en Canadá no pueden ser devueltas.

## Garantía de un año del fabricante para el usuario final (sólo para Latinoamérica y el área del Caribe)

### Garantía

Dell Computer Corporation ("Dell") garantiza al usuario final, de acuerdo con las provisiones siguientes, que los productos de hardware de marca, adquiridos por el usuario final a una empresa de Dell o a un distribuidor de Dell autorizado en Latinoamérica o el área del Caribe están libres de defectos en materiales, mano de obra y diseño que afecten a su utilización normal, por un período de un año desde la fecha original de la compra. Los productos sobre los que se hagan reclamaciones fundadas serán reparados o reemplazados, a discreción de Dell, sin coste para el usuario. Dell será propietaria de todas las piezas extraídas de los productos reparados. Dell utiliza piezas nuevas y reacondicionadas de diversos fabricantes para efectuar reparaciones y fabricar componentes de repuesto.

### Exclusiones

Esta garantía no se aplica a defectos que son resultado de: instalación, uso o mantenimiento incorrectos o inadecuados; acciones o modificaciones por parte de terceras personas no autorizadas o del usuario final; daño accidental o voluntario o deterioro normal por el uso.

#### Hacer una reclamación

En Latinoamérica o el área del Caribe, para hacer reclamaciones se debe contactar con un punto de venta de Dell dentro del período que cubra la garantía. El usuario final debe proporcionar siempre la prueba de compra, indicando el nombre del vendedor, fecha de la compra, modelo y número de serie, nombre y dirección del cliente y los detalles de síntomas y configuración del mal funcionamiento, incluyendo los periféricos y el software utilizados. De lo contrario, Dell puede rehusar la reclamación de la garantía. Si se diagnostica un defecto cubierto por la garantía, Dell efectuará las reparaciones y pagará el flete terrestre, así como el seguro de ida y vuelta desde el centro de reparación o sustitución de Dell. El usuario final deberá asegurarse de que el producto defectuoso esté disponible para su recogida, adecuadamente acondicionado en el embalaje original u otro de las mismas características de protección junto con los detalles señalados anteriormente y el número de devolución suministrado por Dell al usuario final.

#### Derechos legales y limitación

Dell no ofrece ninguna otra garantía ni realiza declaración equivalente que no sean las establecidas más arriba y esta Garantía sustituye todas las otras garantías de cualquier manera, hasta el máximo permitido por la ley. En ausencia de legislación aplicable, esta Garantía será el único y exclusivo recurso del usuario final contra Dell o cualquiera de sus filiales, y ni Dell ni sus filiales se harán responsables de la pérdida de beneficios o contratos, ni de cualquier otro tipo de pérdida indirecta derivada de negligencia, incumplimiento del contrato o similar.

Esta garantía no supone menoscabo de, ni afecta a, los derechos legales preceptivos del usuario final frente a cualquier derecho derivado de otros contratos formalizados por el usuario final con Dell o cualquier otro vendedor.

Dell World Trade LP One Dell Way, Round Rock, TX 78682, Estados Unidos

Dell Computadores do Brasil Ltda (CNPJ No. 72.381.189/0001-10)/ Dell Commercial do Brasil Ltda (CNPJ No. 03 405 822/0001-40) Avenida Industrial Belgraf, 400 92990-000 - Eldorado do Sul – RS - Brasil

Dell Computer de Chile Ltda Coyancura 2283, Piso 3- Of.302, Providencia, Santiago - Chile

Dell Computer de Colombia Corporation Carrera 7 #115-33 Oficina 603 Bogotá, Colombia

Dell Computer de México SA de CV Paseo de la Reforma 2620 - 11° Piso Col. Lomas Altas 11950 México, D.F.
# Índice

## A

alimentación [apagar, 24](#page-23-0) [solución de problemas, 37](#page-36-0) [apagar el ordenador, 24](#page-23-0) APR [acoplamiento del](#page-81-0)  ordenador, 82 [conexión a una red, 29](#page-28-0) archivo de ayuda [acceso, 36](#page-35-0) Archivo de ayuda Procedimientos [acceso, 36](#page-35-1) archivo de hibernación [activar compatibilidad, 79](#page-78-0) Auricular Dolby [configuración, 28](#page-27-0) [avisos sobre regulación, 124](#page-123-0)

## B

[BIOS, 107](#page-106-0) [bloqueo, 56](#page-55-0) [búsqueda de soluciones, 34](#page-33-0)

## C

caracteres [no esperados, 51](#page-50-0) compartimento de módulos [intercambio de dispositivos](#page-25-0)  (modo activo), 26 [intercambio de dispositivos](#page-24-0)  (ordenador apagado), 25 conflictos

resolución de incompatibilidades de [software y hardware, 65](#page-64-0)

[Conflictos de IRQ, 65](#page-64-0)

correo electrónico [solución de problemas, 58](#page-57-0)

## D

[descarga electrostática.](#page-16-0)  Consulte ESD

#### E

[ESD, 17](#page-16-0) [especificaciones, 100](#page-99-0)

#### G

[garantía, 130](#page-128-0)

## I

impresora [conexión, 20](#page-19-0) [configuración, 20](#page-19-0) [reinstalación del](#page-21-0)  controlador, 22 instrucciones de seguridad [prevención contra descargas](#page-16-0) 

electrostáticas, 17

#### M

memoria [adición, 87](#page-86-0) [extracción, 88](#page-87-0) módem [adición, 96](#page-95-0) [solución de problemas, 46](#page-45-0)

#### O

ordenador [apagar, 24](#page-23-0) [bloqueo, 56](#page-55-0) [especificaciones, 100](#page-99-0) ordenador dañado [prueba, 59](#page-58-0)

## P

[política de devoluciones, 141](#page-139-0) [programa de configuración](#page-106-0)  del sistema, 107 programas [bloqueo, 56](#page-55-1) [no responde, 57](#page-56-0)

[solución de problemas, 56](#page-55-0) protección de la alimentación [acondicionadores de línea, 30](#page-29-0) [SAI \(UPS\), 31](#page-30-0) [supresores de sobrevoltajes, 30](#page-29-1)

## R

[RAM.](#page-86-0) Consulte memoria red [configuración del APR, 29](#page-28-0) [solución de problemas, 56](#page-55-2) [reinstalación de drivers y](#page-60-0)  utilidades, 61 replicador de puertos [acoplamiento del](#page-81-0)  ordenador, 82 [conexión a una red, 29](#page-28-0) replicador de puertos avanzado [conexión a una red, 29](#page-28-0) [Restaurar sistema, 69](#page-68-0)

## S

selecciones [programa de configuración del](#page-106-0)  sistema, 107 sensor de infrarrojos [habilitación, 27](#page-26-0) [sistema mojado, 58](#page-57-1) software [solución de problemas, 56](#page-55-0) solución de problemas [bloqueo de un programa, 56](#page-55-1) [caracteres no esperados, 51](#page-50-0) [el ordenador se ha caído o se ha](#page-58-0)  dañado, 59 [información, 34](#page-33-0) [La unidad de CD-RW deja de](#page-54-0)  escribir, 55 [no es posible guardar el](#page-51-0)  disquete, 52 [no se puede reproducir una](#page-53-0)  película en DVD, 54 [pantalla en azul, 57](#page-56-1) [problemas con el correo](#page-57-0)  electrónico, 58 [problemas con el escáner, 49](#page-48-0) [problemas con el módem, 46](#page-45-0) [problemas con el teclado](#page-49-0)  externo, 50 [problemas con la](#page-36-0)  alimentación, 37 [problemas con la impresora](#page-43-0)  conectada al puerto paralelo, 44 [problemas con la impresora](#page-44-0)  USB, 45

[problemas con la red, 56](#page-55-2) [sistema mojado, 58](#page-57-1) [un programa dejó de](#page-56-0)  responder, 57 [suspensión del trabajo, 24](#page-23-0)

## T

tarjeta Mini PCI [adición, 91](#page-90-0) teclado [caracteres no esperados, 51](#page-50-0) [solución de problemas,](#page-49-0) 50, [51](#page-50-0)

## U

unidad de CD-RW [solución de problemas, 55](#page-54-0) unidad de disco duro [devolución a Dell, 95](#page-94-0) [prevención de daños, 94](#page-93-0) [prevención de pérdida de](#page-92-0)  datos, 93 [sustitución, 93](#page-92-1) unidad de disquete [solución de problemas, 52](#page-51-0) Unidad de DVD [solución de problemas, 54](#page-53-0) unidades [solución de problemas, 52](#page-51-1) [Utilizar, 65](#page-64-1)

## W

Windows 2000 [Ayuda, 36](#page-35-2) [configuración de la](#page-40-0)  pantalla, 41 [Configuración de pantalla, 41](#page-40-1) [Impresora, 44](#page-43-1) [impresora, 44](#page-43-1) [reinstalación, 77](#page-76-0) [suspensión del trabajo, 25](#page-24-1) Windows Me [Ayuda, 36](#page-35-3) [Configuración de pantalla, 41](#page-40-2) [impresora, 44](#page-43-2) [reinstalación, 75](#page-74-0) [suspensión del trabajo, 25](#page-24-2) Windows XP [Ayuda, 36](#page-35-4) [deshacer controlador de](#page-64-2)  dispositivos, 65 [impresora, 44](#page-43-3) [suspensión del trabajo, 24](#page-23-1)